# **Dell EMC PowerEdge R340**

Manual de instalación y servicio

**Modelo reglamentario: E58S Series Tipo reglamentario: E58S001 Diciembre de 2020 Rev. A08**

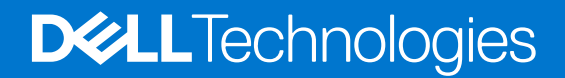

### Notas, precauciones y advertencias

**NOTA:** Una NOTA indica información importante que le ayuda a hacer un mejor uso de su producto.

**PRECAUCIÓN: Una PRECAUCIÓN indica la posibilidad de daños en el hardware o la pérdida de datos, y le explica cómo evitar el problema.**

**AVISO: Un mensaje de AVISO indica el riesgo de daños materiales, lesiones corporales o incluso la muerte.**

© 2018 2021 Dell Inc. o sus subsidiarias. Todos los derechos reservados. Dell, EMC y otras marcas comerciales son marcas comerciales de Dell Inc. o sus filiales. Es posible que otras marcas comerciales sean marcas comerciales de sus respectivos propietarios.

# Tabla de contenido

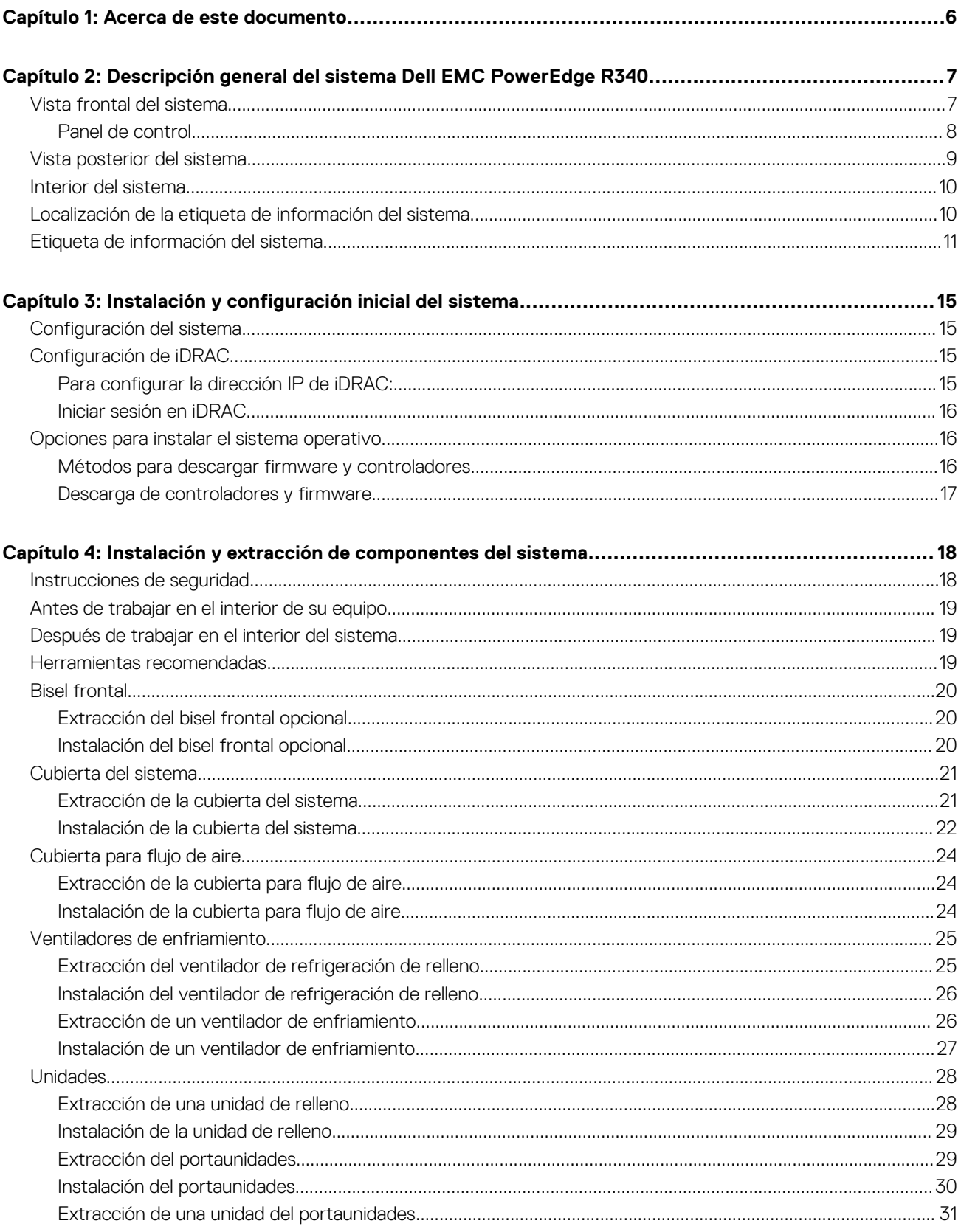

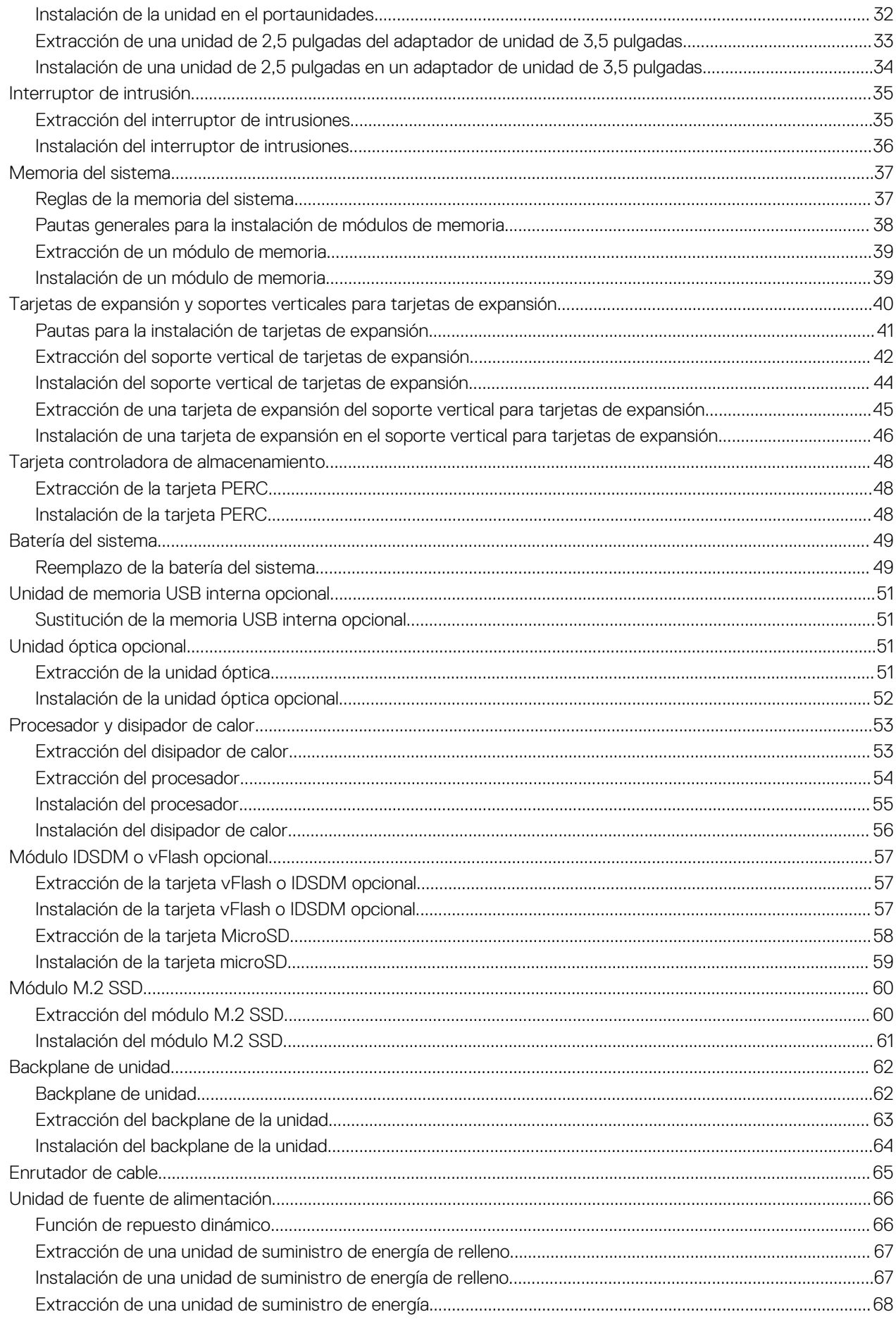

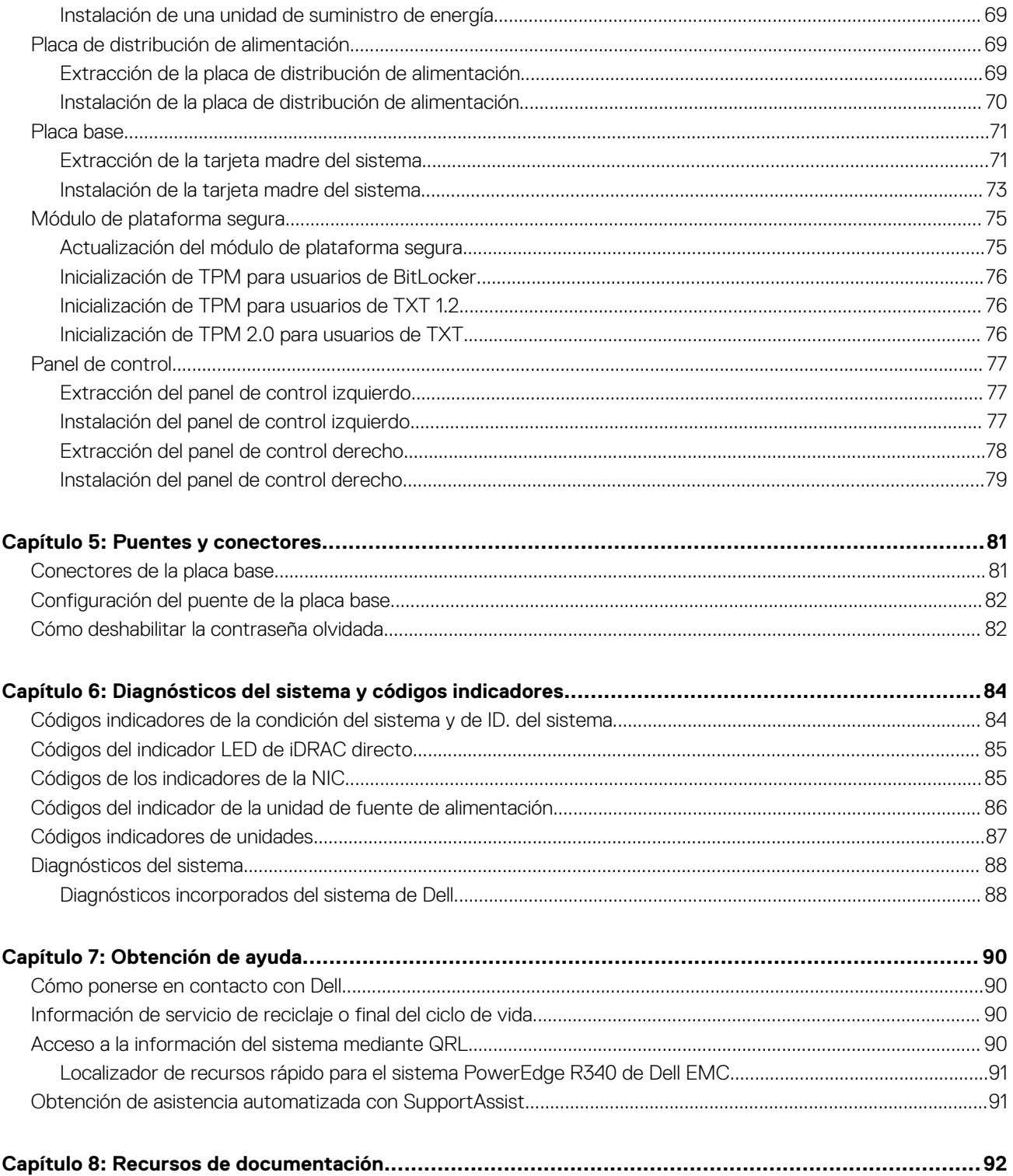

# **Acerca de este documento**

**1**

<span id="page-5-0"></span>En este documento brinda una descripción general sobre el sistema, la información sobre la instalación y reemplazo de componentes, las especificaciones técnicas, las herramientas de diagnóstico y las reglas que debe seguir cuando instala ciertos componentes.

# <span id="page-6-0"></span>**Descripción general del sistema Dell EMC PowerEdge R340**

El sistema Dell EMC PowerEdge R340 es un servidor de 1U compatible con lo siguiente:

- Un procesador Intel Xeon, Core i3, Pentium o Celeron
- Cuatro ranuras DIMM
- Dos fuentes de alimentación de CA
- Hasta ocho unidades SATA o SAS de 2,5 pulgadas o cuatro de 3,5 pulgadas.

Para obtener más información, consulte las Especificaciones técnicas del Dell EMC PowerEdge R340 en la página de documentación del producto.

**(i)** NOTA: Todas las instancias de SSD y unidades SAS o SATA se mencionan como unidades en este documento, a menos que se indique lo contrario.

### **Temas:**

- Vista frontal del sistema
- [Vista posterior del sistema](#page-8-0)
- [Interior del sistema](#page-9-0)
- [Localización de la etiqueta de información del sistema](#page-9-0)
- [Etiqueta de información del sistema](#page-10-0)

## **Vista frontal del sistema**

**NOTA:** La configuración de 8 x 2,5 pulgadas es más corta que la de 4 x 3,5 pulgadas.

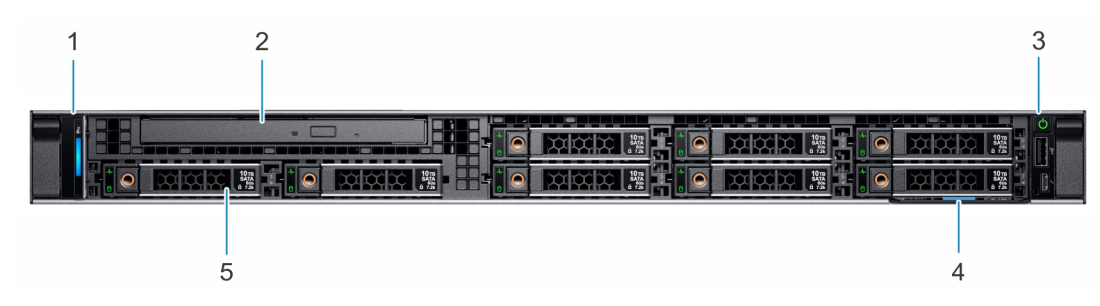

**Ilustración 1. Vista frontal del sistema de unidad de 8 x 2,5 pulgadas**

- 1. Panel de control izquierdo 2. Unidad óptica (opcional)
- 3. Panel de control derecho 4. Etiqueta de información
- 5. Unidades (8)
- 
- 

<span id="page-7-0"></span>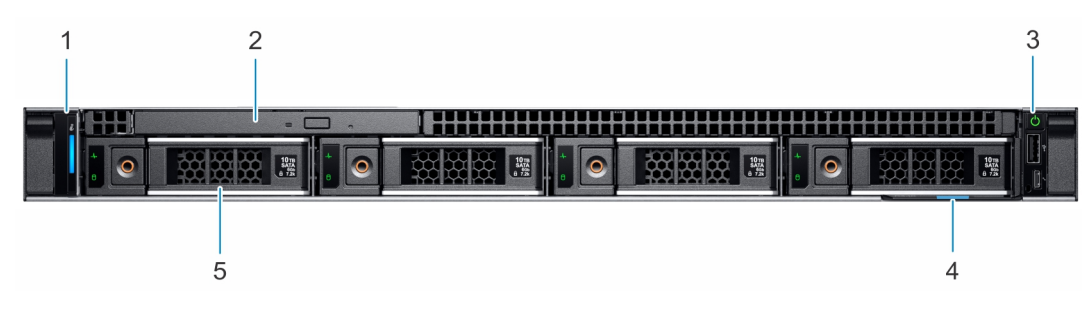

### **Ilustración 2. Vista frontal del sistema de unidad de 4 x 3,5 pulgadas**

- 1. Panel de control izquierdo 2. Unidad óptica (opcional)
- 
- 5. Unidades (4)
- 
- 3. Panel de control derecho  $\overline{a}$  4. Etiqueta de información

Para obtener más información, consulte las Especificaciones técnicas del Dell EMC PowerEdge R340 en la página de documentación del producto.

### **Panel de control**

### **Panel de control izquierdo**

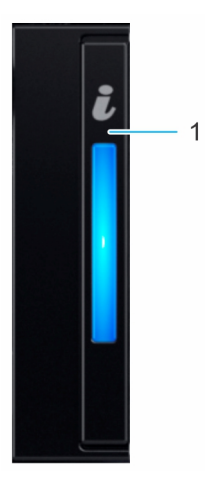

### **Ilustración 3. Vista del panel de control izquierdo**

1. Indicador de estado e ID del sistema

### <span id="page-8-0"></span>**Panel de control derecho**

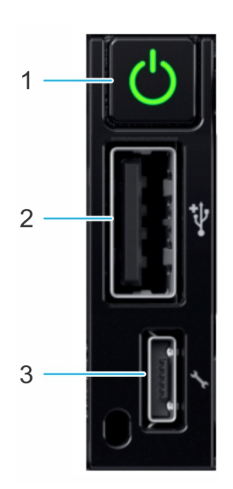

### **Ilustración 4. Vista del panel de control derecho**

- 1. Botón de encendido
- 2. Puerto que cumple con los requisitos de USB 2.0
- 3. Puerto microUSB de iDRAC Direct

**NOTA:** Para obtener más información sobre los puertos, consulte las especificaciones técnicas de Dell EMC PowerEdge R240.

## **Vista posterior del sistema**

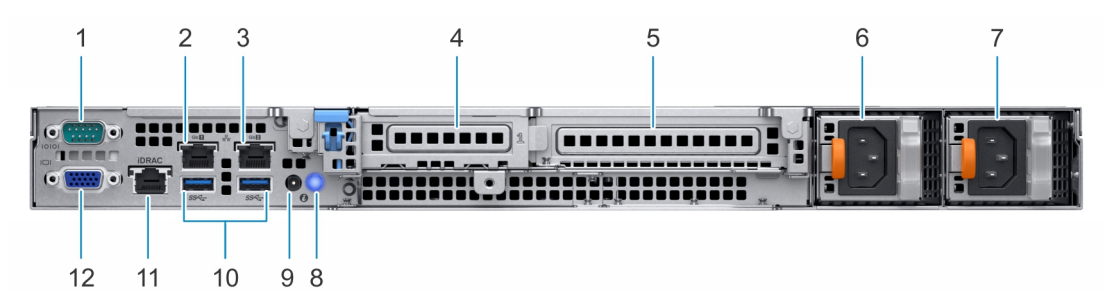

### **Ilustración 5. Vista posterior del sistema**

- 
- 
- 5. Ranura de tarieta de expansión PCIe de altura completa 6. Unidad de fuente de alimentación 1
- 7. Unidad de fuente de alimentación 2 8. Botón de identificación del sistema
- 9. Puerto del cable del indicador de estado del sistema (CMA) 10. Puerto USB 3.0 (2)
- 11. Puerto de red dedicado iDRAC9 12. Puerto VGA
- 1. Puerto serial 2. Puerto de NIC (GB 1)
- 3. Puerto de NIC (GB 2)  $\overline{a}$  4. Ranura de tarjeta de expansión PCIe de media altura
	-
	-
	-
	-

**(i) NOTA:** Para obtener más información acerca de los puertos y conectores, consulte la Guía de especificaciones técnicas de Dell EMC PowerEdge R340.

Para obtener más información, consulte las Especificaciones técnicas del Dell EMC PowerEdge R340 en la página de documentación del producto.

## <span id="page-9-0"></span>**Interior del sistema**

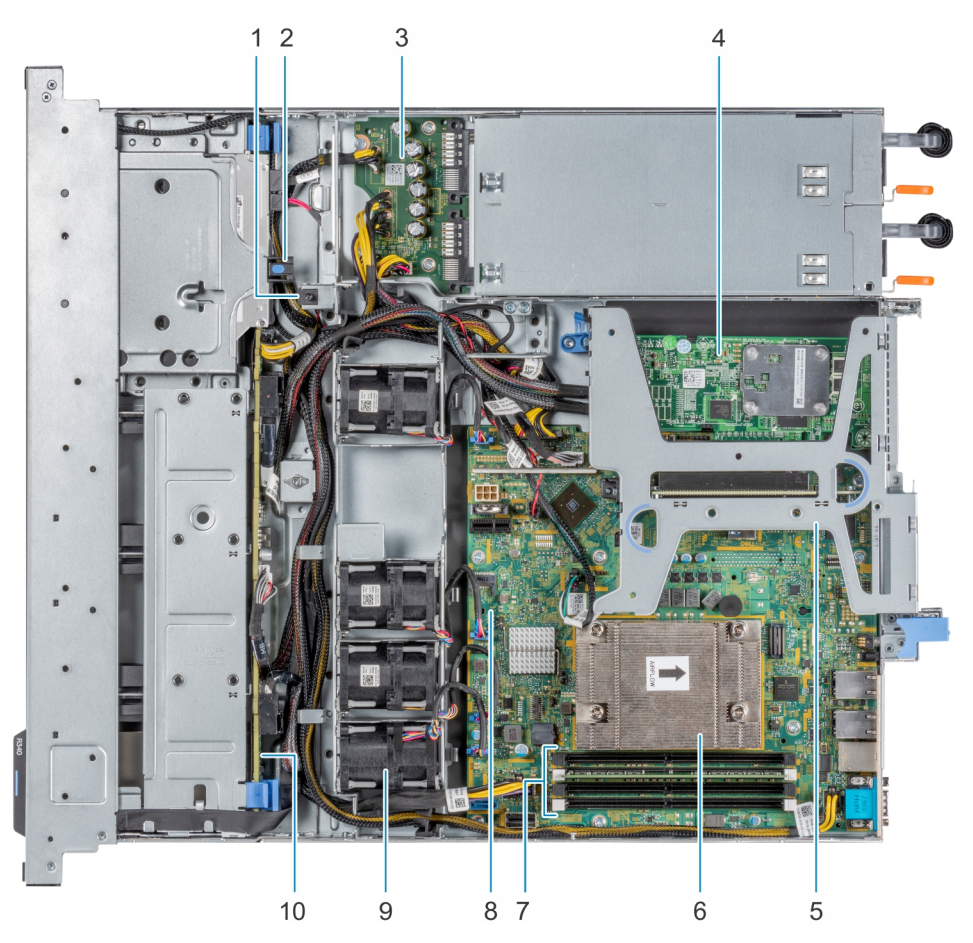

### **Ilustración 6. Interior del sistema**

- 1. Interruptor de intrusión 2. Unidad óptica
- 3. Placa de distribución de alimentación en el termentación de 4. tarjeta PERC
- 5. Soporte vertical para tarjetas de expansión 6. Disipador de calor
- 7. Sockets de módulo de memoria en el seu entre en el seu el seu el 8. Placa base
- 
- 
- 
- 
- 
- 9. Ventilador (4) 10. Backplane de unidad

## **Localización de la etiqueta de información del sistema**

El Código de servicio rápido y el número de la Etiqueta de servicio exclusivos identifican su sistema. Puede tirar de la etiqueta de información que se encuentra en la parte frontal del sistema para ver el código de servicio exprés y la etiqueta de servicio. De manera alternativa, la información puede estar en la minietiqueta de servicio empresarial (MEST) en el chasis, en la parte posterior del sistema. Dell utiliza esta información para dirigir las llamadas de asistencia al personal adecuado.

<span id="page-10-0"></span>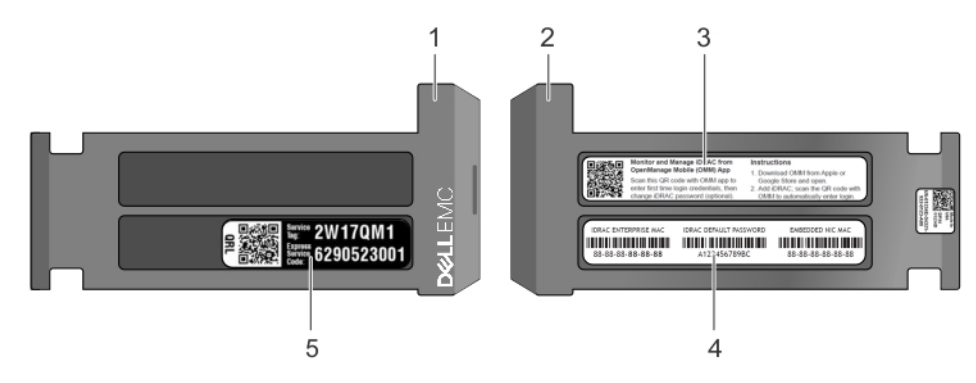

### **Ilustración 7. Ubicación de la etiqueta de servicio del sistema**

- 1. Etiqueta de información (vista frontal) 2. Etiqueta de información (vista posterior)
- 
- 5. Etiqueta de servicio, código de servicio exprés, etiqueta de QRL
- 
- 3. Etiqueta de OpenManage Mobile (OMM) 4. Dirección MAC del iDRAC y etiqueta de contraseña segura de iDRAC

## **Etiqueta de información del sistema**

### PowerEdge R340: etiqueta de información del sistema

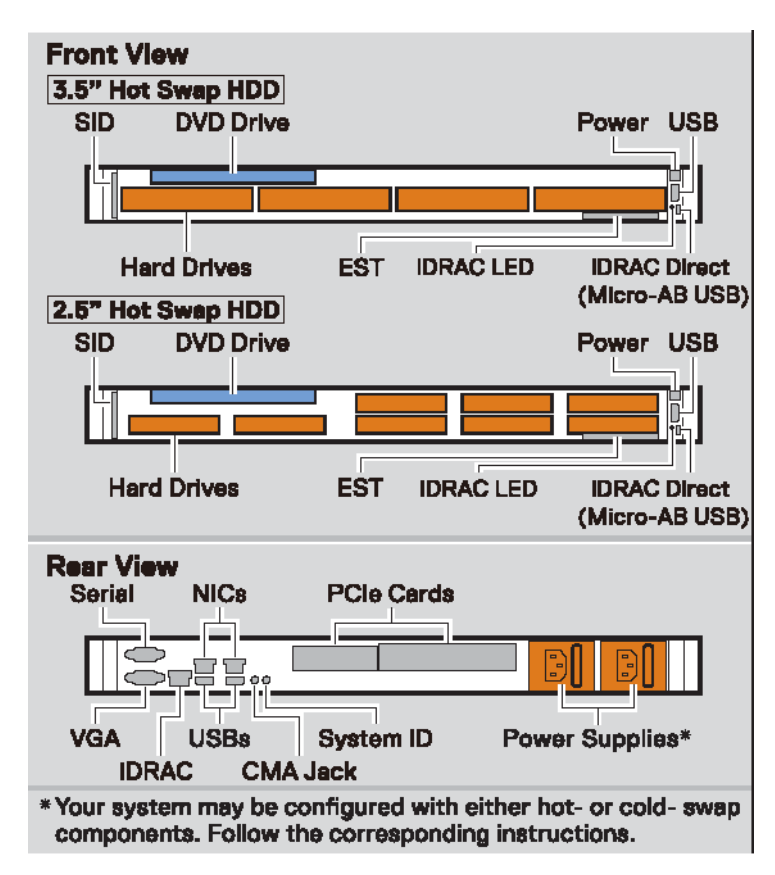

### **Ilustración 8. Configuración de la vista frontal y posterior**

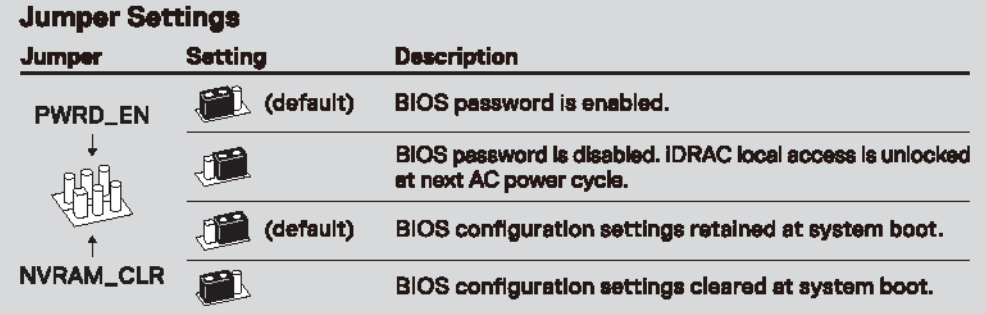

### **Ilustración 9. Configuración de los puentes**

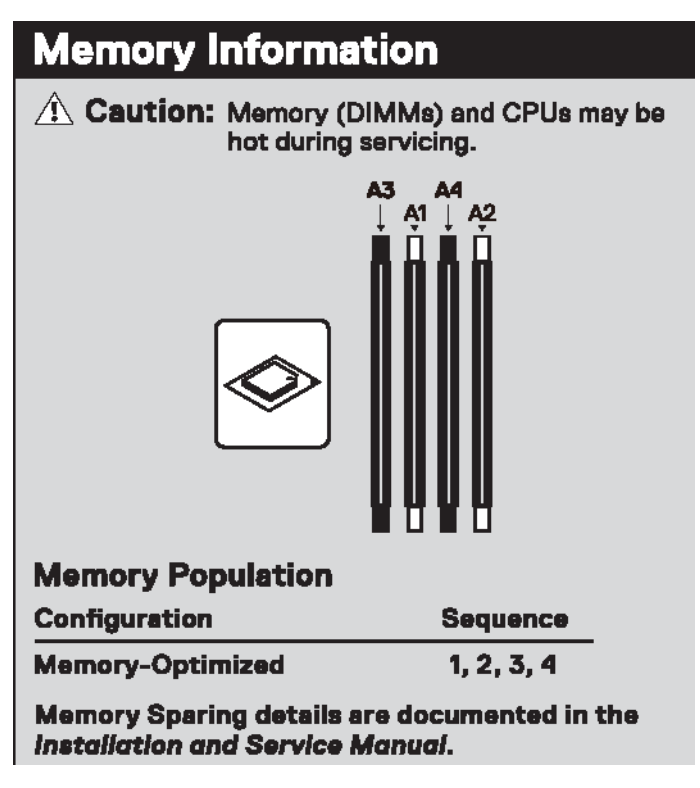

**Ilustración 10. Información de la memoria**

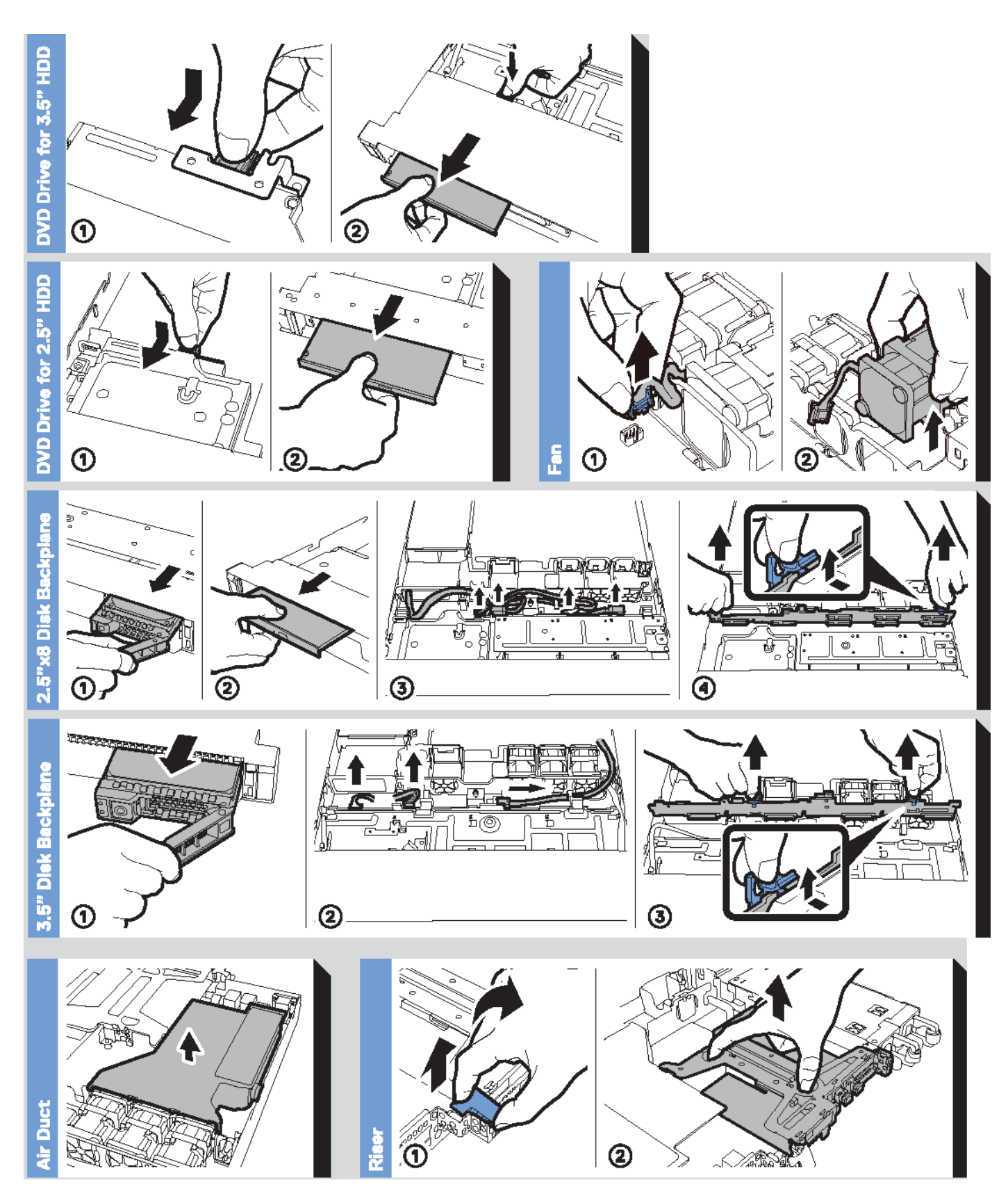

**Ilustración 11. Información del sistema**

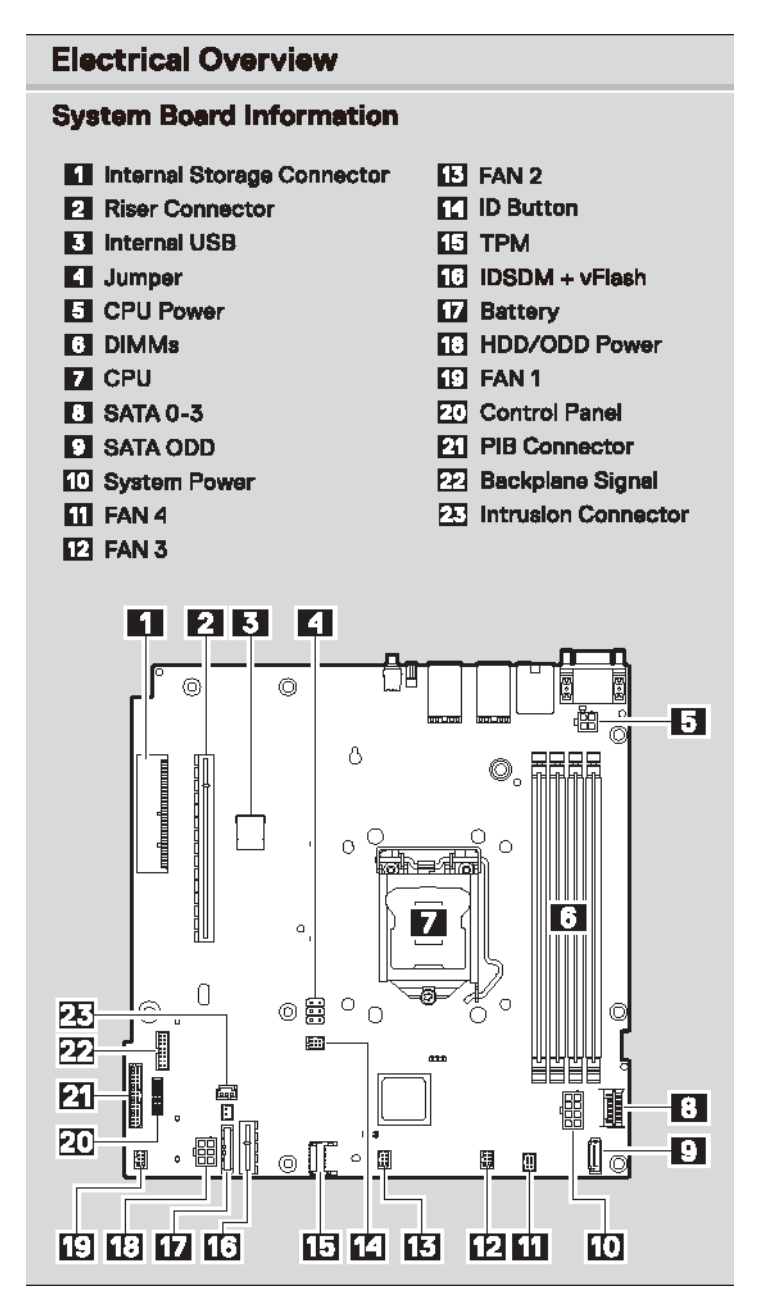

**Ilustración 12. Características eléctricas generales**

# <span id="page-14-0"></span>**Instalación y configuración inicial del sistema**

### **Temas:**

- Configuración del sistema
- Configuración de iDRAC
- [Opciones para instalar el sistema operativo](#page-15-0)

## **Configuración del sistema**

Realice los siguientes pasos para configurar el sistema:

### **Pasos**

- 1. Desembalaje del sistema
- 2. Instale el sistema en el bastidor. Para obtener más información sobre cómo instalar el sistema en el rack, consulte la *Guía de instalación del riel* en [www.dell.com/poweredgemanuals.](https://www.dell.com/poweredgemanuals)
- 3. Conecte los dispositivos periféricos al sistema.
- 4. Conecte el sistema a la toma eléctrica.
- 5. Presione el botón de encendido o use iDRAC para encender el sistema.
- 6. Encienda los periféricos conectados.

Para obtener información sobre la configuración del sistema, consulte la *Guía de introducción* enviada con el sistema.

## **Configuración de iDRAC**

La controladora de acceso remoto integrada de Dell (iDRAC) está diseñada para aumentar la productividad de los administradores del sistema y mejorar la disponibilidad general de los sistemas de Dell. iDRAC alerta a los administradores sobre los problemas del sistema y les permite realizar la administración remota del sistema. Esto reduce la necesidad de acceso físico al sistema.

### **Para configurar la dirección IP de iDRAC:**

Para permitir la comunicación entre el sistema e iDRAC, primero debe configurar los ajustes de red en función de la infraestructura de red. **NOTA:** Para configurar la IP estática, debe solicitarla en el momento de la compra.

Esta opción está establecida en **DHCP** de manera predeterminada. Puede establecer la dirección IP mediante una de las siguientes interfaces:

#### **Interfaces Documento/Sección Utilidad iDRAC Settings (Configuración de iDRAC)** Guía del usuario de Dell Integrated Dell Remote Access Controller en [www.dell.com/poweredgemanuals](https://www.dell.com/poweredgemanuals) **Dell Deployment Toolkit** Guía del usuario de *Dell Deployment Toolkit* en [www.dell.com/openmanagemanuals](https://www.dell.com/openmanagemanuals) > Kit de herramientas de implementación de OpenManage **Dell Lifecycle Controller** Guía del usuario de *Dell Lifecycle Controller* en [www.dell.com/poweredgemanuals](https://www.dell.com/poweredgemanuals)

**NOTA:** Para acceder a la iDRAC, asegúrese de conectar el cable de ethernet al puerto de red dedicado de iDRAC9. También puede ⋒ obtener acceso a la iDRAC a través del modo de LOM compartido, si eligió un sistema con el modo de LOM compartido habilitado.

## <span id="page-15-0"></span>**Iniciar sesión en iDRAC**

Puede iniciar sesión en iDRAC como:

- Usuario de iDRAC
- Usuario de Microsoft Active Directory
- Protocolo ligero de acceso de directorio [LDAP]

Si ha optado por el acceso predeterminado seguro a iDRAC, debe utilizar la contraseña predeterminada segura de iDRAC disponible en la etiqueta de información del sistema. Si no ha optado por el acceso predeterminado seguro a iDRAC, utilice el nombre de usuario y la contraseña predeterminados: root y calvin. También puede iniciar sesión mediante Single Sign On o la tarjeta inteligente.

 $(i)$ **NOTA:** Debe tener credenciales de iDRAC para iniciar sesión en iDRAC.

 $\circ$ **NOTA:** Asegúrese de cambiar el nombre de usuario y la contraseña predeterminados después de configurar la dirección IP de iDRAC.

Para obtener más información sobre el registro en iDRAC y las licencias de iDRAC, consulte la *Guía del usuario de Integrated Dell Remote Access Controller* más reciente en [www.dell.com/poweredgemanuals.](https://www.dell.com/poweredgemanuals)

También puede acceder a iDRAC mediante RACADM. Para obtener más información, consulte la *Guía de referencia de la interfaz de línea de comandos de RACADM* en [www.dell.com/poweredgemanuals.](https://www.dell.com/poweredgemanuals)

## **Opciones para instalar el sistema operativo**

Si el sistema se envía sin sistema operativo, instale un sistema operativo compatible mediante uno de los siguientes recursos:

### **Tabla 1. Recursos para instalar el sistema operativo**

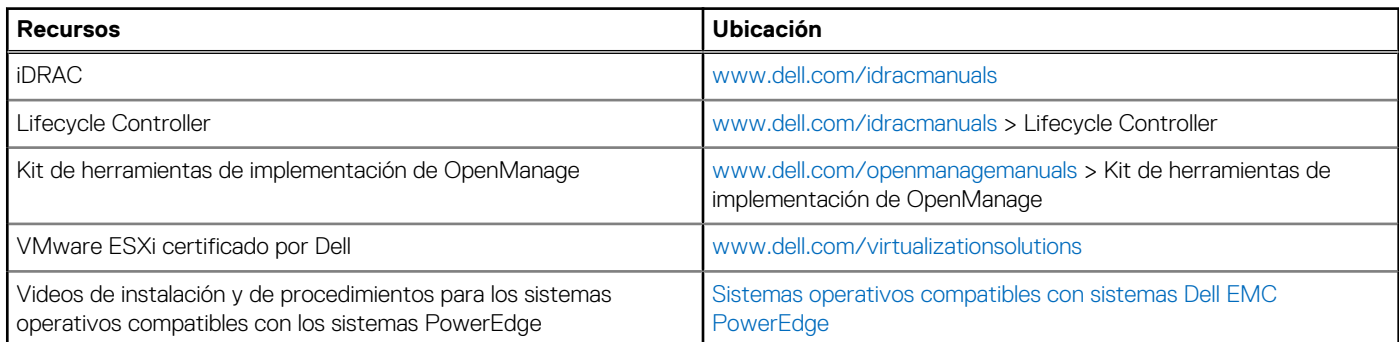

### **Métodos para descargar firmware y controladores**

Puede descargar el firmware y los controladores utilizando los siguientes métodos:

### **Tabla 2. Firmware y controladores**

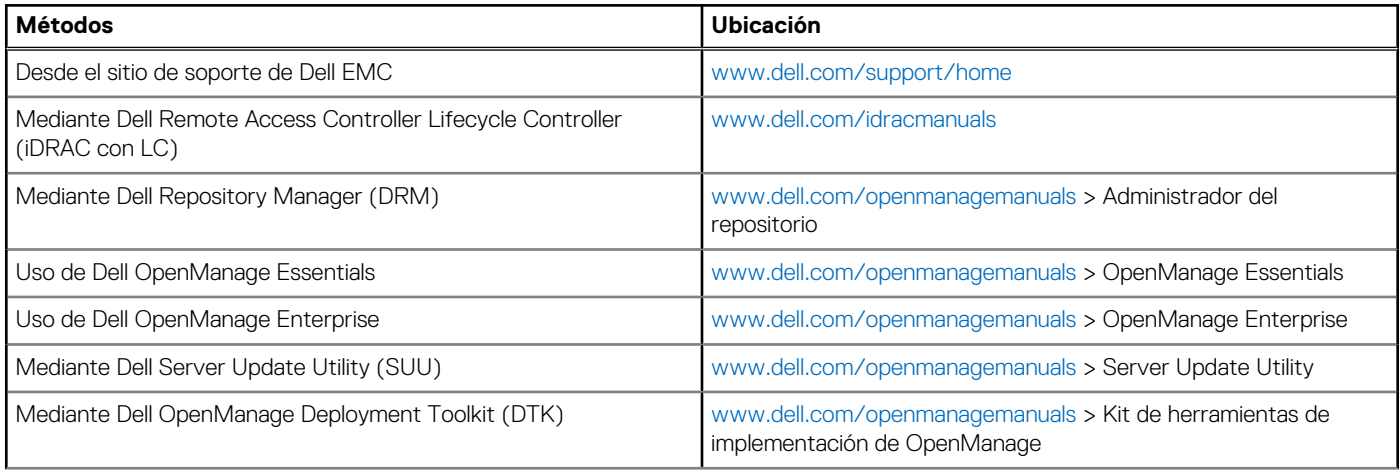

### <span id="page-16-0"></span>**Tabla 2. Firmware y controladores**

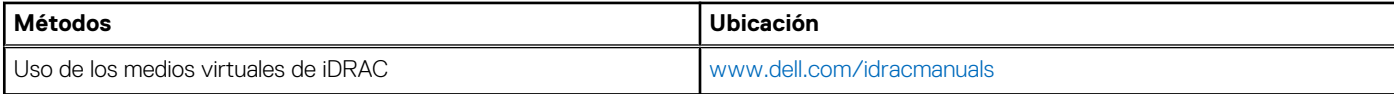

### **Descarga de controladores y firmware**

Dell EMC recomienda que descargue e instale el firmware de administración de sistemas, los controladores y el BIOS más reciente en el sistema.

### **Requisitos previos**

Asegúrese de borrar la caché del explorador web antes de descargar los controladores y el firmware.

### **Pasos**

- 1. Vaya a [www.dell.com/support/home](https://www.dell.com/support/home).
- 2. En la sección **Controladores y descargas**, escriba la etiqueta de servicio del sistema en la casilla **Introduzca una etiqueta de servicio o ID de producto** y haga clic en **Enviar**.

**NOTA:** Si no tiene la etiqueta de servicio, seleccione **Detectar producto** para permitir que el sistema detecte la etiqueta de servicio automáticamente o haga clic en **Ver productos**, y navegue hacia su producto.

### 3. Haga clic en **Controladores y descargas**.

- Se muestran los controladores correspondientes al sistema.
- 4. Descargue los controladores en una unidad USB, un CD o un DVD.

# <span id="page-17-0"></span>**Instalación y extracción de componentes del sistema**

### **Temas:**

- Instrucciones de seguridad
- [Antes de trabajar en el interior de su equipo](#page-18-0)
- [Después de trabajar en el interior del sistema](#page-18-0)
- [Herramientas recomendadas](#page-18-0)
- **[Bisel frontal](#page-19-0)**
- [Cubierta del sistema](#page-20-0)
- [Cubierta para flujo de aire](#page-23-0)
- [Ventiladores de enfriamiento](#page-24-0)
- [Unidades](#page-27-0)
- [Interruptor de intrusión](#page-34-0)
- [Memoria del sistema](#page-36-0)
- [Tarjetas de expansión y soportes verticales para tarjetas de expansión](#page-39-0)
- [Tarjeta controladora de almacenamiento](#page-47-0)
- [Batería del sistema](#page-48-0)
- [Unidad de memoria USB interna opcional](#page-50-0)
- [Unidad óptica opcional](#page-50-0)
- [Procesador y disipador de calor](#page-52-0)
- [Módulo IDSDM o vFlash opcional](#page-56-0)
- [Módulo M.2 SSD](#page-59-0)
- [Backplane de unidad](#page-61-0)
- [Enrutador de cable](#page-64-0)
- [Unidad de fuente de alimentación](#page-65-0)
- [Placa de distribución de alimentación](#page-68-0)
- [Placa base](#page-70-0)
- [Módulo de plataforma segura](#page-74-0)
- [Panel de control](#page-76-0)

## **Instrucciones de seguridad**

**(i)** NOTA: Siempre que necesite levantar el sistema, pida la ayuda de otros. Con el fin de evitar lesiones, no intente levantar el sistema usted solo.

#### **AVISO: Abrir o quitar la cubierta del sistema mientras este está sistemaencendido podría exponerlo a riesgo de**  $\bigwedge$ **descargas eléctricas.**

**PRECAUCIÓN: No utilice el sistema sin la cubierta durante más de cinco minutos. Si se utiliza el sistema sin la cubierta se podrían dañar los componentes .**

**PRECAUCIÓN: Muchas de las reparaciones deben ser realizadas únicamente por un técnico de servicio autorizado. El usuario debe llevar a cabo únicamente las tareas de solución de problemas y las reparaciones sencillas autorizadas en la documentación del producto o indicadas por el personal de servicio y de asistencia en línea o telefónica. Los daños causados por reparaciones no autorizadas por Dell no están cubiertos por la garantía. Lea y siga las instrucciones de seguridad que se envían con el producto.**

<span id="page-18-0"></span>**PRECAUCIÓN: Para garantizar un funcionamiento y un enfriamiento adecuados, todas las bahías y ventiladores del sistema deben estar ocupados con un componente o pieza de relleno.**

**NOTA:** Se recomienda utilizar siempre una alfombrilla y una muñequera antiestáticas al manipular los componentes del interior del sistema.

## **Antes de trabajar en el interior de su equipo**

### **Requisitos previos**

Siga las reglas de seguridad que se enumeran en la sección [Instrucciones de seguridad.](#page-17-0)

### **Pasos**

- 1. Apague el sistema y todos los periféricos conectados.
- 2. Desconecte el sistema del enchufe eléctrico y desconecte los periféricos.
- 3. Si procede, extraiga el sistema del bastidor.

Para obtener más información, consulte la *Guía de instalación del riel* en [www.dell.com/poweredgemanuals.](https://www.dell.com/poweredgemanuals)

4. Quite la cubierta del sistema.

## **Después de trabajar en el interior del sistema**

#### **Requisitos previos**

Siga las pautas de seguridad que se enumeran en [Instrucciones de seguridad.](#page-17-0)

#### **Pasos**

- 1. Reemplace la cubierta del sistema.
- 2. Instale el sistema en el rack, si corresponde. Para obtener más información, consulte la *Guía de instalación del riel* en [www.dell.com/poweredgemanuals.](https://www.dell.com/poweredgemanuals)
- 3. Vuelva a conectar los periféricos y conecte el sistema al enchufe.
- 4. Encienda los periféricos conectados y, a continuación, encienda el sistema.

## **Herramientas recomendadas**

Necesita las siguientes herramientas para llevar a cabo los procedimientos de extracción e instalación:

● Llave para el cierre del bisel

La llave es necesaria únicamente si el sistema incluye un bisel.

- Destornillador Phillips núm. 1
- Destornillador Phillips núm. 2
- Destornillador Torx n.º T15
- Punta trazadora de plástico
- Destornillador de punta plana de 1/4 de pulgada
- Muñequera de conexión a tierra conectada a tierra
- Estera protegida contra descargas electrostáticas

## <span id="page-19-0"></span>**Bisel frontal**

### **Extracción del bisel frontal opcional**

### **Requisitos previos**

1. Siga las reglas de seguridad que se enumeran en [Instrucciones de seguridad](#page-17-0). **NOTA:** La llave del bisel forma parte del paquete del bisel.

#### **Pasos**

- 1. Desbloquee el embellecedor.
- 2. Presione el botón de liberación y quite el extremo izquierdo del bisel.
- 3. Deslice las lengüetas del extremo derecho del bisel fuera de las ranuras del chasis y quite el bisel.

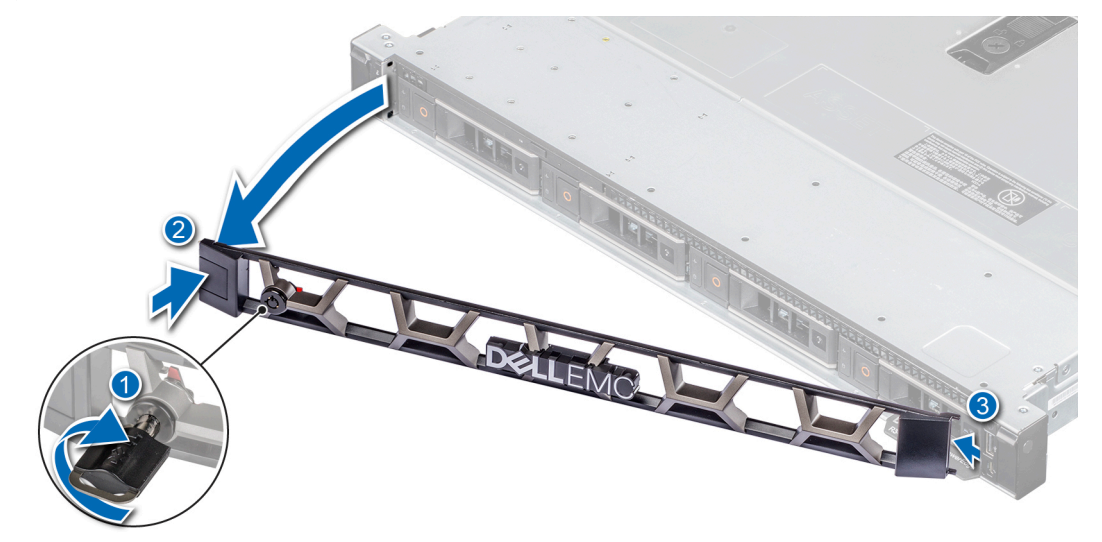

**Ilustración 13. Extracción del bisel frontal opcional**

### **Instalación del bisel frontal opcional**

### **Requisitos previos**

1. Siga las reglas de seguridad que se enumeran en [Instrucciones de seguridad](#page-17-0).

**NOTA:** La llave del bisel forma parte del paquete del bisel.

- 1. Alinee e introduzca las lengüetas del bisel en las ranuras del chasis.
- 2. Presione el bisel hasta que el botón de liberación encaje en su lugar.
- 3. Bloquee el embellecedor.

<span id="page-20-0"></span>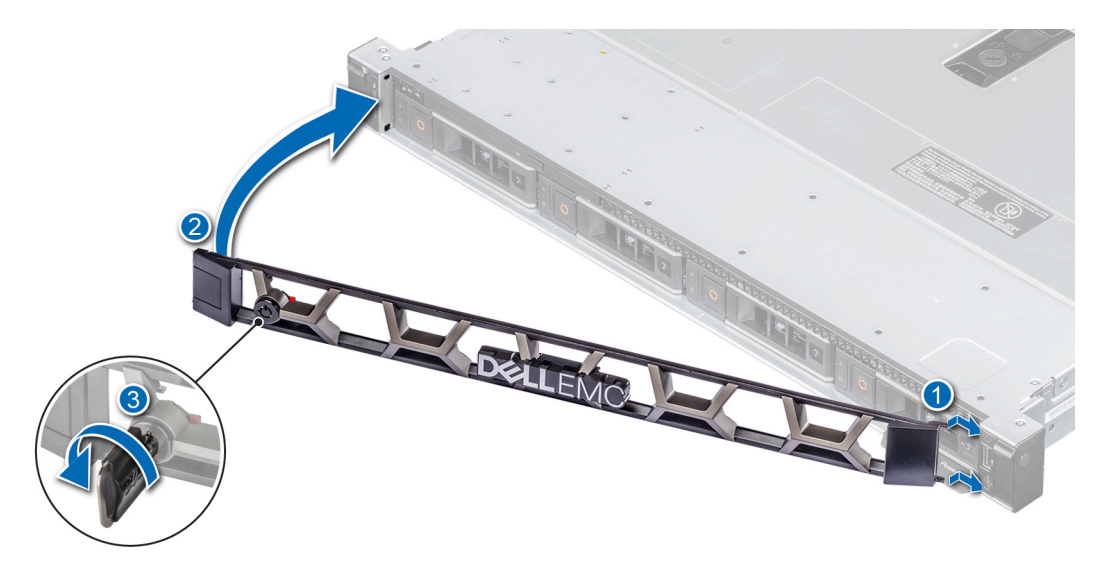

**Ilustración 14. Instalación del bisel frontal opcional**

## **Cubierta del sistema**

### **Extracción de la cubierta del sistema**

### **Requisitos previos**

- 1. Siga las reglas de seguridad que se enumeran en [Instrucciones de seguridad](#page-17-0).
- 2. Apague el sistema, incluyendo todos los periféricos conectados.
- 3. Desconecte el sistema de la toma eléctrica y los periféricos.

- 1. Utilice un destornillador Phillips n.º 2 o un destornillador de 1/4 de cabezal plano para girar el seguro en el sentido contrario a las agujas del reloj, hacia la posición de desbloqueo.
- 2. Abra el pestillo de liberación hasta que la cubierta del sistema se deslice hacia atrás.
- 3. Levante la cubierta para quitarla del sistema.

<span id="page-21-0"></span>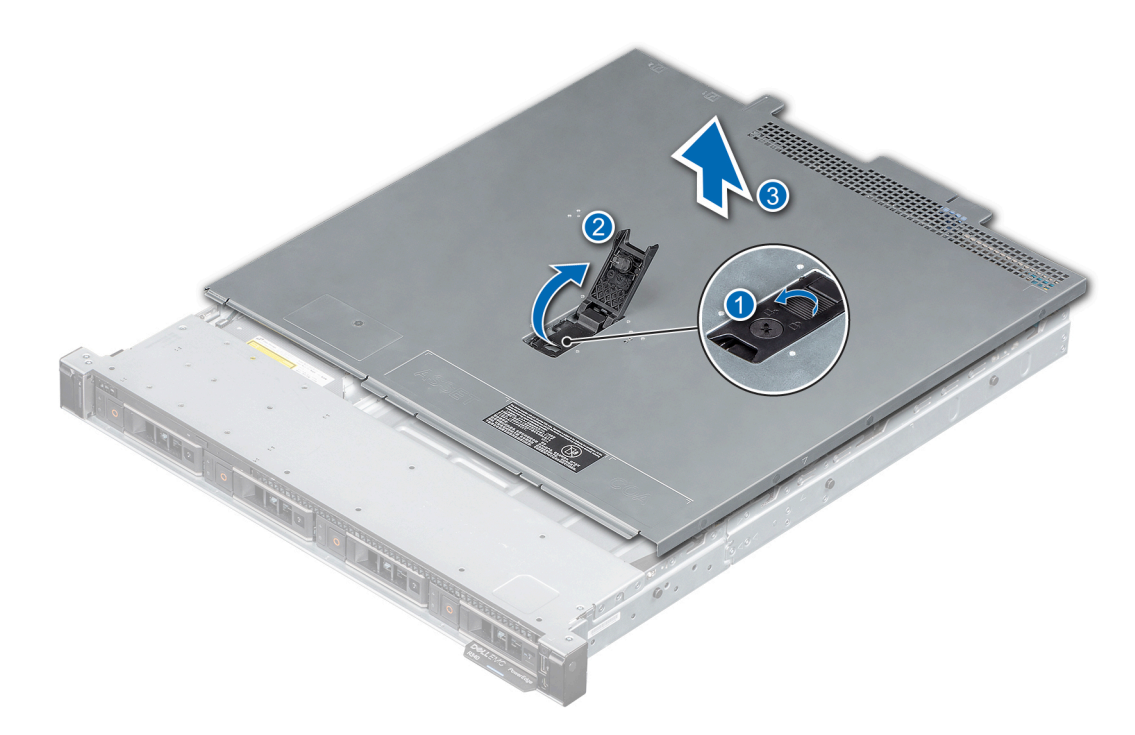

**Ilustración 15. Extracción de la cubierta del sistema**

### **Siguientes pasos**

1. Volver a colocar la cubierta del sistema.

### **Instalación de la cubierta del sistema**

### **Requisitos previos**

- 1. Siga las reglas de seguridad que se enumeran en [Instrucciones de seguridad](#page-17-0).
- 2. Siga el procedimiento que se indica en [Antes de trabajar en el interior del sistema.](#page-18-0)
- 3. Asegúrese de que todos los cables internos están conectados y fuera de paso, y que no quedan herramientas ni piezas adicionales dentro del sistema.

- 1. Alinee las lengüetas de la cubierta del sistema con las ranuras guía del chasis.
- 2. Cierre el pestillo de seguridad de la cubierta del sistema.
- 3. Mediante un destornillador Phillips n.º 2 o un destornillador de cabezal plano de 1/4 de pulgada, gire la cerradura en el sentido de las agujas del reloj, hacia la posición de bloqueo.

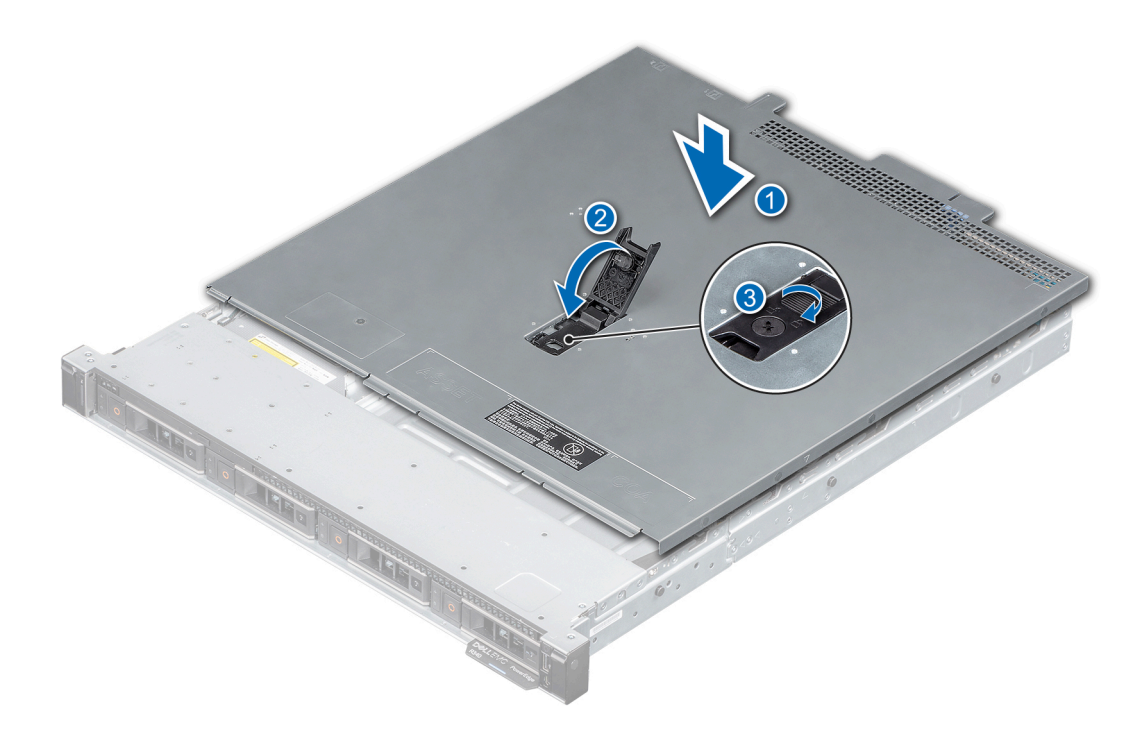

**Ilustración 16. Instalación de la cubierta del sistema**

### **Siguientes pasos**

1. Siga el procedimiento que se indica en [Después de trabajar en el interior del sistema](#page-18-0).

## <span id="page-23-0"></span>**Cubierta para flujo de aire**

### **Extracción de la cubierta para flujo de aire**

### **Requisitos previos**

- **PRECAUCIÓN: Nunca utilice el sistema sin la cubierta para flujo de aire. El sistema puede sobrecalentarse, provocando el apagado y la pérdida de datos.**
- 1. Siga las reglas de seguridad que se enumeran en [Instrucciones de seguridad](#page-17-0).
- 2. Siga el procedimiento que se indica en [Antes de trabajar en el interior del sistema.](#page-18-0)

**PRECAUCIÓN: Nunca utilice el sistema cuando no esté presente la funda de enfriamiento. El sistema puede sobrecalentarse rápidamente, lo que da como resultado el apagado del sistema y la pérdida de datos.**

#### **Pasos**

Mediante los puntos de contacto azules, levante la cubierta para flujo de aire para quitarla del sistema.

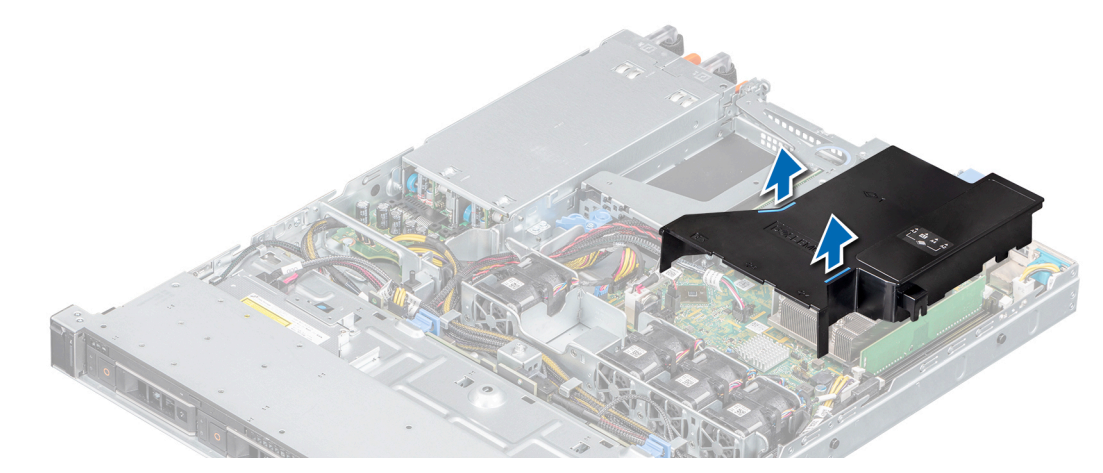

**Ilustración 17. Extracción de la cubierta para flujo de aire**

#### **Siguientes pasos**

1. Reemplace la cubierta para flujo de aire.

### **Instalación de la cubierta para flujo de aire**

### **Requisitos previos**

- 1. Siga las reglas de seguridad que se enumeran en [Instrucciones de seguridad](#page-17-0).
- 2. Siga el procedimiento que se indica en [Antes de trabajar en el interior del sistema.](#page-18-0)

#### **Pasos**

1. Alinee la ranura de la cubierta para flujo de aire con el separador del chasis.

**NOTA:** Coloque el cable correctamente para evitar que quede pinzado o doblado. (i)

2. Baje la cubierta para flujo de aire hacia el sistema hasta que quede firmemente asentada.

<span id="page-24-0"></span>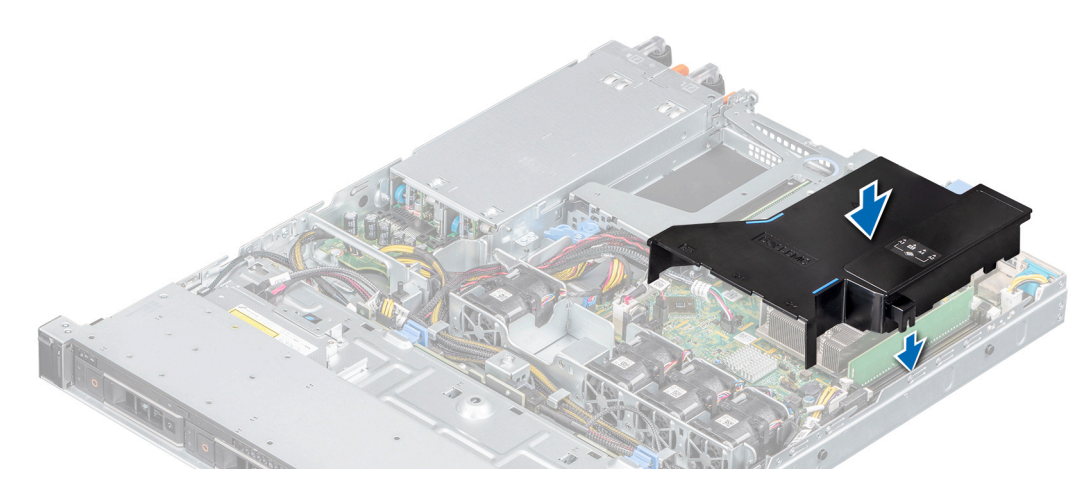

**Ilustración 18. Instalación de la cubierta para flujo de aire**

### **Siguientes pasos**

1. Siga el procedimiento que se indica en [Después de trabajar en el interior del sistema](#page-18-0).

## **Ventiladores de enfriamiento**

### **Extracción del ventilador de refrigeración de relleno**

### **Requisitos previos**

- 1. Siga las reglas de seguridad que se enumeran en [Instrucciones de seguridad](#page-17-0).
- 2. Siga el procedimiento que se indica en [Antes de trabajar en el interior del sistema.](#page-18-0)

#### **Pasos**

- 1. Presione la lengüeta de liberación para desenganchar la unidad de relleno de la canastilla del ventilador de enfriamiento.
- 2. Levante el ventilador de enfriamiento de relleno para quitarlo de la canastilla del ventilador.

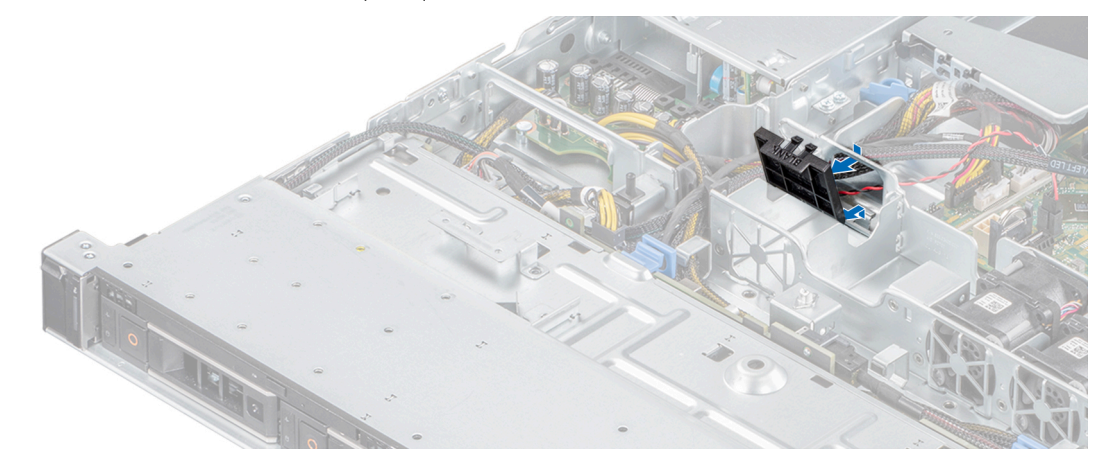

**Ilustración 19. Extracción de un ventilador de relleno**

#### **Siguientes pasos**

1. [Instale el ventilador de enfriamiento](#page-26-0) o [reemplace el ventilador de enfriamiento de relleno](#page-25-0).

### <span id="page-25-0"></span>**Instalación del ventilador de refrigeración de relleno**

### **Requisitos previos**

- 1. Siga las reglas de seguridad que se enumeran en [Instrucciones de seguridad](#page-17-0).
- 2. Siga el procedimiento que se indica en [Antes de trabajar en el interior del sistema.](#page-18-0)

### **Pasos**

- 1. Sujete la lengüeta de seguridad e inserte el ventilador de relleno en las ranuras de la canastilla para ventilador de enfriamiento.
- 2. Presione el ventilador de relleno hasta que encaje en su lugar.

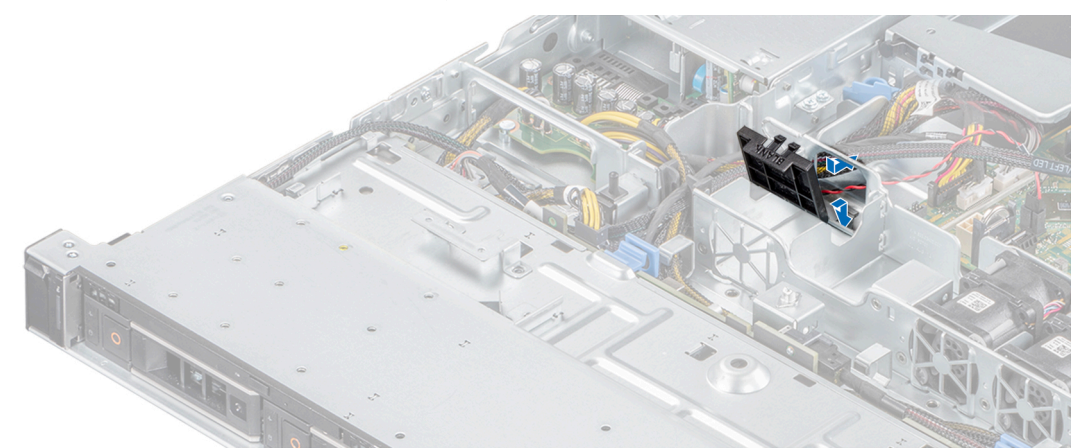

**Ilustración 20. Instalación de un ventilador de relleno**

### **Siguientes pasos**

1. Siga el procedimiento que se indica en [Después de trabajar en el interior del sistema](#page-18-0).

### **Extracción de un ventilador de enfriamiento**

### **Requisitos previos**

- 1. **AVISO: Si abre o extrae la cubierta del sistema cuando el sistema está encendido, puede exponerse a descargas eléctricas. Debe extremar las precauciones cuando quite o instale los ventiladores.**
- Siga las reglas de seguridad que se enumeran en [Instrucciones de seguridad](#page-17-0).
- 2. Siga el procedimiento que se indica en [Antes de trabajar en el interior del sistema.](#page-18-0)
- 3. [Quite la cubierta para flujo de aire.](#page-23-0)

### **Pasos**

1. Presione las lengüetas de seguridad del conector del cable del ventilador y desconecte el cable de la tarjeta madre del sistema.

**NOTA:** Observe la colocación del cable a medida que lo retire del sistema.

2. Levante el ventilador de enfriamiento para quitarlo de la canastilla.

<span id="page-26-0"></span>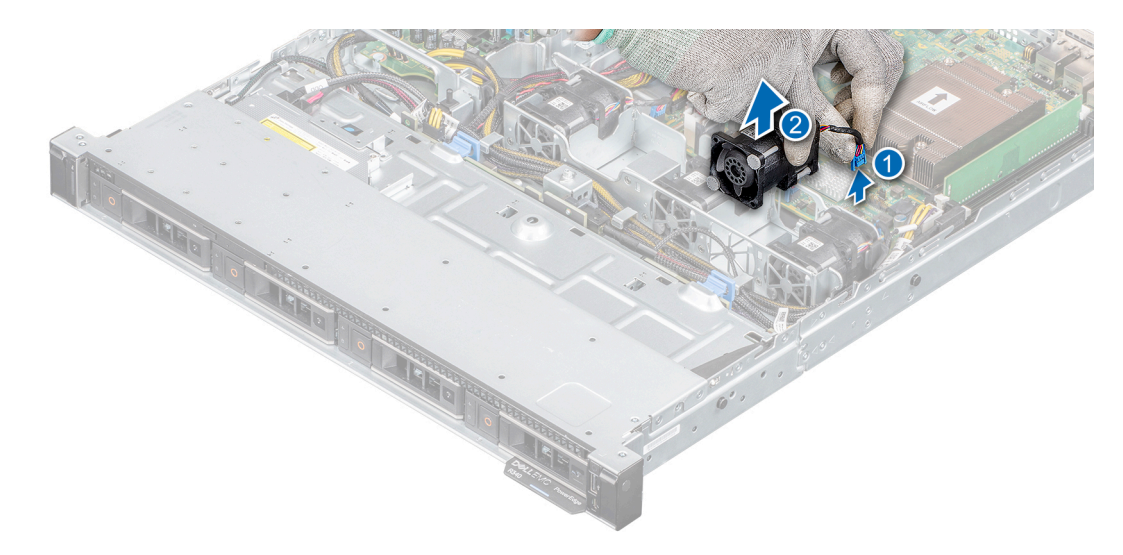

### **Ilustración 21. Extracción de un ventilador**

### **Siguientes pasos**

- 1. Reemplace el ventilador de enfriamiento o [instale el ventilador de enfriamiento de relleno](#page-25-0).
- 2. [Reemplace la cubierta para flujo de aire](#page-23-0).

### **Instalación de un ventilador de enfriamiento**

### **Requisitos previos**

- 1. Siga las reglas de seguridad que se enumeran en [Instrucciones de seguridad](#page-17-0).
- 2. Siga el procedimiento que se indica en [Antes de trabajar en el interior del sistema.](#page-18-0)
- 3. [Quite la cubierta para flujo de aire.](#page-23-0)
- 4. [Quite el ventilador de enfriamiento de relleno](#page-24-0), si está instalado.

#### **Pasos**

- 1. Baje el ventilador de enfriamiento hacia la canastilla del ventilador.
- 2. Presione las pestañas de liberación en el conector del cable del ventilador y conecte el cable a la tarjeta madre del sistema.

**NOTA:** Coloque el cable correctamente para evitar que quede pinzado o doblado.

<span id="page-27-0"></span>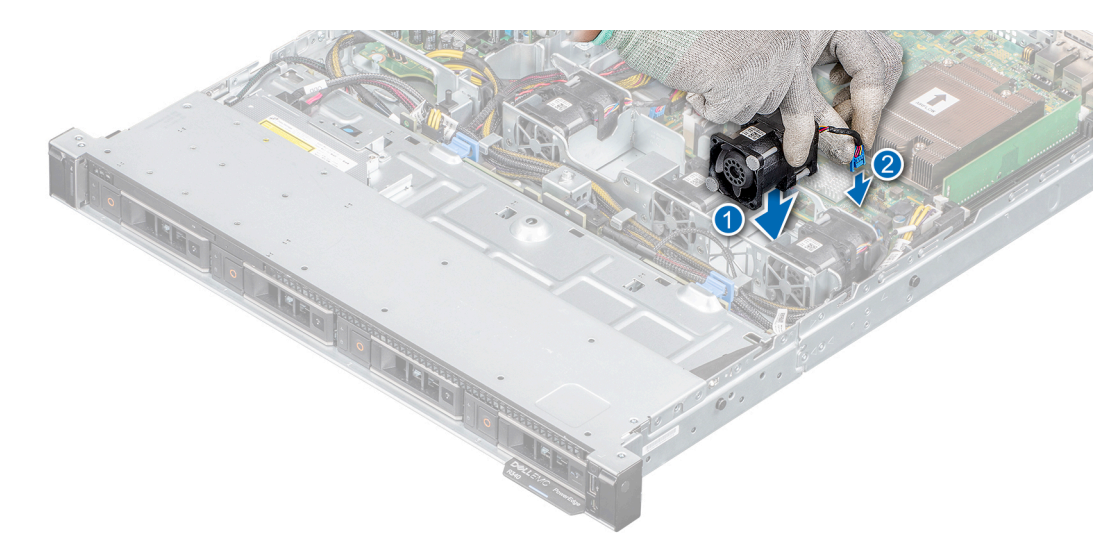

**Ilustración 22. Instalación de un ventilador**

### **Siguientes pasos**

- 1. [Instale la cubierta para flujo de aire.](#page-23-0)
- 2. Siga el procedimiento que se indica en [Después de trabajar en el interior del sistema](#page-18-0).

## **Unidades**

### **Extracción de una unidad de relleno**

### **Requisitos previos**

- 1. Siga las reglas de seguridad que se enumeran en [Instrucciones de seguridad](#page-17-0).
- 2. [Quite el bisel frontal,](#page-19-0) si está instalado.
- **PRECAUCIÓN: Para mantener un enfriamiento adecuado del sistema, se deben instalar unidades de relleno en todas las ranuras de unidad vacías.**
- **PRECAUCIÓN: La combinación de unidades de disco duro de fuente de alimentación de generaciones anteriores de servidores Dell PowerEdge no es compatible.**

#### **Pasos**

Presione el botón de liberación y deslice la unidad de relleno para quitarla de la ranura de unidad.

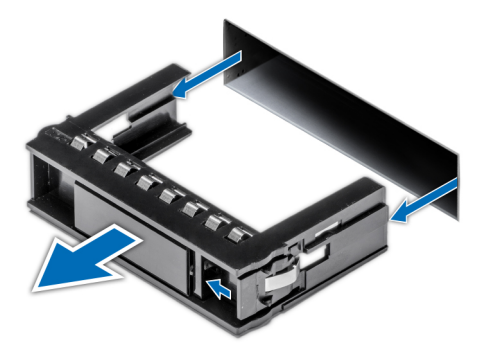

**Ilustración 23. Extracción de una unidad de relleno**

#### <span id="page-28-0"></span>**Siguientes pasos**

1. Instale una unidad o reemplace la unidad de relleno.

### **Instalación de la unidad de relleno**

#### **Requisitos previos**

- 1. Siga las reglas de seguridad que se enumeran en [Instrucciones de seguridad](#page-17-0).
- 2. [Quite el bisel frontal,](#page-19-0) si está instalado.

#### **Pasos**

Inserte el portaunidades de disco duro de relleno en la ranura de disco duro y empuje el portaunidades de disco duro de relleno hasta que el botón de liberación encaje en su lugar.

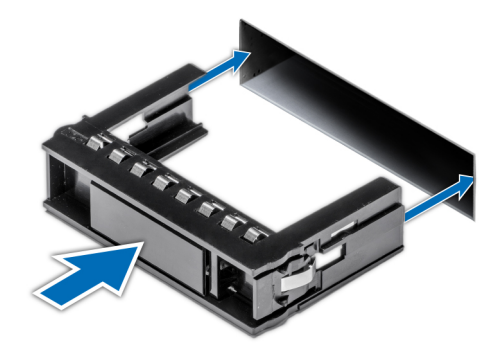

### **Ilustración 24. Instalación de la unidad de relleno**

#### **Siguientes pasos**

1. [Coloque el bisel frontal](#page-19-0).

### **Extracción del portaunidades**

### **Requisitos previos**

- 1. Siga las reglas de seguridad que se enumeran en [Instrucciones de seguridad](#page-17-0).
- 2. Prepare la unidad para la extracción mediante el software de administración.

Si la unidad está en línea, el indicador verde de actividad o falla parpadea a medida que se apaga la unidad. Cuando los indicadores de la unidad se apaguen, la unidad está lista para la extracción. Para obtener más información, consulte la documentación de la controladora de almacenamiento.

**PRECAUCIÓN: Antes de intentar quitar o instalar una unidad cuando el sistema está en funcionamiento, consulte la documentación de la tarjeta controladora de almacenamiento para asegurarse de que el adaptador de host esté configurado correctamente y sea compatible con la extracción e inserción de unidades.**

**PRECAUCIÓN: Para prevenir la pérdida de datos, asegúrese de que el sistema operativo sea compatible con la instalación de unidades. Consulte la documentación incluida con el sistema operativo.**

3. [Quite el bisel frontal,](#page-19-0) si está instalado.

- 1. Presione el botón de liberación para abrir el asa de liberación del portaunidades.
- 2. Sujete el asa de liberación del portaunidades y deslícelo para quitarlo de la ranura de unidad.

<span id="page-29-0"></span>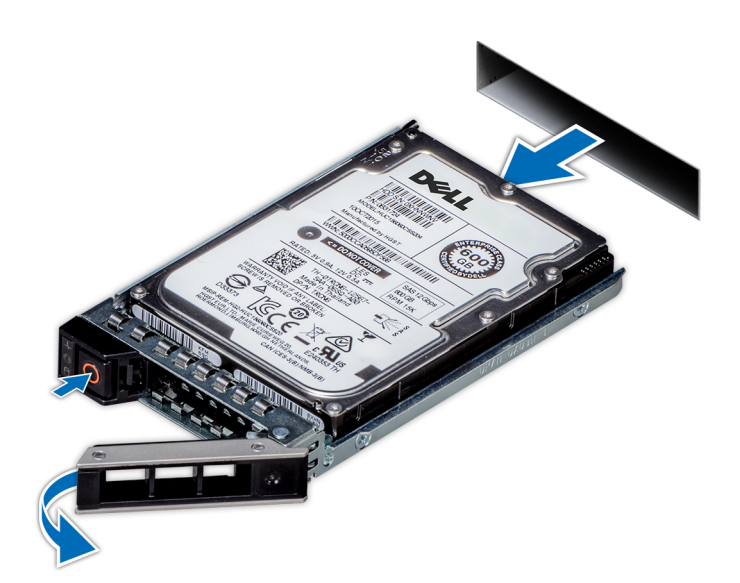

**Ilustración 25. Extracción del portaunidades**

#### **Siguientes pasos**

1. [Instale un portaunidades o una unidad de relleno](#page-28-0).

### **Instalación del portaunidades**

#### **Requisitos previos**

- **PRECAUCIÓN: Antes de quitar o instalar una unidad cuando el sistema está en funcionamiento, consulte la documentación de la tarjeta controladora de almacenamiento para asegurarse de que el adaptador de host esté configurado correctamente y sea compatible con la extracción e inserción de unidades.**
- **PRECAUCIÓN: No se pueden combinar unidades SAS y SATA en el mismo volumen de RAID.**
- **PRECAUCIÓN: Cuando instale una unidad, asegúrese de que las unidades adyacentes estén instaladas por completo. Si introduce un portaunidades e intenta bloquear el asa junto a un portaunidades parcialmente instalado, puede dañar el muelle del blindaje del portaunidades parcialmente instalado y dejarlo inservible.**
- **PRECAUCIÓN: Para prevenir la pérdida de datos, asegúrese que el sistema operativo admite la instalación de unidades de intercambio directo. Consulte la documentación incluida con el sistema operativo.**
- **PRECAUCIÓN: Cuando se instala una unidad de intercambio en caliente de repuesto y el sistema está encendido, la unidad comienza a reconstruirse automáticamente. Asegúrese de que la unidad de repuesto esté vacía o contenga datos que desee sobrescribir. Cualquier dato en la unidad de repuesto se perderá inmediatamente después de instalarla.**
- **(i)** NOTA: Asegúrese de que el asa de liberación del portaunidades se encuentre en posición abierta antes de insertar el portaunidades en la ranura.
- 1. Siga las reglas de seguridad que se enumeran en [Instrucciones de seguridad](#page-17-0).
- 2. [Quite el bisel frontal,](#page-19-0) si está instalado.
- 3. [Quite el portaunidades o la unidad de relleno.](#page-27-0)

- 1. Deslice el portaunidades en la ranura de unidad.
- 2. Cierre el asa de liberación del portaunidades para bloquear la unidad en su sitio.

<span id="page-30-0"></span>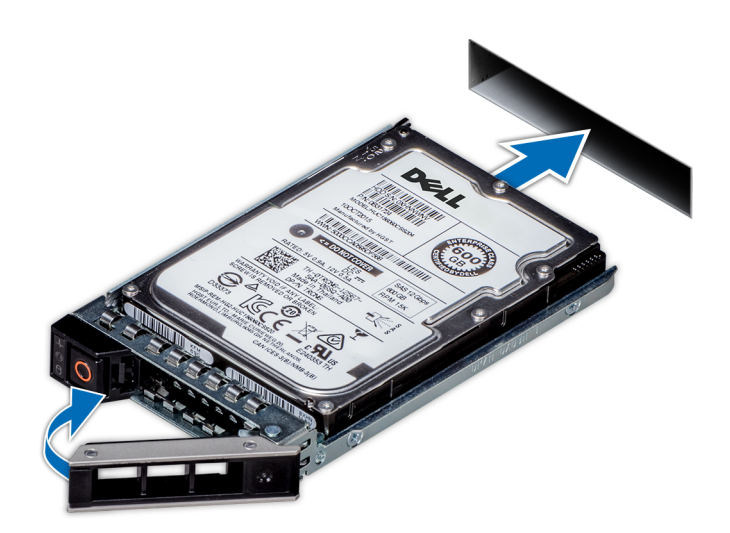

### **Ilustración 26. Instalación del portaunidades**

### **Siguientes pasos**

1. [Instale el bisel frontal, si se quitó.](#page-19-0)

### **Extracción de una unidad del portaunidades**

### **Requisitos previos**

- 1. Siga las pautas de seguridad que se enumeran en [Instrucciones de seguridad](#page-17-0).
- 2. [Extraiga el bisel frontal](#page-19-0) en caso de que esté instalado.
- 3. [Quite la unidad.](#page-27-0)

### **Pasos**

1. Con un destornillador Phillips n.º 1, quite los tornillos de los rieles deslizantes del portaunidades.

**(i)** NOTA: Si el portaunidades de SSD o disco duro tiene un tornillo Torx, utilice el destornillador Torx 6 (para unidades de 2,5 pulgadas) o Torx 8 (para unidades de 3,5 pulgadas) para quitar la unidad.

### Q

2. Levante la unidad para quitarla del portaunidades.

<span id="page-31-0"></span>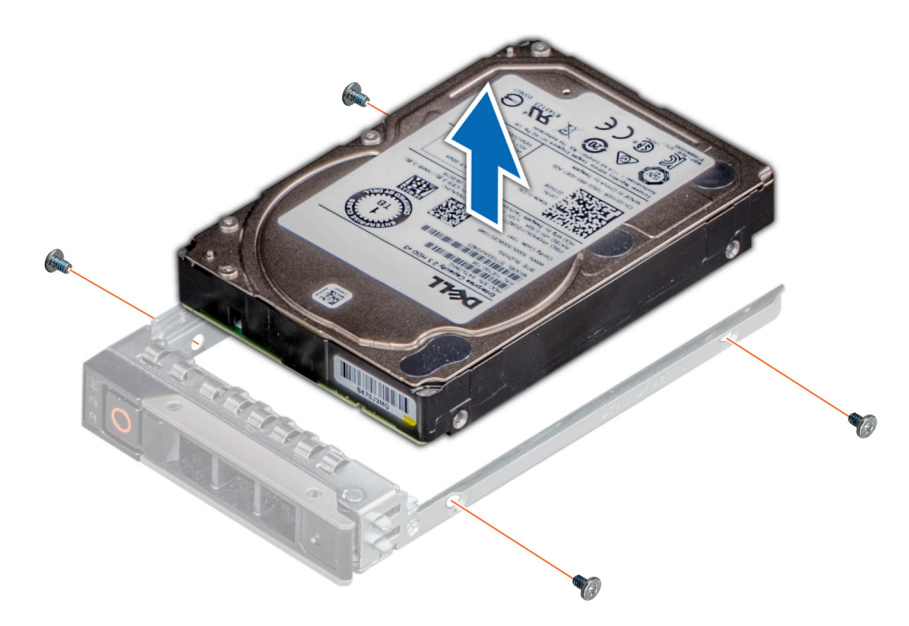

**Ilustración 27. Extracción de una unidad del portaunidades**

#### **Siguientes pasos**

1. Instale la unidad en el portaunidades.

### **Instalación de la unidad en el portaunidades**

#### **Requisitos previos**

- 1. Siga las pautas de seguridad que se enumeran en [Instrucciones de seguridad](#page-17-0).
- 2. [Extraiga el bisel frontal](#page-19-0) en caso de que esté instalado.
- 3. [Quite la unidad de relleno](#page-27-0).

### **Pasos**

- 1. Inserte la unidad en el portaunidades con el conector de la unidad hacia la parte posterior del portaunidades.
- 2. Alinee los orificios para tornillos de la unidad con los orificios para tornillos del portaunidades.
- 3. Con un destornillador Phillips n.º 1, reemplace los tornillos para fijar la unidad al portaunidades.
	- **(i)** NOTA: Si el portaunidades de SSD o disco duro tiene un tornillo Torx, utilice el destornillador Torx 6 (para unidades de 2,5 pulgadas) o Torx 8 (para unidades de 3,5 pulgadas) para extraer la unidad.

### O

- **NOTA:** Cuando instale una unidad en el portaunidades, asegúrese de que los tornillos estén ajustados a 4 pulgadas por libra.
- **NOTA:** Utilice los tornillos enviados con el portaunidades para fijar la unidad al portaunidades.

<span id="page-32-0"></span>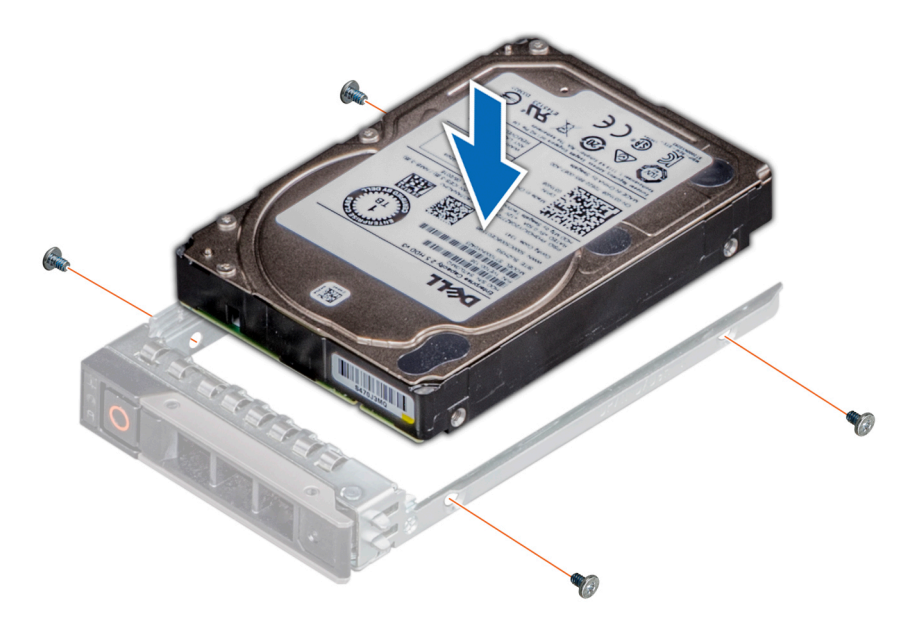

**Ilustración 28. Instalación de una unidad en el portaunidades**

### **Siguientes pasos**

- 1. [Instale el portaunidades](#page-28-0).
- 2. [Instale el bisel frontal,](#page-19-0) si se quitó.

### **Extracción de una unidad de 2,5 pulgadas del adaptador de unidad de 3,5 pulgadas**

### **Requisitos previos**

- 1. Siga las pautas de seguridad que se enumeran en [Instrucciones de seguridad](#page-17-0).
- 2. [Extraiga el bisel frontal](#page-19-0) en caso de que esté instalado.
- 3. [Quite el portaunidades.](#page-27-0)
- 4. [Quite el adaptador de unidad del portaunidades](#page-30-0).

### **Pasos**

- 1. Mediante un destornillador Phillips n.° 1, quite los tornillos que fijan la unidad de 2,5 pulgadas al adaptador de unidad de 3,5 pulgadas.
	- **(i)** NOTA: Si la unidad de 2,5 pulgadas tiene un tornillo Torx, utilice un destornillador Torx 6 para quitar la unidad de un adaptador de unidad de 3,5 pulgadas.

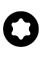

2. Quite la unidad del adaptador de unidad de 3,5 pulgadas.

<span id="page-33-0"></span>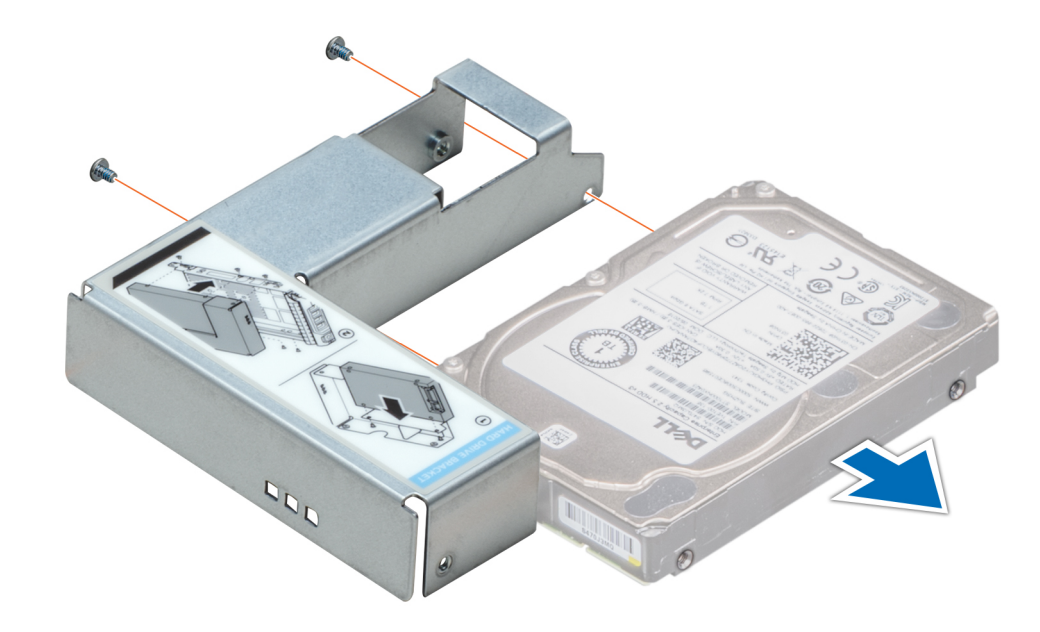

**Ilustración 29. Extracción de una unidad de 2,5 pulgadas del adaptador de unidad de 3,5 pulgadas**

#### **Siguientes pasos**

1. Instale una unidad de 2,5 pulgadas en el adaptador de unidad de 3,5 pulgadas.

### **Instalación de una unidad de 2,5 pulgadas en un adaptador de unidad de 3,5 pulgadas**

#### **Requisitos previos**

- 1. Siga las pautas de seguridad que se enumeran en [Instrucciones de seguridad](#page-17-0).
- 2. [Extraiga el bisel frontal](#page-19-0) en caso de que esté instalado.
- 3. [Quite el portaunidades.](#page-27-0)

- 1. Alinee los orificios para tornillos de la unidad de 2,5 pulgadas con los orificios para tornillos del adaptador de unidad de 3,5 pulgadas.
- 2. Mediante un destornillador Phillips n.º 1, instale los tornillos para fijar la unidad en el adaptador de unidad de 3,5 pulgadas.
	- **NOTA:** Si la unidad de 2,5 pulgadas tiene un tornillo Torx, utilice un destornillador Torx 6 para instalar la unidad en un adaptador de unidad de 3,5 pulgadas.

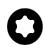

<span id="page-34-0"></span>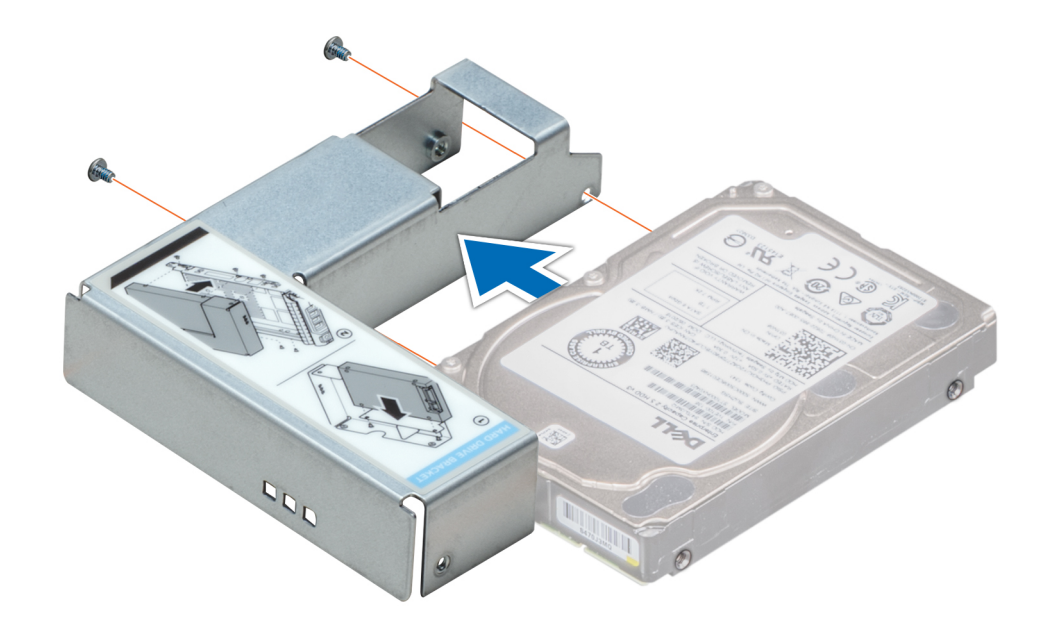

**Ilustración 30. Instalación de una unidad de 2,5 pulgadas en el adaptador de unidad de 3,5 pulgadas**

#### **Siguientes pasos**

- 1. [Instale el adaptador de unidad en el portaunidades.](#page-31-0)
- 2. [Instale el portaunidades](#page-29-0).
- 3. [Instale el bisel frontal, si se quitó.](#page-19-0)

## **Interruptor de intrusión**

### **Extracción del interruptor de intrusiones**

### **Requisitos previos**

- 1. Siga las reglas de seguridad que se enumeran en [Instrucciones de seguridad](#page-17-0).
- 2. Siga el procedimiento que se indica en [Antes de trabajar en el interior del sistema.](#page-18-0)
- 3. Mantenga la punta trazadora de plástico lista.

#### **Pasos**

1. Desconecte y quite el conector del cable del interruptor de intrusiones del conector en la tarjeta madre del sistema.

**NOTA:** Observe la colocación del cable a medida que lo retire del sistema.

2. Mediante un instrumento de plástico acabado en punta, deslice el interruptor de intrusiones para quitarlo de la ranura del interruptor.

<span id="page-35-0"></span>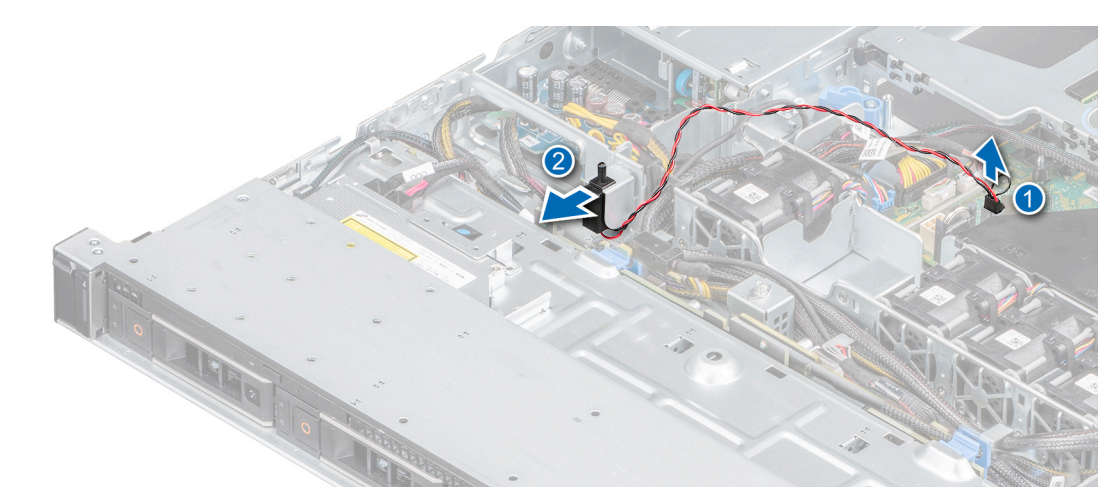

### **Ilustración 31. Extracción del interruptor de intrusiones**

### **Siguientes pasos**

1. Reemplace el interruptor de intrusiones.

### **Instalación del interruptor de intrusiones**

### **Requisitos previos**

- 1. Siga las reglas de seguridad que se enumeran en [Instrucciones de seguridad](#page-17-0).
- 2. Siga el procedimiento que se indica en [Antes de trabajar en el interior del sistema.](#page-18-0)

#### **Pasos**

1. Alinee e inserte el interruptor de intrusiones en la ranura hasta que quede firmemente asentado en la ranura del chasis.

**NOTA:** Coloque el cable correctamente a fin de evitar que quede pinzado o doblado.

2. Conecte el cable del interruptor de intrusiones a su conector en la placa base.

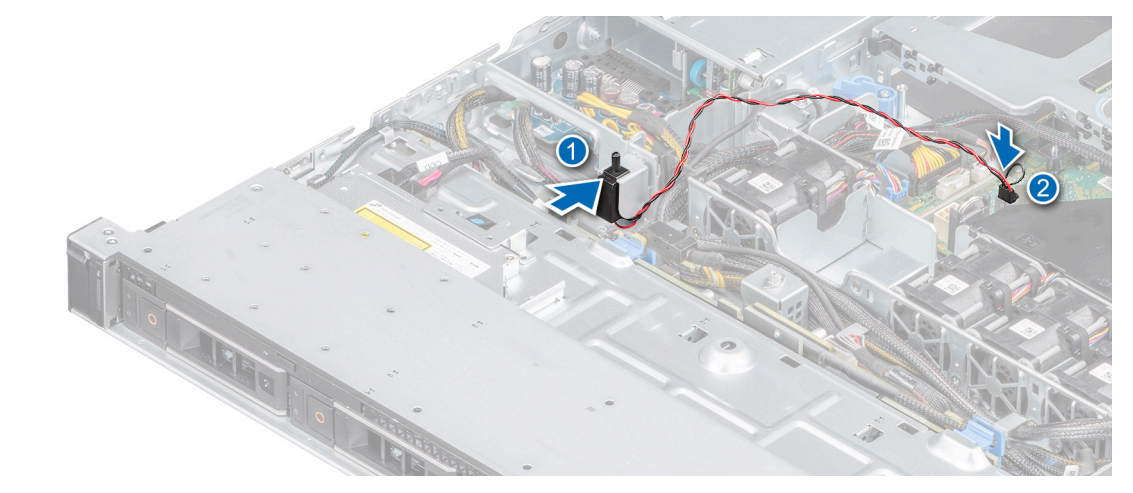

**Ilustración 32. Instalación del interruptor de intrusiones**

#### **Siguientes pasos**

1. Siga el procedimiento que se indica en [Después de trabajar en el interior del sistema](#page-18-0).
# **Memoria del sistema**

# **Reglas de la memoria del sistema**

El sistema tiene cuatro zócalos de memoria organizados en dos canales. En cada canal, el primer zócalo está marcado en color blanco y el segundo en color negro.

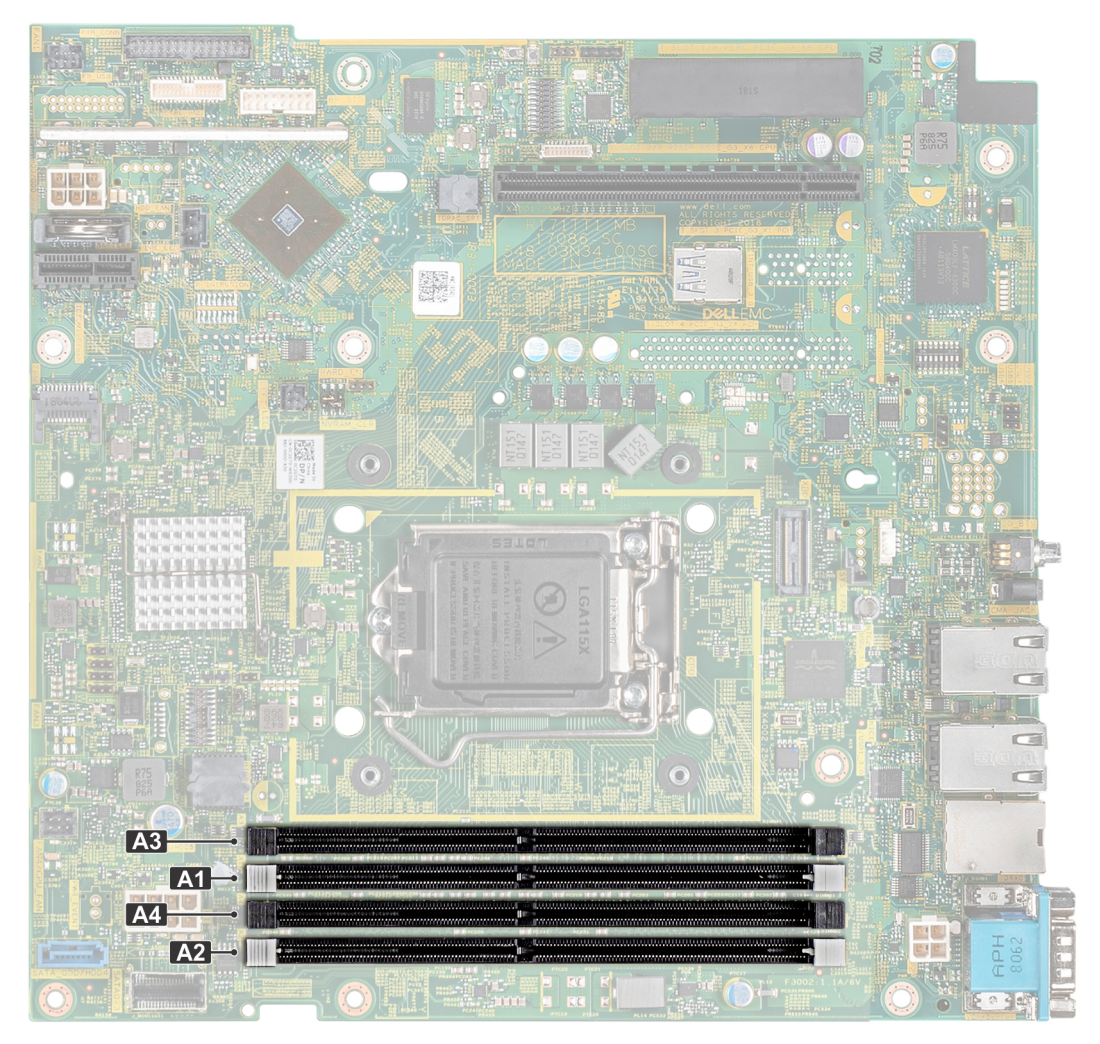

#### **Ilustración 33. Ubicaciones de los sockets de memoria**

Los canales de memoria se organizan de la manera siguiente:

### **Tabla 3. Canales de la memoria**

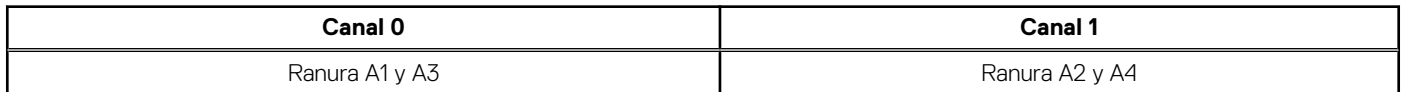

### **Tabla 4. Ocupación de la memoria**

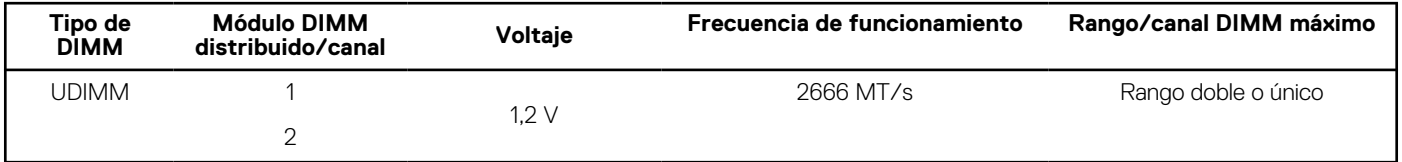

En la tabla a continuación, se muestran las configuraciones de memoria de muestra.

**NOTA:** En la siguiente tabla, 1R y 2R indican módulos de memoria de rango simple y doble, respectivamente.

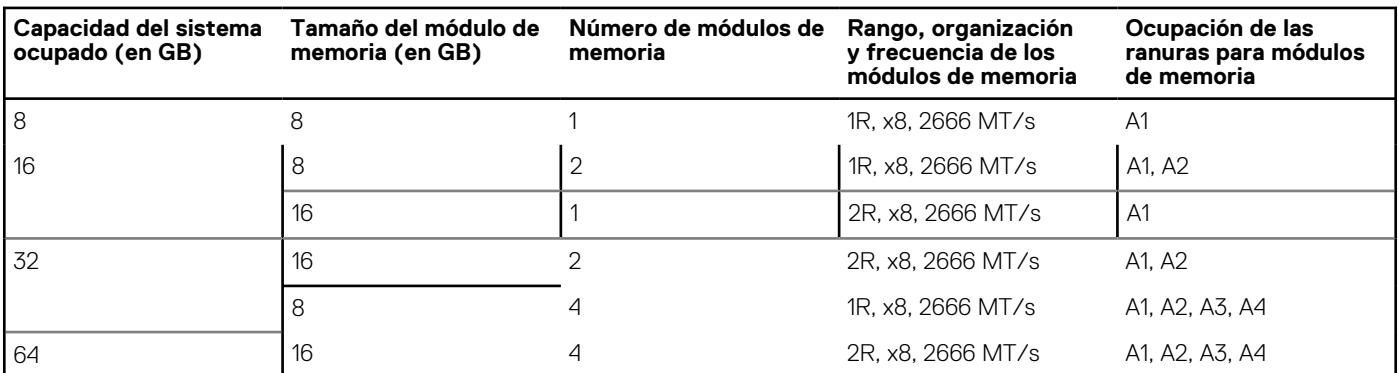

## **Tabla 5. Configuraciones de memoria**

# **Pautas generales para la instalación de módulos de memoria**

Para garantizar un rendimiento óptimo del sistema, siga las reglas generales a continuación cuando configure la memoria del sistema. Si las configuraciones de la memoria del sistema no siguen estas reglas, su sistema podría no iniciar, podría dejar de responder durante la configuración de memoria o podría funcionar con memoria reducida.

La frecuencia de funcionamiento del bus de memoria puede ser 2666 MT/s, 2400 MT/s o 2133 MT/s, en función de los siguientes factores:

- Perfil de sistema seleccionado (por ejemplo, rendimiento optimizado o personalizado [se puede ejecutar a alta velocidad o menor])
- Velocidad de módulo DIMM máxima compatible de los procesadores.
- Velocidad de módulo DIMM máxima compatible de los procesadores.
- Velocidad máxima compatible de los módulos DIMM

 $\bigcirc$ **NOTA:** MT/s indica la velocidad del DIMM en Megatransferencias por segundo.

El sistema es compatible con la configuración de memoria flexible, lo que permite configurar y ejecutar el sistema en cualquier configuración de arquitectura de chipset válida. A continuación, se indican las pautas recomendadas para la instalación de los módulos de memoria:

- Todos los módulos DIMM deben ser DDR4.
- Se puede ocupar un máximo de dos módulos DIMM de rango diferente en un canal, independientemente del conteo de rangos.
- Si se instalan módulos de memoria con velocidades distintas, todos los módulos funcionarán a la velocidad del módulo de memoria más lento instalado.
- Ocupe los zócalos de módulos de memoria únicamente si instala un procesador.
	- En sistemas de un único procesador, están disponibles los zócalos de A1 a A4.
	- En el **Optimizer Mode** (Modo de optimización), las controladoras de DRAM funcionan de manera independiente en el modo de 64 bits y brindan un rendimiento de memoria optimizado.

### **Tabla 6. Reglas de ocupación de la memoria**

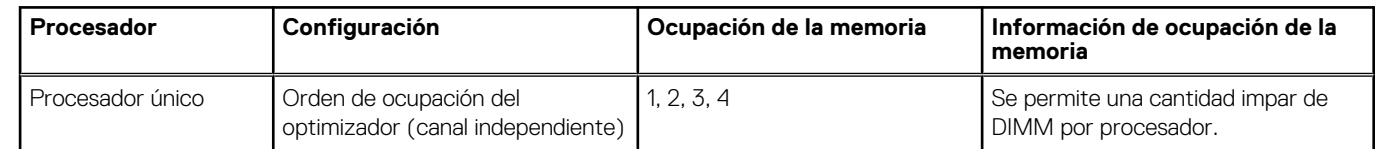

Primero, ocupe todos los zócalos con lengüetas de seguridad blancas y, a continuación, los que tienen lengüetas negras.

Cuando combine módulos de memoria con distintas capacidades, primero ocupe los zócalos con los módulos de memoria de mayor capacidad.

**NOTA:** Por ejemplo, si desea combinar módulos de memoria de 8 GB y 16 GB, introduzca los módulos de memoria de 16 GB en los zócalos con lengüetas de seguridad blancas y los módulos de memoria de 8 GB en los zócalos con lengüetas de seguridad negras.

Se pueden combinar módulos de memoria de distinta capacidad si se siguen otras reglas de utilización de la memoria.

**NOTA:** Por ejemplo, se pueden combinar módulos de memoria de 8 GB y 16 GB.

No se admite la mezcla de más de dos capacidades de módulos de memoria en un sistema.

<span id="page-38-0"></span>Las configuraciones de memoria desequilibradas causarán una pérdida de rendimiento, por lo cual debe ocupar siempre los canales de memoria de manera idéntica con módulos DIMM idénticos para obtener el mejor rendimiento posible.

# **Extracción de un módulo de memoria**

### **Requisitos previos**

- 1. Siga las reglas de seguridad que se enumeran en [Instrucciones de seguridad](#page-17-0).
- 2. Siga el procedimiento que se indica en [Antes de trabajar en el interior del sistema.](#page-18-0)
- 3. [Quite la cubierta para flujo de aire.](#page-23-0)

**(ii)** NOTA: Los módulos de memoria permanecen calientes durante un tiempo tras apagar el sistema. Deje que los módulos de memoria se enfríen antes de manipularlos. Sujete los módulos de memoria por los bordes de la tarjeta y evite tocar sus componentes o los contactos metálicos en el módulo de memoria.

#### **Pasos**

- 1. Localice el socket del módulo de memoria apropiado.
- 2. Para liberar el módulo de memoria de relleno del socket, presione de manera simultánea los expulsores de ambos extremos del socket del módulo de memoria.

**PRECAUCIÓN: Manipule cada módulo de memoria solamente por los bordes de la tarjeta, asegurándose de no tocar el centro del módulo de memoria o los contactos metálicos.**

3. Levante y extraiga el módulo de del sistema.

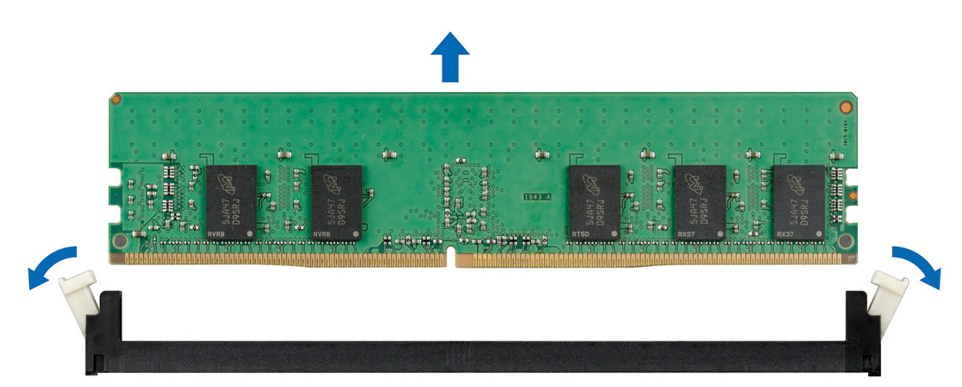

**Ilustración 34. Extracción de un módulo de memoria**

#### **Siguientes pasos**

- 1. Reemplace el módulo de memoria. Si va a quitar un módulo de memoria permanentemente, instale uno de relleno.
- **(i)** NOTA: El procedimiento para instalar un módulo de memoria de relleno es similar al procedimiento para instalar un módulo de memoria.

# **Instalación de un módulo de memoria**

#### **Requisitos previos**

- 1. Siga las reglas de seguridad que se enumeran en [Instrucciones de seguridad](#page-17-0).
- 2. Siga el procedimiento que se indica en [Antes de trabajar en el interior del sistema.](#page-18-0)
- 3. [Quite la cubierta para flujo de aire.](#page-23-0)
- 4. Quite el módulo de memoria de relleno, si está instalado.
	- **NOTA:** El procedimiento para extraer un módulo de memoria de relleno es similar al procedimiento para extraer un módulo de memoria.

**NOTA:** Guarde los módulos de memoria de relleno que se extraigan para su uso en el futuro.

### **Pasos**

1. Localice el socket del módulo de memoria apropiado.

**PRECAUCIÓN: Para evitar dañar el módulo de memoria o el socket del módulo de memoria durante la instalación, no doble o flexione el módulo de memoria e introduzca ambos extremos del módulo de memoria a la vez.**

- 2. Si hay un módulo de memoria o un módulo de memoria de relleno instalado en el socket, extráigalo.
- 3. Alinee el conector de borde del módulo de memoria con la guía de alineación del socket del módulo de memoria e introduzca el módulo de memoria en el socket.

**NOTA:** El socket del módulo de memoria dispone de una guía de alineación que le permite instalar el módulo de memoria en el socket en una única dirección.

**PRECAUCIÓN: No aplique presión en el centro del módulo de memoria, aplique presión en ambos extremos del módulo de memoria de manera uniforme.**

4. Presione el módulo de memoria con los pulgares hasta que los eyectores encajen firmemente en su lugar.

Cuando el módulo de memoria esté bien encajado en el socket, las palancas del socket del módulo de memoria deben estar alineadas con las palancas de los otros sockets que tienen instalados módulos de memoria.

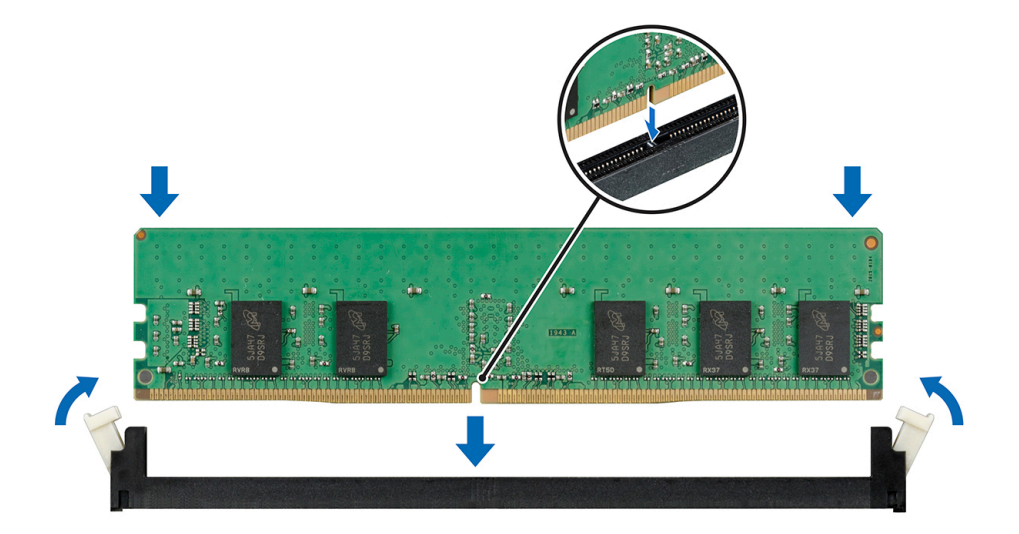

**Ilustración 35. Instalación de un módulo de memoria**

#### **Siguientes pasos**

- 1. [Instale la cubierta para flujo de aire.](#page-23-0)
- 2. Siga el procedimiento que se indica en [Después de trabajar en el interior del sistema](#page-18-0).
- 3. Presione F2 para entrar en System Setup (Configuración del sistema) y comprobar el valor **System Memory (Memoria del sistema)**.

El valor **System Memory Size (Tamaño de la memoria del sistema)** indica la memoria instalada.

- 4. Si el valor **System Memory Size (Tamaño de la memoria del sistema)** es incorrecto, es posible que la instalación de uno o varios módulos de memoria no se haya realizado correctamente. Compruebe que los módulos de memoria están encajados correctamente en los zócalos.
- 5. Ejecute la prueba de memoria del sistema incluida en los diagnósticos del sistema.

# **Tarjetas de expansión y soportes verticales para tarjetas de expansión**

**(i)** NOTA: Un evento del registro de eventos del sistema (SEL) se registra si un soporte vertical de tarjeta de expansión no es compatible o no se encuentra. Esto no impide que el sistema se encienda. Sin embargo, si ocurre una pausa F1/F2 con un mensaje de error, consulte la sección *Solución de problemas de tarjetas de expansión* en la *Guía de solución de problemas de servidores PowerEdge de Dell EMC*, disponible en [www.dell.com/poweredgemanuals](https://www.dell.com/poweredgemanuals).

# **Pautas para la instalación de tarjetas de expansión**

Su sistema es compatible con tarjetas PCI Express de 3.ª generación. El soporte vertical para tarjetas de expansión de PowerEdge R340 incluye una ranura de perfil bajo (LP) y altura completa (FH). En la tabla a continuación, se proporcionan configuraciones de soporte vertical para el sistema PowerEdge R340:

**NOTA:** El soporte vertical para tarjetas de expansión no es de intercambio activo.

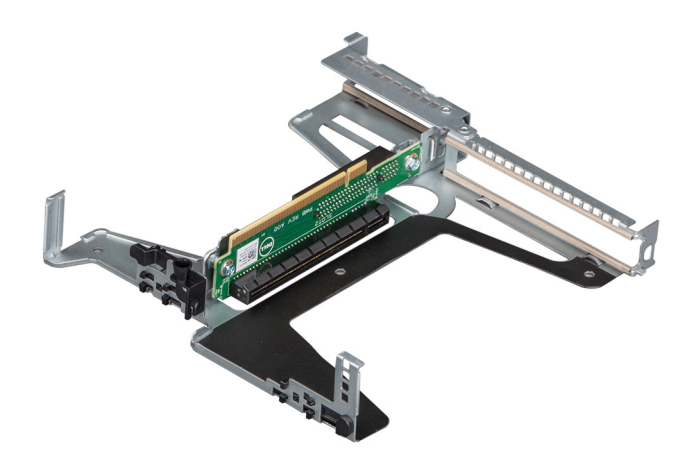

**Ilustración 36. Soporte vertical para tarjetas de expansión**

### **Tabla 7. Ranuras para tarjetas de expansión disponibles en el soporte vertical para tarjetas de expansión**

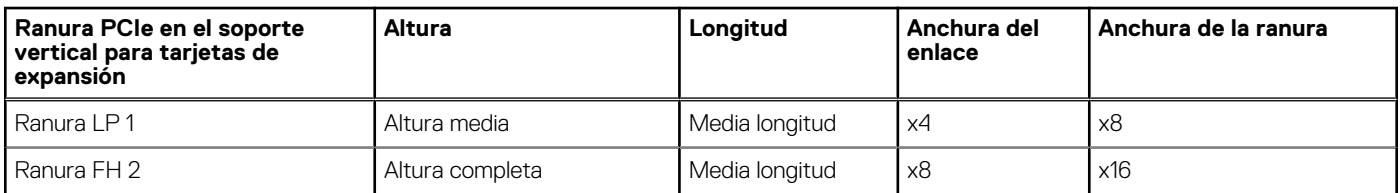

### **Tabla 8. Ranuras de tarjetas de expansión (ranuras de PERC) disponibles en la tarjeta madre del sistema**

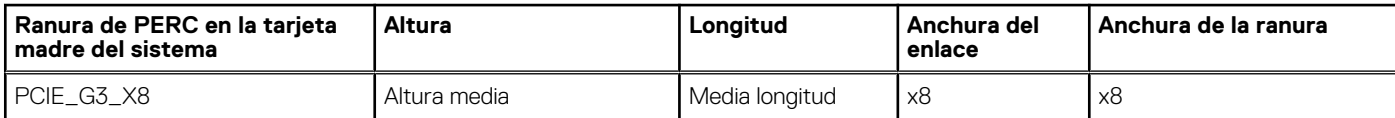

La siguiente tabla proporciona una guía de instalación de tarjetas de expansión para asegurar una refrigeración y un acoplamiento mecánico adecuados. Las tarjetas de expansión con la prioridad más alta se deben instalar primero utilizando la prioridad de ranura indicada. Las demás tarjetas de expansión se deben instalar según el orden de prioridad de las tarjetas y de las ranuras.

### **Tabla 9. Orden de instalación de las tarjetas de expansión**

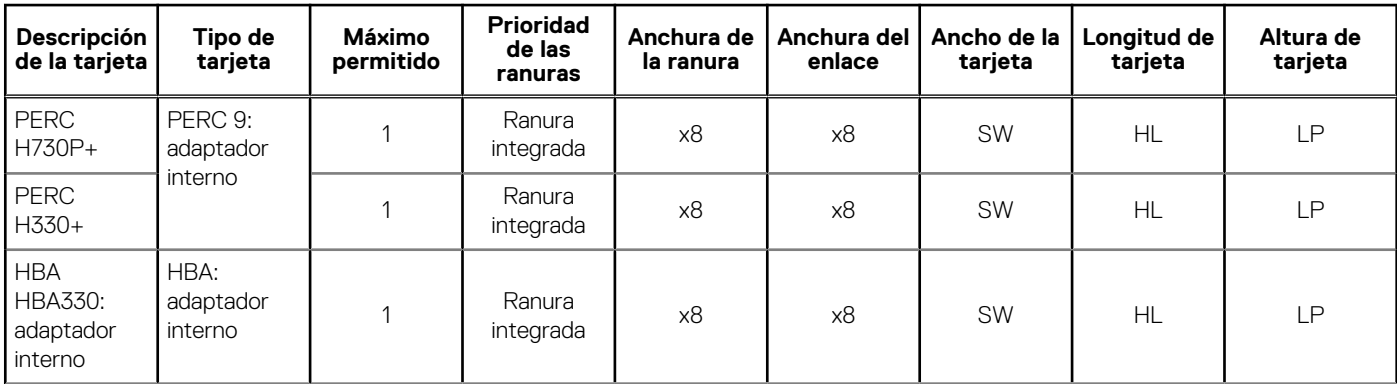

<span id="page-41-0"></span>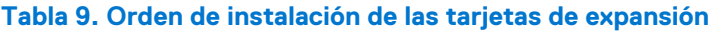

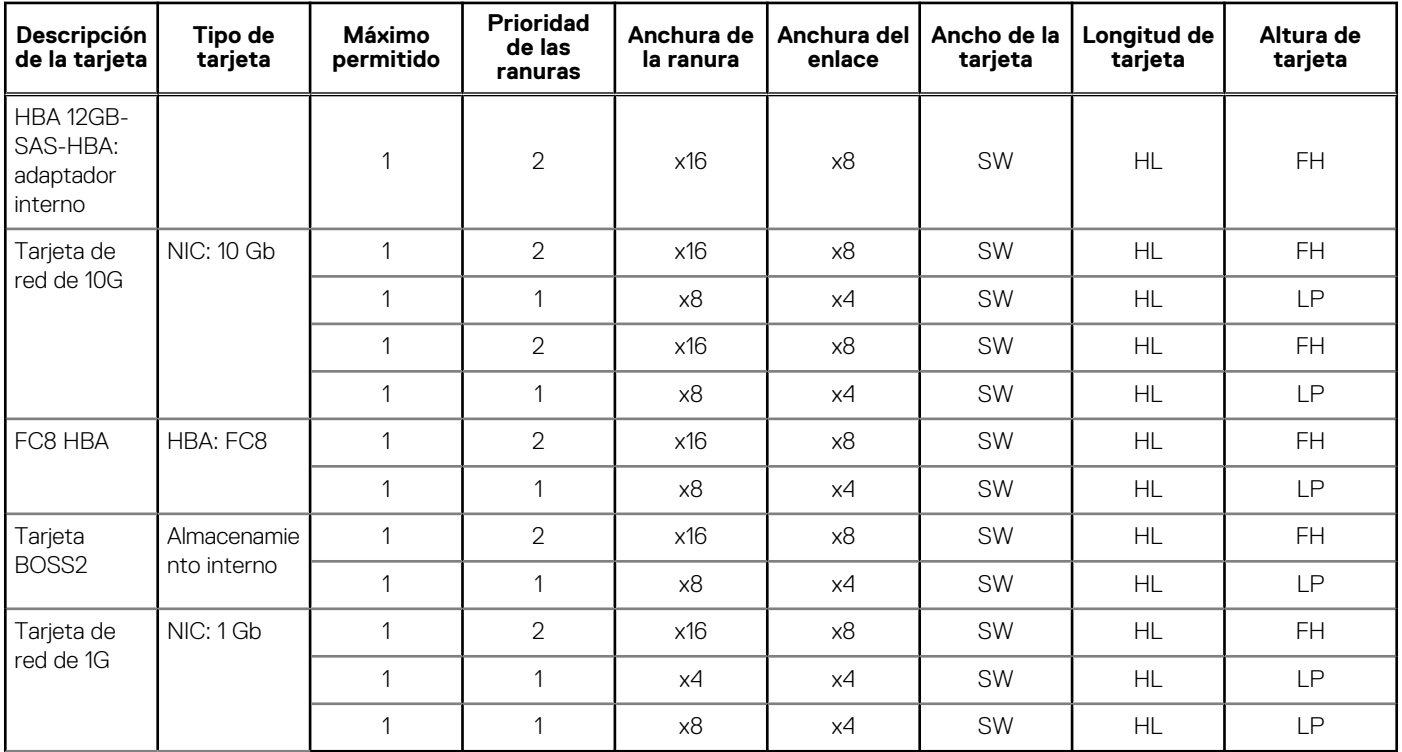

# **Extracción del soporte vertical de tarjetas de expansión**

### **Requisitos previos**

- 1. Siga las reglas de seguridad que se enumeran en [Instrucciones de seguridad](#page-17-0).
- 2. Siga el procedimiento que se indica en [Antes de trabajar en el interior del sistema.](#page-18-0)
- 3. [Extraiga la cubierta para aire.](#page-23-0)

- 1. Abra el pestillo de retención azul del soporte vertical para tarjetas de expansión ubicado en el sistema.
- 2. Sujete los puntos de contacto azules y levante el soporte para quitarlo del sistema.

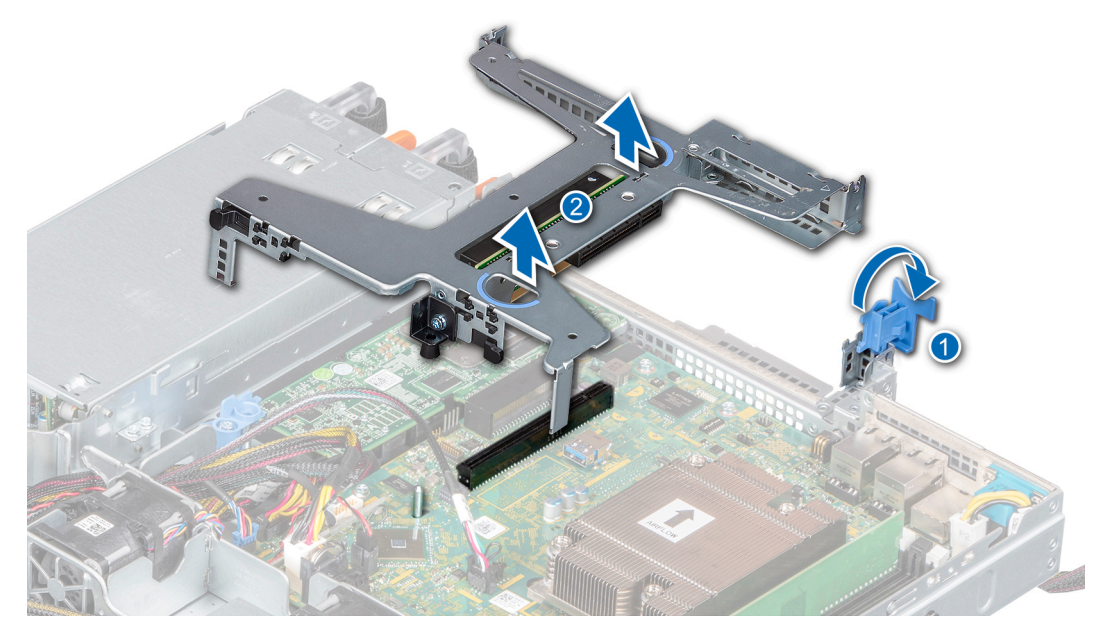

**Ilustración 37. Extracción del soporte vertical de tarjetas de expansión**

- 3. Si no reemplaza el soporte vertical, instale un soporte de relleno mediante los siguientes pasos:
	- a. Alinee el soporte vertical para tarjetas de expansión de relleno con la ranura del sistema.
	- b. Empuje el soporte para tarjetas de relleno hacia abajo hasta que quede firmemente asentada.
	- c. Cierre el pestillo de retención azul de la tarjeta de expansión presionándolo hacia abajo hasta que encaje en su lugar.
	- d. Mediante un destornillador Phillips n.º 2, ajuste el tornillo para fijar el soporte vertical para tarjetas de expansión de relleno al chasis.
- 4. Mediante un destornillador Phillips n.º 2, ajuste el tornillo para fijar el soporte vertical para tarjetas de expansión de relleno al chasis.

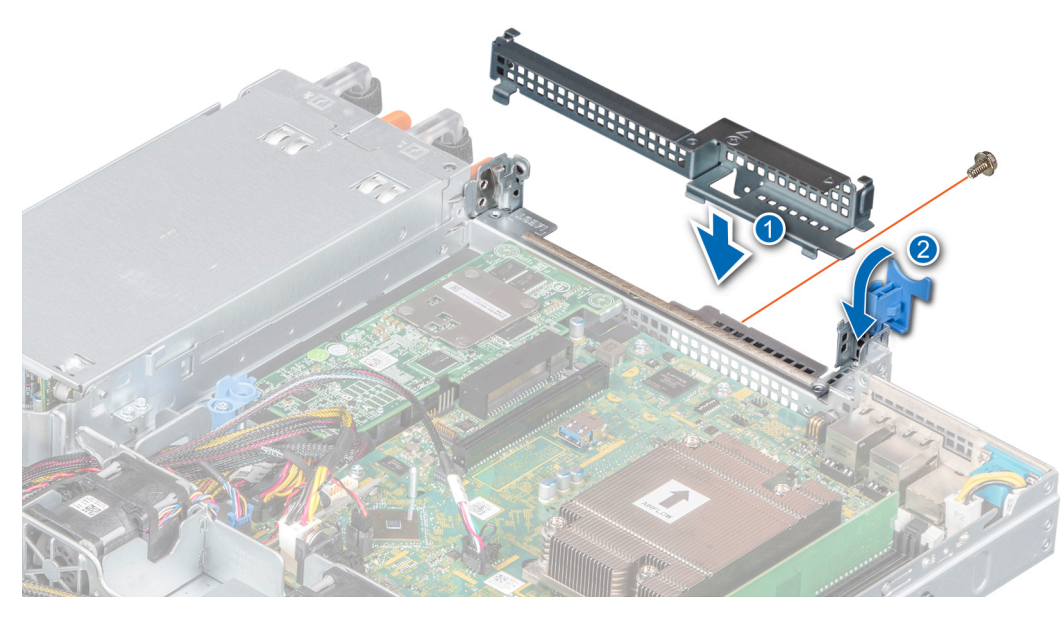

**Ilustración 38. Instalación del soporte vertical para tarjetas de expansión de relleno**

### **Siguientes pasos**

1. [Reemplace el soporte vertical para tarjetas de expansión.](#page-43-0)

# <span id="page-43-0"></span>**Instalación del soporte vertical de tarjetas de expansión**

## **Requisitos previos**

- 1. Siga las reglas de seguridad que se enumeran en [Instrucciones de seguridad](#page-17-0).
- 2. Siga el procedimiento que se indica en [Antes de trabajar en el interior del sistema.](#page-18-0)
- 3. [Instale la tarjeta de expansión en el soporte vertical para tarjetas de expansión](#page-45-0), si corresponde.
- 4. Abra el seguro del soporte vertical para tarjetas de expansión.

- 1. Si corresponde, quite el soporte vertical para tarjetas de expansión de relleno mediante los siguientes pasos:
	- a. Abra la cerradura del pestillo de retención azul de la tarjeta de expansión.
	- b. Mediante un destornillador Phillips n.º 2, quite el tornillo que fija el soporte vertical para tarjetas de expansión de relleno a la tarjeta madre del sistema.
	- c. Deslice el soporte vertical para tarjetas de expansión de relleno hacia arriba y quítelo del sistema.

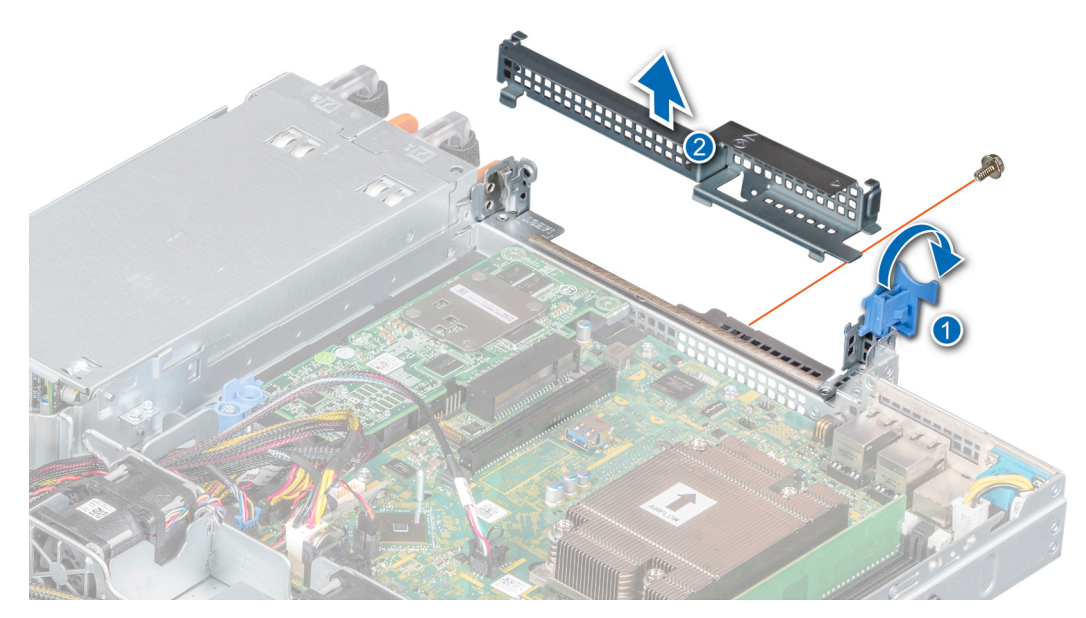

**Ilustración 39. Extracción del soporte vertical para tarjetas de expansión de relleno**

- 2. Alinee la guía del soporte vertical para tarjetas de expansión con la clavija guía del chasis.
- 3. Baje el soporte hasta que quede firmemente asentado en la ranura.
- 4. Cierre el seguro del soporte vertical para tarjetas de expansión.

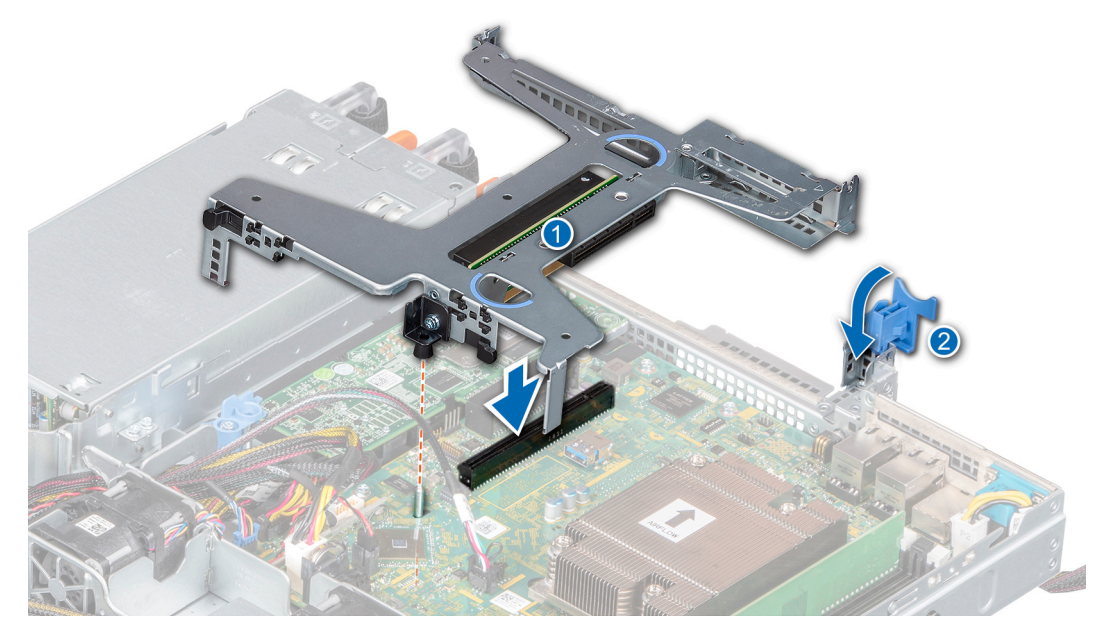

**Ilustración 40. Instalación del soporte vertical de tarjetas de expansión**

### **Siguientes pasos**

1. Siga el procedimiento que se indica en [Después de trabajar en el interior del sistema](#page-18-0).

# **Extracción de una tarjeta de expansión del soporte vertical para tarjetas de expansión**

### **Requisitos previos**

- 1. Siga las reglas de seguridad que se enumeran en [Instrucciones de seguridad](#page-17-0).
- 2. Siga el procedimiento que se indica en [Antes de trabajar en el interior del sistema.](#page-18-0)
- 3. Desconecte cualquier cable conectado a la tarjeta de expansión o al soporte vertical para tarjetas de expansión.
- 4. [Quite el soporte vertical para tarjetas de expansión.](#page-41-0)

- 1. Voltee el soporte vertical para tarjetas de expansión para localizar los conectores en el soporte vertical.
- 2. Sujete la tarjeta por los bordes y quítela del soporte vertical para tarjetas de expansión.

<span id="page-45-0"></span>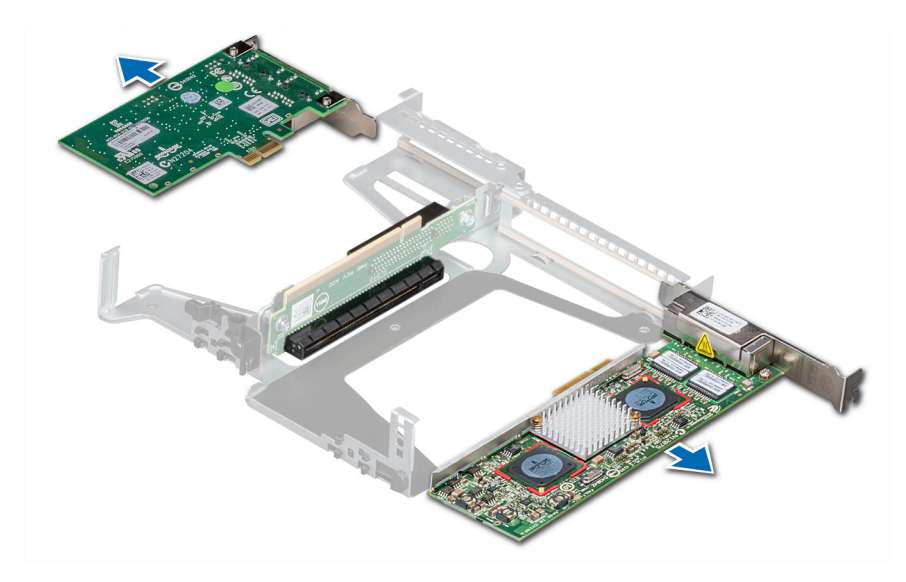

**Ilustración 41. Extracción de la tarjeta de expansión del soporte vertical para tarjetas de expansión**

- 3. Desconecte los cables de la tarjeta de expansión, si corresponde.
- 4. Si va a quitar la tarjeta permanentemente, instale un soporte de relleno en la ranura de tarjetas de expansión vacía.
	- **NOTA:** Instale un soporte de relleno en la ranura de tarjeta de expansión vacía para mantener la certificación del sistema de la Comisión Federal de Comunicaciones (FCC). Los soportes también evitan que entre polvo y suciedad en el sistema y contribuyen a mantener una refrigeración y una circulación de aire adecuadas dentro del sistema.

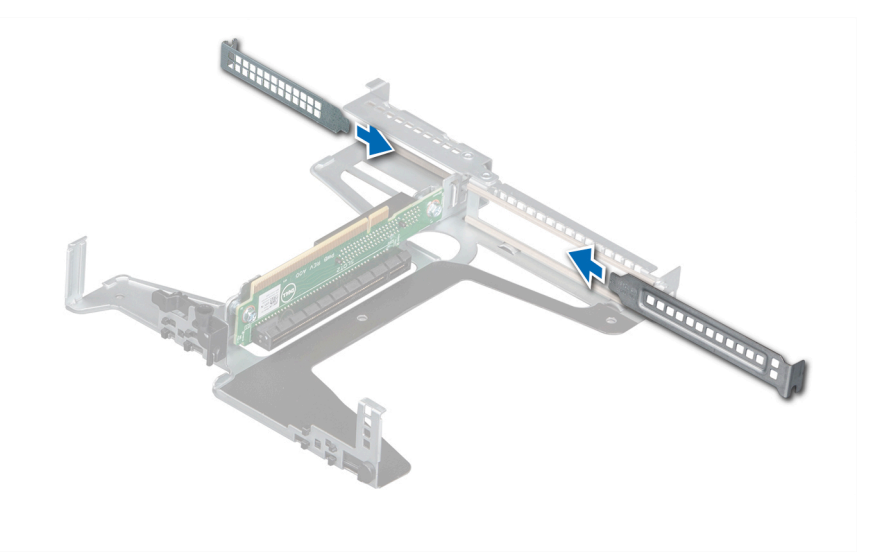

**Ilustración 42. Instalación de la tarjeta de expansión de relleno**

### **Siguientes pasos**

1. Instale la tarjeta de expansión en el soporte vertical para tarjetas de expansión.

# **Instalación de una tarjeta de expansión en el soporte vertical para tarjetas de expansión**

### **Requisitos previos**

- 1. Siga las reglas de seguridad que se enumeran en [Instrucciones de seguridad](#page-17-0).
- 2. Siga el procedimiento que se indica en [Antes de trabajar en el interior del sistema.](#page-18-0)
- 3. Si va a instalar una tarjeta de expansión nueva, desembálela y prepárela para su instalación. **NOTA:** Para obtener instrucciones, consulte la documentación incluida con la tarjeta.
- 4. [Quite el soporte vertical para tarjetas de expansión.](#page-41-0)
- 5. Si procede, extraiga el cubrerranuras.

### **Pasos**

- 1. Extraiga el cubrerranuras
	- **(i)** NOTA: Guarde el cubrerranuras para su uso futuro. Es necesario instalar cubrerranuras en las ranuras de las tarjetas de expansión vacías a fin de cumplir con la certificación del sistema de la Comisión Federal de Comunicaciones (FCC). Los soportes de relleno también evitan que entre polvo y suciedad en el sistema y contribuyen a mantener una refrigeración y una circulación de aire adecuadas dentro del sistema.

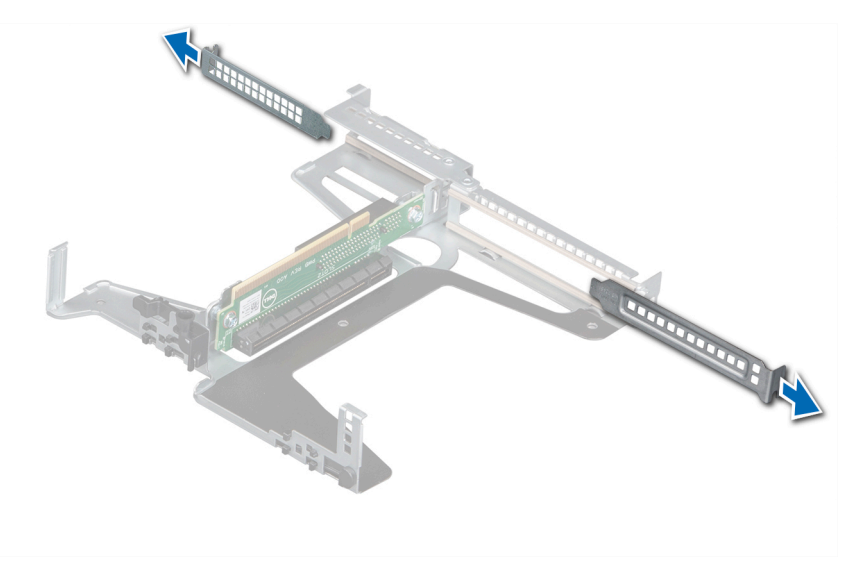

### **Ilustración 43. Extracción de la tarjeta de expansión de relleno**

- 2. Si procede, conecte los cables a la tarjeta de expansión.
- 3. Sujete la tarjeta por los bordes, alinéela e insértela en el conector del soporte vertical para tarjetas de expansión.

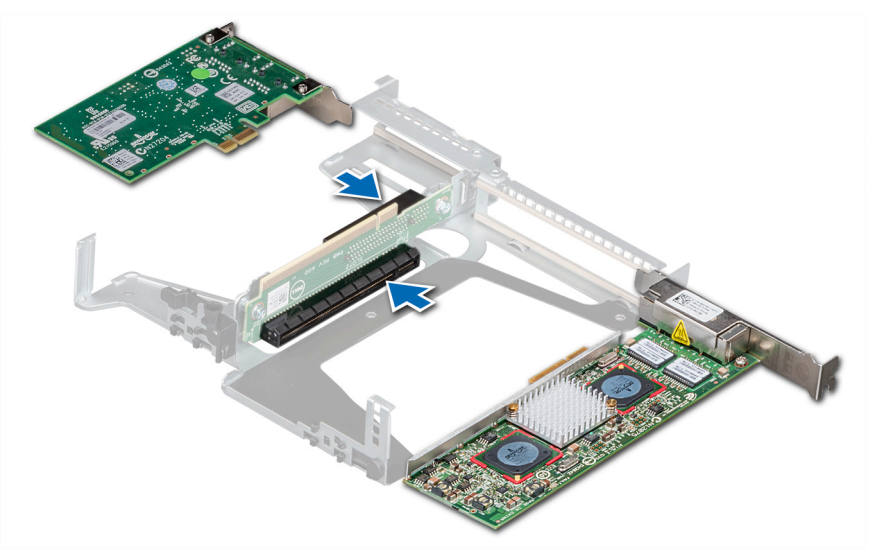

**Ilustración 44. Instalación de la tarjeta de expansión en el soporte vertical para tarjetas de expansión**

### **Siguientes pasos**

1. [Instale el soporte vertical para tarjetas de expansión.](#page-43-0)

<span id="page-47-0"></span>2. Siga el procedimiento que se indica en [Después de trabajar en el interior del sistema](#page-18-0).

# **Tarjeta controladora de almacenamiento**

## **Extracción de la tarjeta PERC**

### **Requisitos previos**

- 1. Siga las reglas de seguridad que se enumeran en [Instrucciones de seguridad](#page-17-0).
- 2. Siga el procedimiento que se indica en [Antes de trabajar en el interior del sistema.](#page-18-0)
- 3. [Quite el soporte vertical para tarjetas de expansión.](#page-41-0)

### **Pasos**

- 1. Quite el tornillo que fija el pestillo de liberación azul.
- 2. Gire el pestillo de liberación azul para desengancharlo de la tarjeta PERC.
- 3. Presione el pestillo hasta que la lengüeta encaje en la ranura del chasis.
- 4. Sujete la tarjeta PERC por los bordes y tire para desconectarla del conector en la tarjeta madre del sistema.
- 5. Voltee la tarjeta PERC y desconecte el cable de la tarjeta PERC.

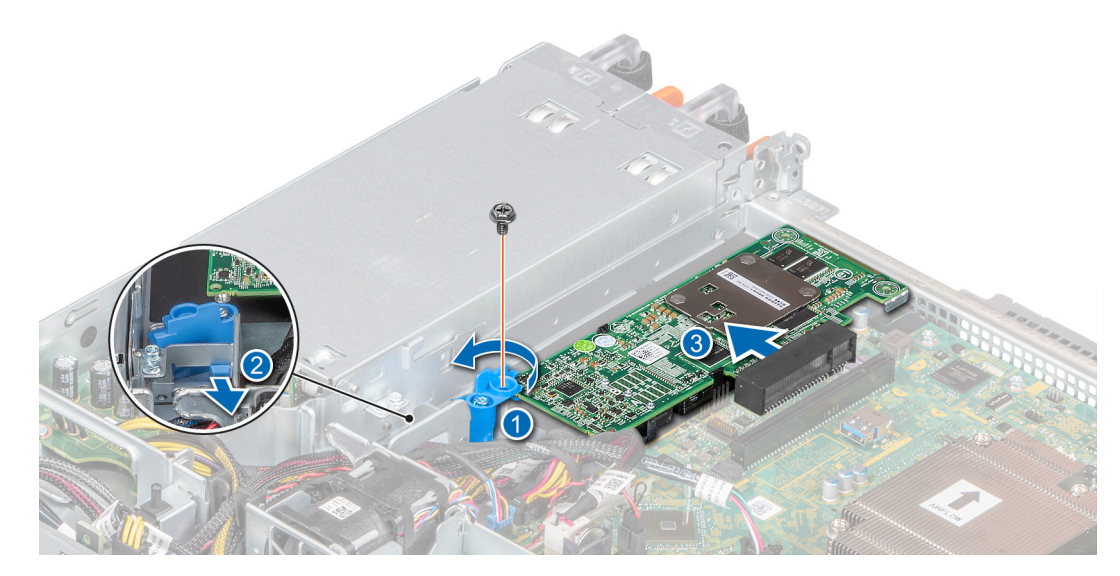

**Ilustración 45. Extracción de la tarjeta PERC**

#### **Siguientes pasos**

1. Reemplace la tarjeta PERC

# **Instalación de la tarjeta PERC**

#### **Requisitos previos**

- 1. Siga las reglas de seguridad que se enumeran en [Instrucciones de seguridad](#page-17-0).
- 2. Siga el procedimiento que se indica en [Antes de trabajar en el interior del sistema.](#page-18-0)
- 3. [Quite el soporte vertical para tarjetas de expansión.](#page-41-0)

- 1. Conecte el cable de PERC en la tarjeta PERC.
- 2. Voltee e inserte la tarjeta PERC en el conector de la tarjeta madre del sistema.
- 3. Presione la lengüeta del pestillo de liberación azul para desengancharla de la ranura del chasis.
- 4. Gire el pestillo de liberación azul hasta que se enganche con la tarjeta PERC.
- 5. Fije el pestillo con un tornillo.

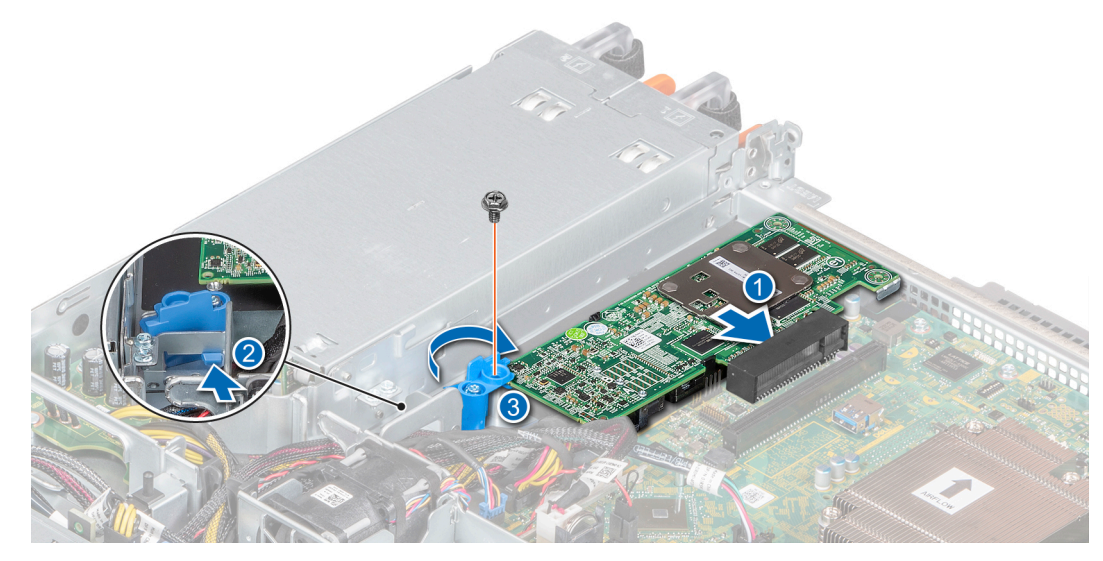

**Ilustración 46. Instalación de la tarjeta PERC**

### **Siguientes pasos**

- 1. [Instale el soporte vertical para tarjetas de expansión.](#page-43-0)
- 2. Siga el procedimiento que se indica en [Después de trabajar en el interior del sistema](#page-18-0).

# **Batería del sistema**

# **Reemplazo de la batería del sistema**

### **Requisitos previos**

- **(i)** NOTA: Existe riesgo de explosión en caso de que la batería nueva no se coloque correctamente. Reemplace la batería únicamente por una del mismo tipo o de un tipo equivalente recomendada por el fabricante. No utilice baterías usadas, tal y como se explica en las instrucciones del fabricante. Consulte las [Instrucciones de seguridad](#page-17-0). que se enviaron con el sistema para obtener más información.
- 1. Siga las pautas de seguridad que se enumeran en la sección [Instrucciones de seguridad](#page-17-0).
- 2. Realice el procedimiento descrito en la sección [Antes de trabajar en el interior del sistema.](#page-18-0)

### **Pasos**

1. Empuje el gancho de soporte de la batería para quitarlo de la batería.

**PRECAUCIÓN: Para evitar que se produzcan daños en el gancho, asegúrese de no doblarlo cuando instale o quite la batería.**

2. Quite la batería de su soporte.

**NOTA:** Asegúrese de que el lado **+** de la batería esté orientado hacia el gancho de soporte de la batería.

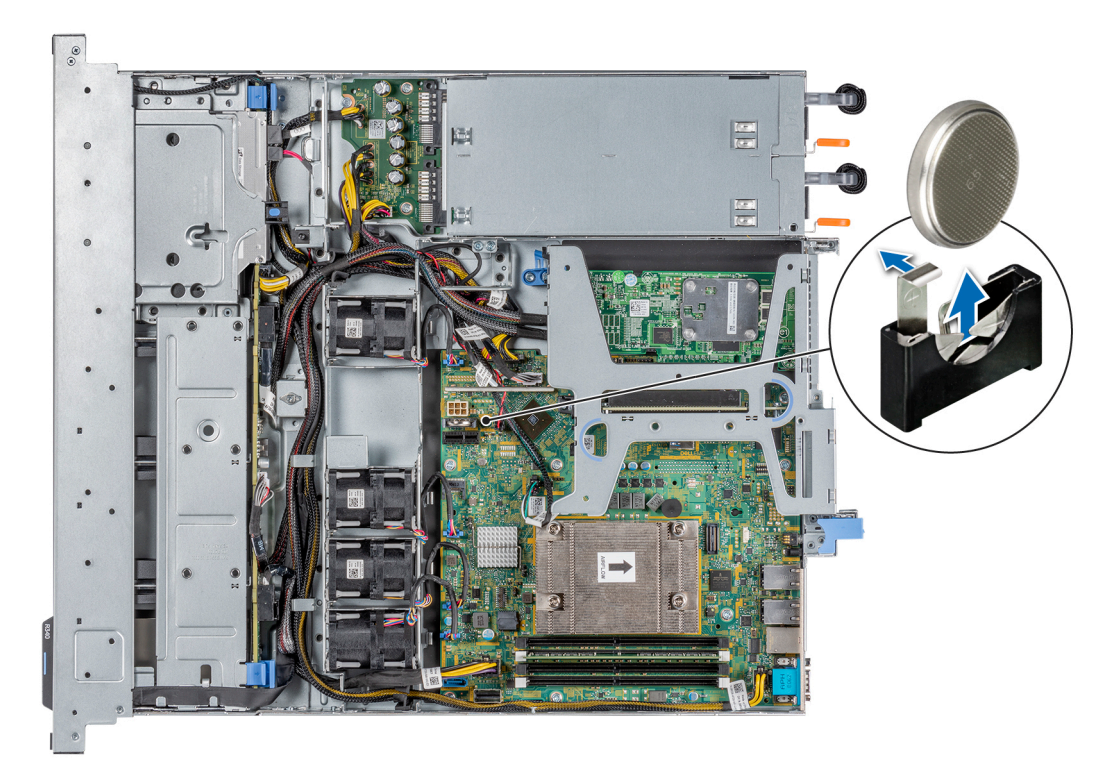

**Ilustración 47. Extracción de la batería del sistema**

- 3. Para instalar una batería del sistema, presione el gancho de soporte de la batería hacia afuera.
- 4. Inserte la batería en el soporte hasta que el gancho encaje en su lugar.

**PRECAUCIÓN: Para evitar que se produzcan daños en el gancho, asegúrese de no doblarlo cuando instale o quite la batería.**

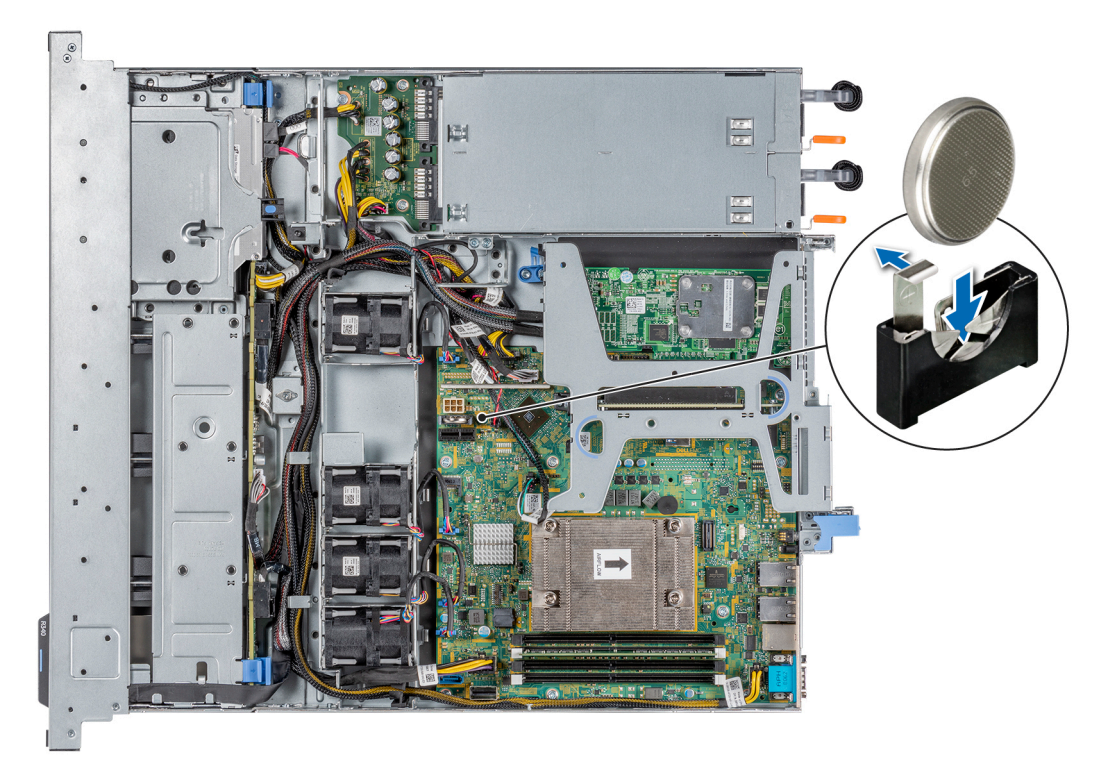

**Ilustración 48. Instalación de la batería del sistema**

### <span id="page-50-0"></span>**Siguientes pasos**

- 1. Realice el procedimiento descrito en la sección [Después de trabajar en el interior del sistema.](#page-18-0)
- 2. Confirme que la batería funcione correctamente mediante los siguientes pasos:
	- a. Durante el arranque, presione **F2** para entrar a la configuración del sistema.
	- b. Introduzca la fecha y hora correctas en los campos **Hora** y **Fecha** de configuración del sistema.
	- c. Mediante **Salir**, cierre la configuración del sistema.
	- d. Para probar la batería que acaba de instalar, quite el sistema del gabinete durante al menos una hora.
	- e. Reinstale el sistema en el gabinete después de una hora.
	- f. Entre a la configuración del sistema y, si la fecha y hora aún son incorrectas, consulte la sección [Obtención de ayuda.](#page-89-0)

# **Unidad de memoria USB interna opcional**

**NOTA:** Para localizar el puerto USB interno en la tarjeta madre del sistema, consulte la sección [Puentes y conectores de la tarjeta](#page-80-0) [madre del sistema](#page-80-0).

# **Sustitución de la memoria USB interna opcional**

#### **Requisitos previos**

**PRECAUCIÓN: Para evitar que se produzcan interferencias con otros componentes del servidor, las dimensiones máximas permitidas para la unidad de memoria USB son 15.9 mm de ancho x 57.15 mm de largo x 7.9 mm de alto.**

- 1. Siga las reglas de seguridad que se enumeran en [Instrucciones de seguridad](#page-17-0).
- 2. Siga el procedimiento que se indica en [Antes de trabajar en el interior del sistema.](#page-18-0)
- 3. [Quite el soporte vertical para tarjetas de expansión.](#page-41-0)

#### **Pasos**

- 1. Localice el puerto USB o la memoria USB en la placa base. Para localizar el puerto USB, consulte la sección [Puentes y conectores de la tarjeta madre del sistema.](#page-80-0)
- 2. Si está instalada, extraiga la memoria USB del puerto USB.
- 3. Introduzca la nueva memoria USB en el puerto USB.

#### **Siguientes pasos**

- 1. [Reemplace el soporte vertical para tarjetas de expansión.](#page-43-0)
- 2. Siga el procedimiento que se describe en [Después de trabajar en el interior del sistema](#page-18-0).
- 3. Al iniciar el sistema, presione F2 para entrar en System Setup (Configuración del sistema) y compruebe que el sistema detecte la memoria USB.

# **Unidad óptica opcional**

# **Extracción de la unidad óptica**

El procedimiento para extraer una unidad óptica y unidad óptica de relleno es el mismo.

#### **Requisitos previos**

- 1. Siga las reglas de seguridad que se enumeran en [Instrucciones de seguridad](#page-17-0).
- 2. Siga el procedimiento que se indica en [Antes de trabajar en el interior del sistema.](#page-18-0)

 $\bigcirc$ **NOTA:** Observe la colocación del cable a medida que lo retire del sistema.

## **Pasos**

1. Desconecte los cables de alimentación y de señales de la unidad óptica.

- 2. Para soltar la unidad óptica, presione la lengüeta de seguridad y empuje la unidad hacia la parte frontal del sistema.
- 3. Levante y extraiga la unidad del sistema.

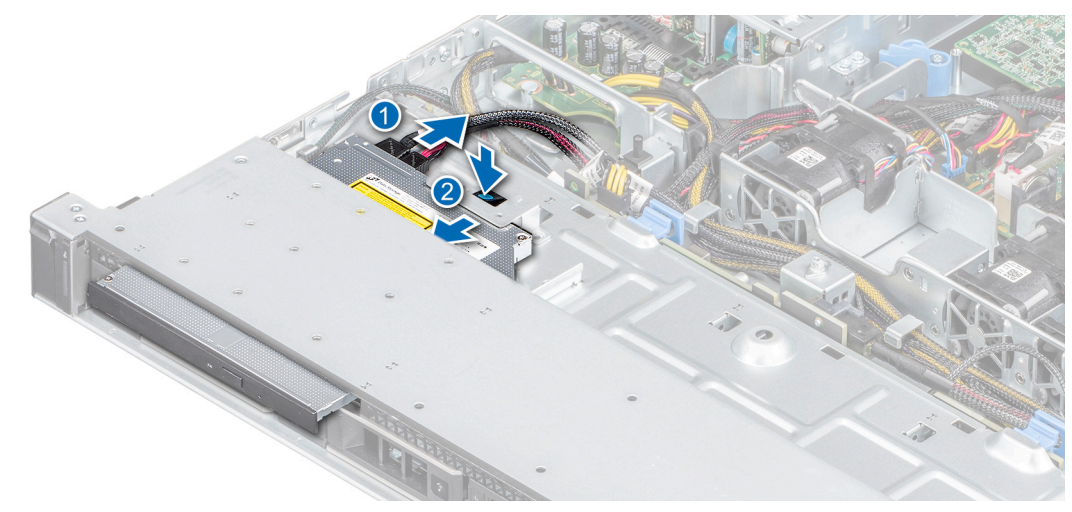

**Ilustración 49. Extracción de la unidad óptica**

#### **Siguientes pasos**

- 1. Reemplace la unidad óptica o instale una unidad óptica de relleno.
	- **(i)** NOTA: Se deben instalar unidades de relleno en cualquier ranura de unidad óptica vacía para mantener la certificación de FCC del sistema. La pieza de relleno también evita que entre polvo y suciedad en el sistema, y ayuda a que haya un enfriamiento y flujo de aire adecuado dentro del sistema.

# **Instalación de la unidad óptica opcional**

El procedimiento para instalar una unidad óptica y una unidad óptica de relleno.

### **Requisitos previos**

- 1. Siga las reglas de seguridad que se enumeran en [Instrucciones de seguridad](#page-17-0).
- 2. Siga el procedimiento que se indica en [Antes de trabajar en el interior del sistema.](#page-18-0)
- 3. Si procede, extraiga la unidad óptica de relleno, pulse la lengüeta de liberación azul situada en la parte posterior de la unidad de relleno y sáquela del sistema.

**NOTA:** Coloque el cable correctamente a fin de evitar que quede pinzado o doblado.

### **Pasos**

- 1. Inserte la unidad óptica hasta que la lengüeta de seguridad azul encaje en la ranura del chasis.
- 2. Conecte los cables de alimentación y de datos a los puertos correspondientes de la unidad óptica.

**NOTA:** Coloque el cable correctamente para evitar que quede pinzado o doblado.

3. Conecte el cable de alimentación y los de datos al plano posterior y a la placa base.

<span id="page-52-0"></span>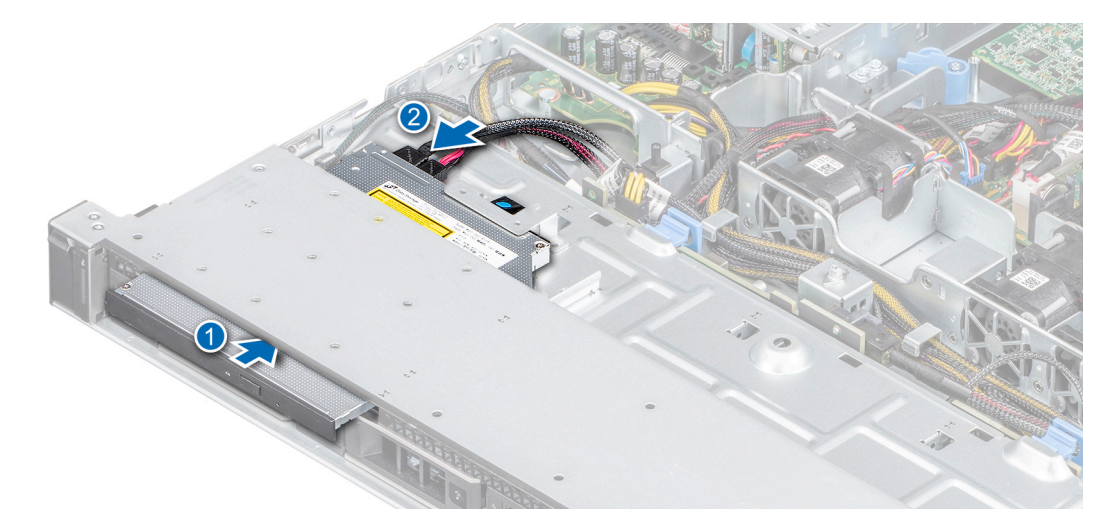

### **Ilustración 50. Instalación de la unidad óptica**

### **Siguientes pasos**

1. Siga el procedimiento que se indica en [Después de trabajar en el interior del sistema](#page-18-0).

# **Procesador y disipador de calor**

# **Extracción del disipador de calor**

### **Requisitos previos**

- 1. Siga las reglas de seguridad que se enumeran en [Instrucciones de seguridad](#page-17-0).
- 2. Siga el procedimiento que se indica en [Antes de trabajar en el interior del sistema.](#page-18-0)
- 3. [Quite la cubierta para flujo de aire.](#page-23-0)
- **NOTA:** El disipador de calor y el procesador permanecen muy calientes durante un tiempo tras apagar el sistema. Antes de manipularlos, deje que el disipador de calor y el procesador se enfríen.

- 1. Mediante un destornillador Phillips n.º 2, afloje los tornillos del disipador de calor en el siguiente orden:
	- a. Afloje el primer tornillo al dar tres vueltas.
	- b. Afloje el tornillo que se encuentra diagonalmente opuesto al tornillo que aflojó.
- 2. Repita el procedimiento para los otros dos tornillos.
- 3. Vuelva al primer tornillo para aflojarlo.
- 4. Levante el disipador de calor para quitarlo del sistema.

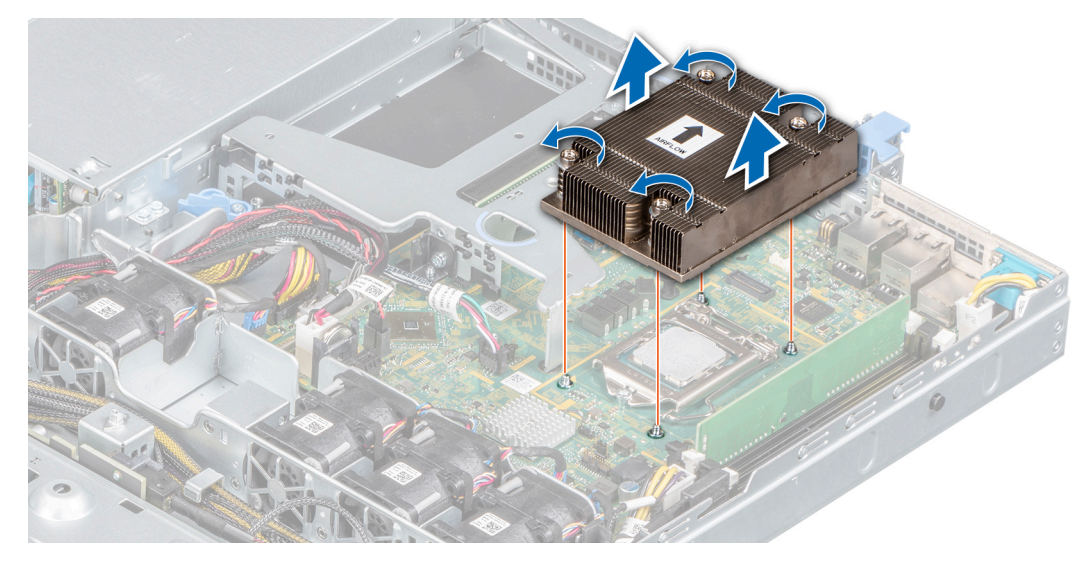

**Ilustración 51. Extracción del disipador de calor**

#### **Siguientes pasos**

1. Si va a quitar un disipador de calor fallido, [reemplace el disipador de calor](#page-55-0); de lo contrario, quite el procesador.

# **Extracción del procesador**

#### **Requisitos previos**

**PRECAUCIÓN: El disipador de calor puede estar caliente durante un tiempo tras apagar el sistema. Deje que el disipador de calor se enfríe antes de extraerlo.**

- 1. Siga el procedimiento que se indica en [Instrucciones de seguridad.](#page-17-0)
- 2. Siga el procedimiento que se indica en [Antes de trabajar en el interior del sistema.](#page-18-0)
- 3. [Quite la cubierta para flujo de aire.](#page-23-0)
- 4. [Quite el disipador de calor.](#page-52-0)

### **Pasos**

- 1. Libere la palanca del socket presionando la palanca hacia abajo y hacia fuera desde debajo de la lengüeta en el protector del procesador.
- 2. Levante la palanca hasta que el blindaje del procesador esté completamente abierto.

**PRECAUCIÓN: No toque las patas del socket; son frágiles y pueden sufrir daños permanentes. Asegúrese de no doblar las patas del socket cuando extraiga el procesador del socket.**

3. Levante el procesador para quitarlo del zócalo.

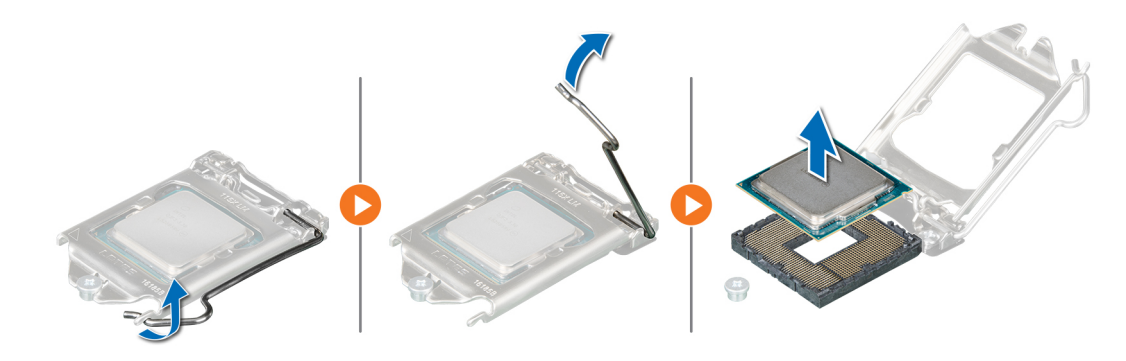

### **Ilustración 52. Extracción del procesador**

#### **Siguientes pasos**

1. Reemplace el procesador.

# **Instalación del procesador**

#### **Requisitos previos**

- 1. Siga el procedimiento que se indica en [Antes de trabajar en el interior del sistema.](#page-18-0)
- 2. [Quite la cubierta para flujo de aire.](#page-23-0)
- 3. [Quite el disipador de calor.](#page-52-0)

#### **Pasos**

1. Alinee el indicador de la pata 1 del procesador con el triángulo en la placa base.

**PRECAUCIÓN: No ejerza fuerza para colocar el procesador. Si el procesador está posicionado correctamente, se colocará en el socket con facilidad.**

- 2. Coloque el procesador en el socket.
- 3. Cierre el protector del procesador deslizándolo por debajo de los tornillos de retención de la placa base.
- 4. Baje la palanca del protector del procesador y presiónela debajo de la lengüeta para fijar el protector del procesador.

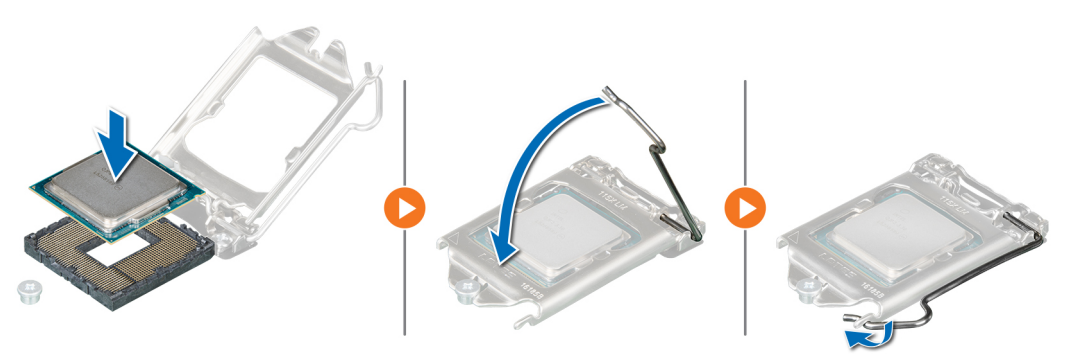

#### **Ilustración 53. Instalación del procesador**

#### **Siguientes pasos**

- 1. [Instale el disipador de calor.](#page-55-0)
- 2. [Instale la cubierta para flujo de aire.](#page-23-0)
- 3. Siga el procedimiento que se indica en [Después de trabajar en el interior del sistema](#page-18-0).

# <span id="page-55-0"></span>**Instalación del disipador de calor**

## **Requisitos previos**

- 1. Siga las reglas de seguridad que se enumeran en [Instrucciones de seguridad](#page-17-0).
- 2. Siga el procedimiento que se indica en [Antes de trabajar en el interior del sistema.](#page-18-0)
- 3. [Quite la cubierta para flujo de aire.](#page-23-0)

### **Pasos**

- 1. Si está utilizando un disipador de calor existente, quite la grasa térmica del disipador de calor mediante un paño limpio que no deje pelusa.
- 2. Utilice la jeringa de pasta térmica proporcionada con el kit del procesador para aplicar la pasta en una fina espiral en la parte superior del procesador.

## **PRECAUCIÓN: Si se aplica demasiada pasta térmica, puede que la pasta que sobra entre en contacto con el socket del procesador y lo contamine.**

**NOTA:** La pasta térmica está diseñada para un solo uso. Deseche la jeringa después de utilizarla.

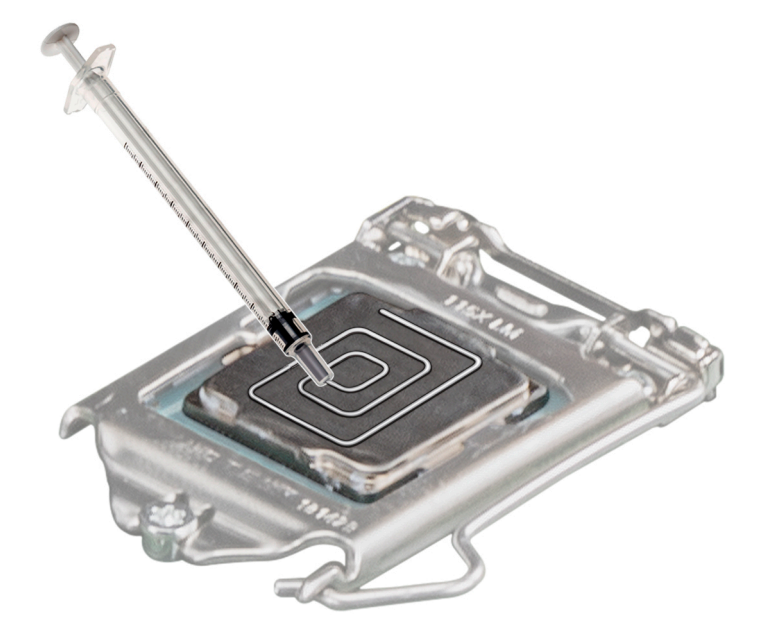

## **Ilustración 54. Aplicación de la pasta térmica en la parte superior del procesador**

- 3. Alinee los tornillos del disipador de calor con los tornillos del separador en la tarjeta madre del sistema.
- 4. Mediante un destornillador Phillips n.º 2, ajuste los tornillos en el siguiente orden para fijar el disipador de calor a la tarjeta madre del sistema:
	- a. Ajuste el primer tornillo tres vueltas.
	- b. Ajuste el tornillo que se encuentra diagonalmente opuesto al primer tornillo que aflojó.
- 5. Repita el procedimiento para los otros dos tornillos.
- 6. Vuelva al primer tornillo para ajustarlo.

<span id="page-56-0"></span>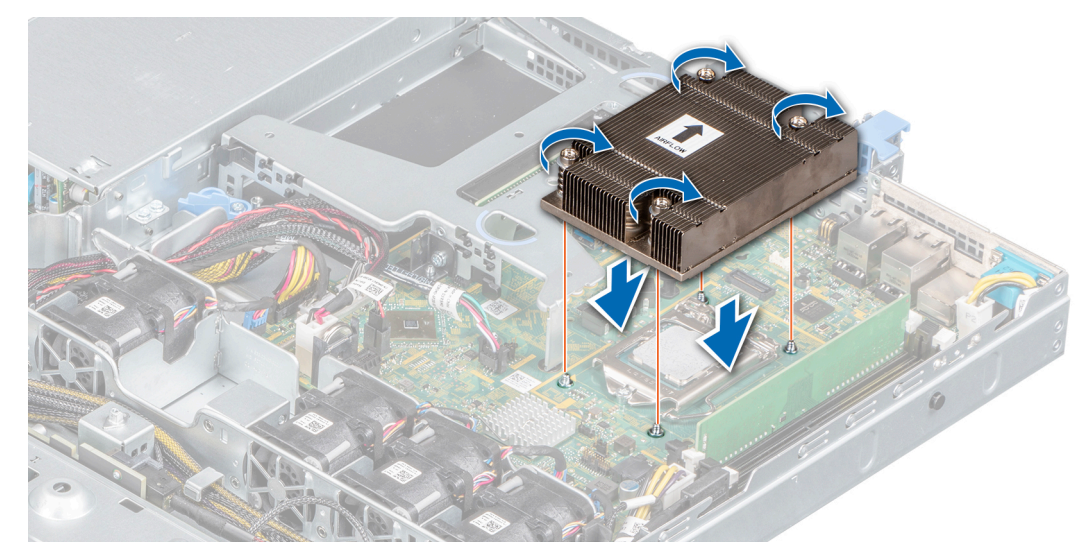

**Ilustración 55. Instalación del disipador de calor**

#### **Siguientes pasos**

- 1. [Instale la cubierta para flujo de aire.](#page-23-0)
- 2. Siga el procedimiento que se indica en [Después de trabajar en el interior del sistema](#page-18-0).

# **Módulo IDSDM o vFlash opcional**

El módulo IDSDM o vFlash combina las características de IDSDM y/o vFlash en un único módulo.

**NOTA:** El interruptor de protección contra escritura se encuentra en el módulo IDSDM o vFlash.

# **Extracción de la tarjeta vFlash o IDSDM opcional**

### **Requisitos previos**

- 1. Siga las reglas de seguridad que se enumeran en [Instrucciones de seguridad](#page-17-0).
- 2. Siga el procedimiento que se indica en [Antes de trabajar en el interior del sistema.](#page-18-0)
- 3. [Extraiga la cubierta para flujo de aire.](#page-23-0)
- 4. Si reemplaza la tarjeta IDSDM/vFlash, [quite las tarjetas microSD](#page-57-0).
	- **(i)** NOTA: Etiquete cada tarjeta SD temporalmente con el número de ranura correspondiente antes de quitarlas. Vuelva a colocar las tarjetas SD en las ranuras correspondientes.

#### **Pasos**

Sujete la lengüeta de tiro y levante la tarjeta IDSDM/vFlash para quitarla del sistema.

### **Siguientes pasos**

**NOTA:** Si reemplaza el módulo IDSDM o vFlash, quite las tarjetas microSD.  $(i)$ 

1. Reemplace el módulo IDSDM/vFlash.

# **Instalación de la tarjeta vFlash o IDSDM opcional**

### **Requisitos previos**

1. Siga las reglas de seguridad que se enumeran en [Instrucciones de seguridad](#page-17-0).

- <span id="page-57-0"></span>2. Siga el procedimiento que se indica en [Antes de trabajar en el interior del sistema.](#page-18-0)
- 3. [Extraiga la cubierta para flujo de aire.](#page-23-0)

### **Pasos**

- 1. Localice el conector de IDSDM/vFlash en la tarjeta madre del sistema. Para localizar el conector de IDSDM/vFlash, consulte la sección [Puentes y conectores de la tarjeta madre del sistema](#page-80-0).
- 2. Alinee la tarjeta vFlash/IDSDM con el conector de la tarjeta madre del sistema.
- 3. Empuje la tarjeta vFlash/IDSDM hasta que quede firmemente asentada en la tarjeta madre del sistema.

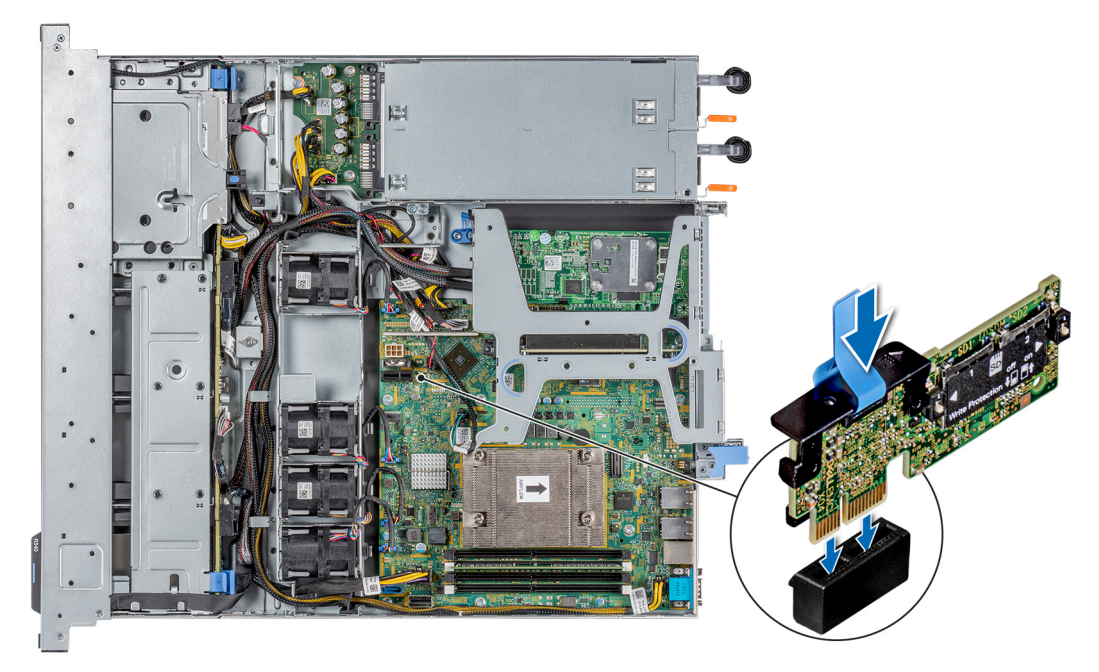

### **Ilustración 56. Instalación de la tarjeta vFlash o IDSDM opcional**

#### **Siguientes pasos**

- 1. [Instale las tarjetas microSD.](#page-58-0)
	- **(i) NOTA:** Vuelva a instalar las tarjetas microSD en las mismas ranuras, en función de las etiquetas que marcó en las tarjetas durante la extracción.
- 2. [Instale la cubierta para flujo de aire.](#page-23-0)
- 3. Siga el procedimiento que se describe en [Después de trabajar en el interior del sistema](#page-18-0).

# **Extracción de la tarjeta MicroSD**

#### **Requisitos previos**

- 1. Siga las reglas de seguridad que se enumeran en [Instrucciones de seguridad](#page-17-0).
- 2. Siga el procedimiento que se indica en [Antes de trabajar en el interior del sistema.](#page-18-0)
- 3. [Extraiga la cubierta para flujo de aire.](#page-23-0)
- 4. [Quite el módulo IDSDM o vFlash.](#page-56-0)

### **Pasos**

- 1. Localice la ranura para tarjetas MicroSD en el módulo vFlash/IDSDM, y presione la tarjeta para liberarla parcialmente de la ranura. Para localizar el módulo IDSDM/vFlash, consulte la sección [Puentes y conectores de la tarjeta madre del sistema](#page-80-0).
- 2. Sujete la tarjeta MicroSD y retírela de la ranura.

**NOTA:** Ponga una etiqueta de forma temporal en cada tarjeta MicroSD para indicar su número de ranura tras extraerlas.

<span id="page-58-0"></span>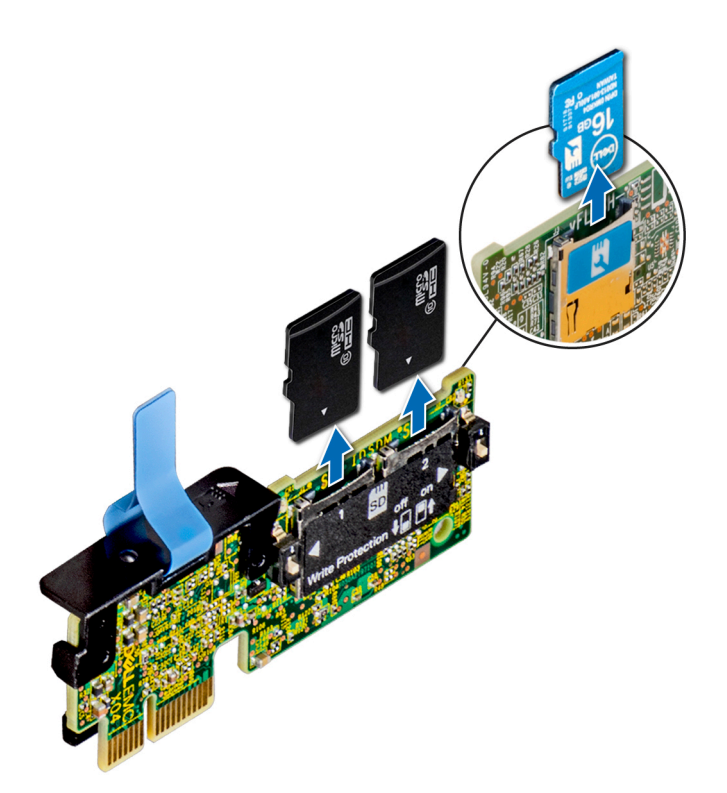

**Ilustración 57. Extracción de la tarjeta MicroSD**

#### **Siguientes pasos**

1. Reemplace las tarietas microSD.

# **Instalación de la tarjeta microSD**

#### **Requisitos previos**

- 1. Siga las reglas de seguridad que se enumeran en [Instrucciones de seguridad](#page-17-0).
- 2. Siga el procedimiento que se indica en [Antes de trabajar en el interior del sistema.](#page-18-0)
- 3. [Extraiga la cubierta para flujo de aire.](#page-23-0)
- 4. [Quite el módulo IDSDM o vFlash.](#page-56-0)
- **NOTA:** Para usar una tarjeta microSD con el sistema, asegúrese de que el **Internal SD Card Port** (Puerto para tarjeta SD interna) esté habilitado en la configuración del sistema.
- **(i)** NOTA: Si está reinstalando, asegúrese de instalar las tarjetas microSD en las mismas ranuras, según las etiquetas que marcó en las tarjetas cuando las quitó.

#### **Pasos**

1. Localice el conector de tarjeta microSD en el módulo IDSDM/vFlash. Oriente la tarjeta microSD correctamente e inserte el extremo de clavija de contacto de la tarjeta en la ranura. Para localizar IDSDM/vFlash, consulte la sección [Puentes y conectores de la tarjeta](#page-80-0) [madre del sistema](#page-80-0).

**NOTA:** La ranura está diseñada para que la tarjeta se introduzca correctamente.

2. Presione la tarjeta hacia dentro de la ranura para tarjetas para encajarla en su lugar.

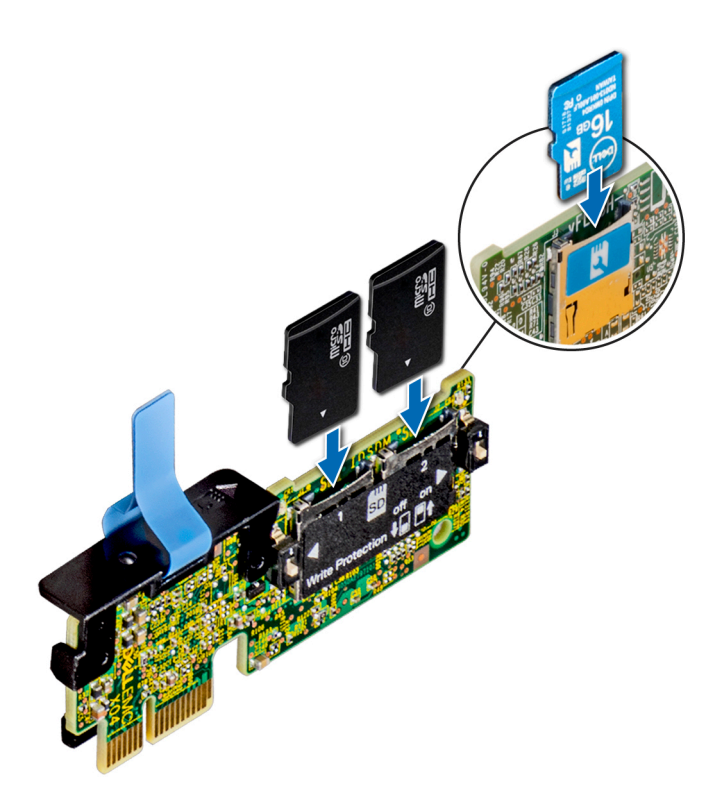

**Ilustración 58. Instalación de la tarjeta microSD**

### **Siguientes pasos**

- 1. [Instale el módulo IDSDM o vFlash.](#page-56-0)
- 2. Siga el procedimiento que se indica en [Después de trabajar en el interior del sistema](#page-18-0).

# **Módulo M.2 SSD**

# **Extracción del módulo M.2 SSD**

#### **Requisitos previos**

- 1. Siga las reglas de seguridad que se enumeran en [Instrucciones de seguridad](#page-17-0).
- 2. Siga el procedimiento que se indica en [Antes de trabajar en el interior del sistema.](#page-18-0)
- 3. [Extraiga la cubierta para flujo de aire.](#page-23-0)
- 4. Quite la tarjeta BOSS.
	- **NOTA:** Los procedimientos para quitar la tarjeta BOSS y para quitar una tarjeta de expansión son similares.

- 1. Mediante un destornillador Phillips n.º 1, quite los tornillos que fijan el módulo de SSD M.2 a la tarjeta BOSS.
- 2. Tire del módulo de SSD M.2 para desconectarlo del conector de la tarjeta BOSS.

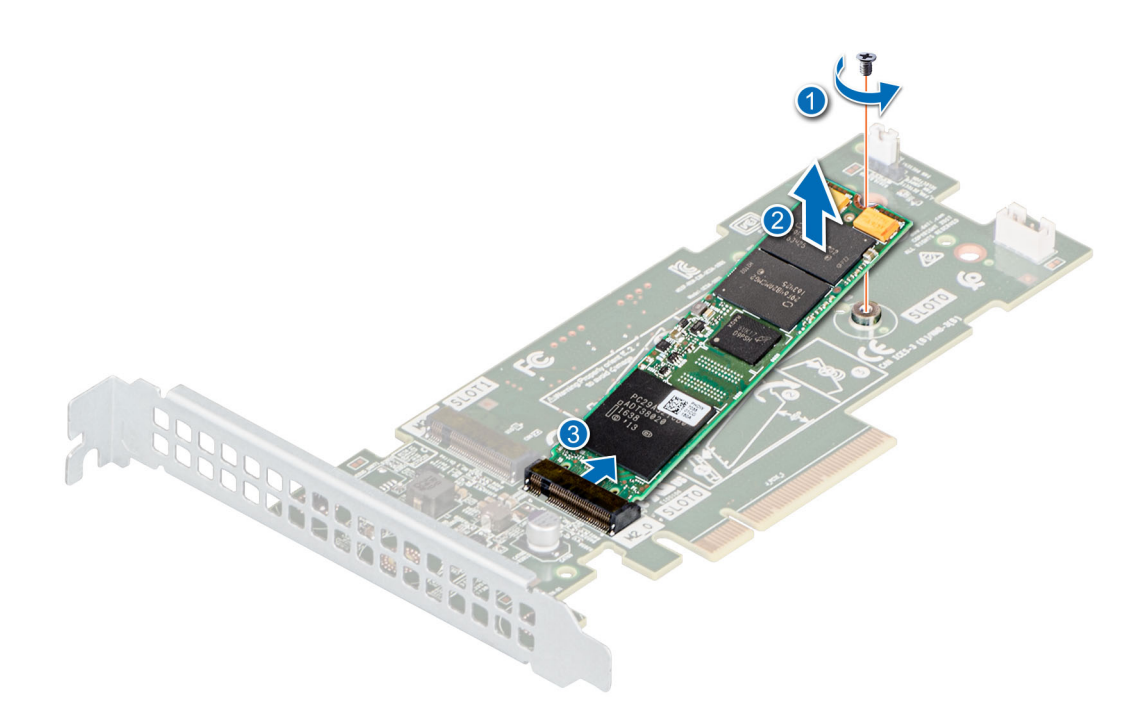

**Ilustración 59. Extracción del módulo M.2 SSD**

#### **Siguientes pasos**

Reemplace el módulo de SSD M.2.

# **Instalación del módulo M.2 SSD**

#### **Requisitos previos**

- 1. Siga las reglas de seguridad que se enumeran en [Instrucciones de seguridad](#page-17-0).
- 2. Siga el procedimiento que se indica en [Antes de trabajar en el interior del sistema.](#page-18-0)
- 3. [Extraiga la cubierta para flujo de aire.](#page-23-0)
- 4. Quite la tarjeta BOSS. **NOTA:** Los procedimientos para quitar la tarjeta BOSS y para quitar una tarjeta de expansión son similares.

- 1. Alinee el módulo de SSD M.2 formando un ángulo con el conector de la tarjeta BOSS.
- 2. Inserte el módulo de SSD M.2 hasta que quede firmemente asentado en el conector de la tarjeta BOSS.
- 3. Mediante un destornillador Phillips n.º 1, fije el módulo de SSD M.2 en la tarjeta BOSS con el tornillo.

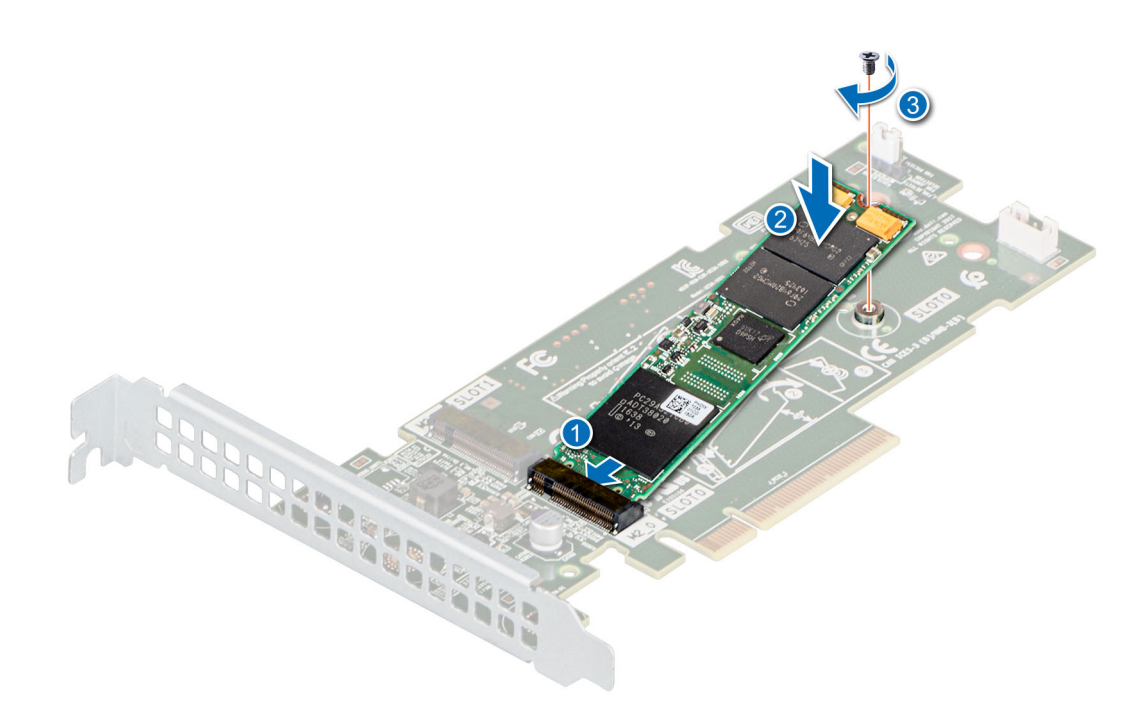

**Ilustración 60. Instalación del módulo M.2 SSD**

### **Siguientes pasos**

1. Instale la tarjeta BOSS.

**NOTA:** Los procedimientos para instalar la tarjeta BOSS y para instalar una tarjeta de expansión son similares.

- 2. [Instale la cubierta para flujo de aire.](#page-23-0)
- 3. Siga el procedimiento que se indica en [Después de trabajar en el interior del sistema](#page-18-0).

# **Backplane de unidad**

# **Backplane de unidad**

### **Tabla 10. Opciones de backplane compatibles con el sistema PowerEdge R340**

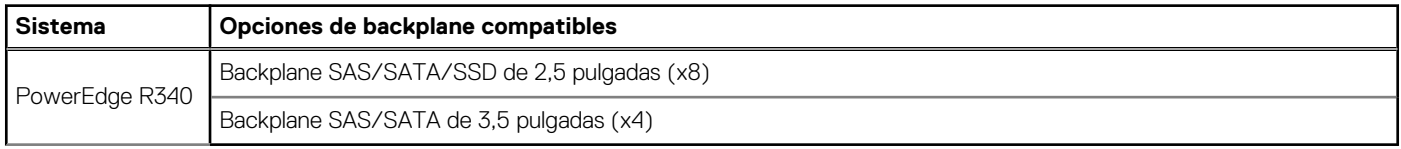

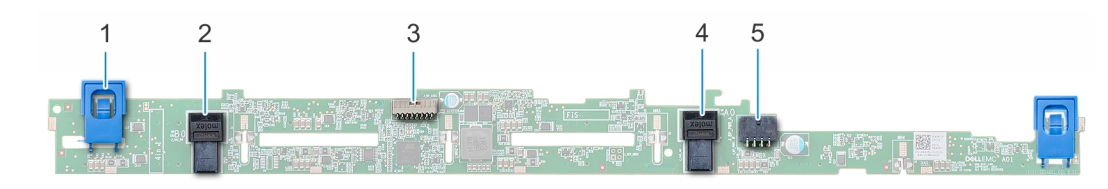

#### **Ilustración 61. Backplane SAS/SATA/SSD de 2,5 pulgadas (x8)**

- 
- 3. Conector de señales del plano posterior 4. Conector SAS A0 del backplane
- 5. Conector A de alimentación del backplane
- 1. Lengüetas de seguridad (2) 2. Conector SAS B0 del backplane
	-

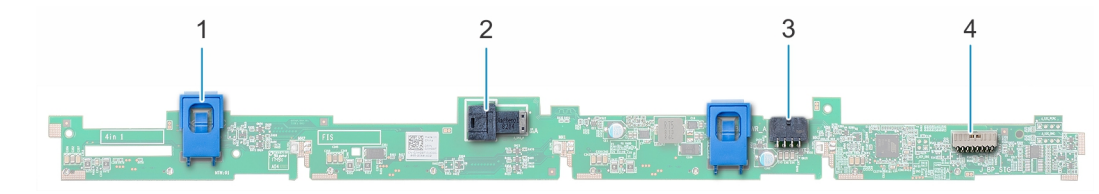

## **Ilustración 62. Backplane SAS/SATA de 3,5 pulgadas (x4)**

- 
- 3. Conector A de alimentación del backplane  $\overline{a}$  4. Conector de señales del plano posterior
- 1. Lengüeta de liberación (2) 2. Conector SAS A0 del backplane
	-

# **Extracción del backplane de la unidad**

#### **Requisitos previos**

**PRECAUCIÓN: Para evitar daños en las unidades y el backplane, debe quitar las unidades del sistema antes de quitar el backplane.**

## **PRECAUCIÓN: Anote el número de cada unidad y etiquételas temporalmente antes de quitarlas para poder reemplazarlas en las mismas ranuras de unidad.**

- 1. Siga las reglas de seguridad que se enumeran en [Instrucciones de seguridad](#page-17-0).
- 2. Siga el procedimiento que se indica en [Antes de trabajar en el interior del sistema.](#page-18-0)
- 3. [Quite las unidades](#page-28-0).
- 4. Desconecte los siguientes cables del backplane:
	- a. Cable de señal del backplane
	- b. Cable de alimentación del backplane
	- c. Cable de PERC

**NOTA:** Observe la colocación del cable a medida que lo retire del sistema. (i)

### **Pasos**

- 1. Presione las lengüetas de seguridad azules para desenganchar el backplane de unidad de los ganchos en el chasis.
- 2. Levante el backplane de la unidad para quitarlo del sistema.

**NOTA:** Para evitar daños en el backplane, asegúrese de mover los cables del panel de control de los ganchos de colocación del cable antes de quitar el backplane.

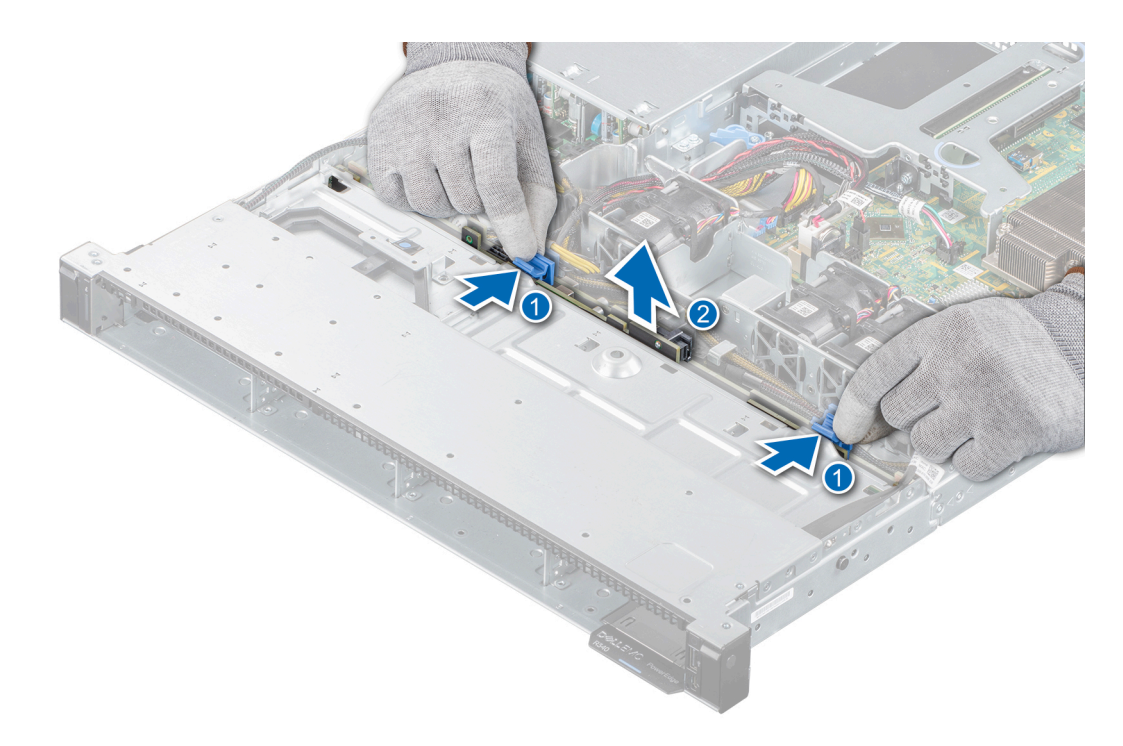

**Ilustración 63. Extracción del backplane de la unidad**

### **Siguientes pasos**

1. Reemplace el backplane de unidad.

# **Instalación del backplane de la unidad**

### **Requisitos previos**

- 1. Siga las reglas de seguridad que se enumeran en [Instrucciones de seguridad](#page-17-0).
- 2. Siga el procedimiento que se indica en [Antes de trabajar en el interior del sistema.](#page-18-0)
- 3. [Quite las unidades](#page-28-0).
- **(i)** NOTA: Para evitar daños en el backplane, asegúrese de mover los cables del panel de control de los ganchos de colocación antes de quitar el backplane.

**NOTA:** Coloque el cable correctamente a fin de evitar que quede pinzado o doblado.

- 1. Alinee las ranuras del backplane con los ganchos del chasis.
- 2. Baje el backplane hasta que las lengüetas de seguridad azules encajen en su lugar.

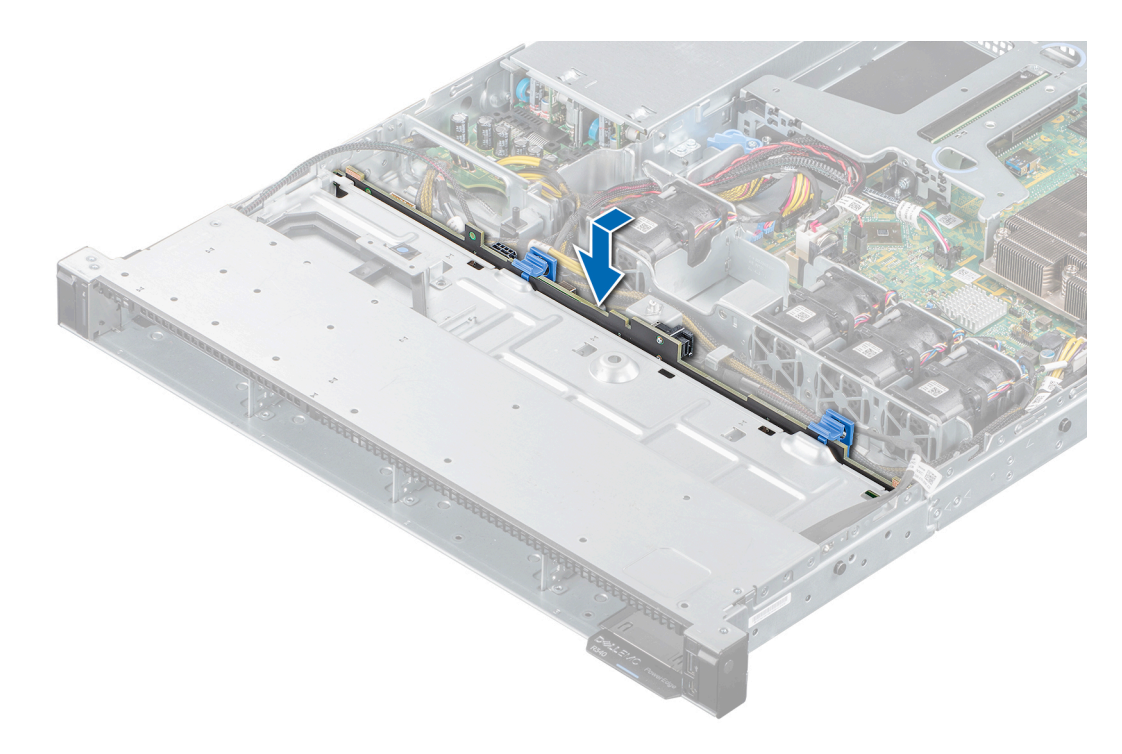

### **Ilustración 64. Instalación del backplane de la unidad**

### **Siguientes pasos**

- 1. Conecte los siguientes cables al backplane:
	- a. Cable de señal del backplane
	- b. Cable de alimentación del backplane
	- c. Cable de PERC
- 2. [Instale las unidades](#page-29-0) en sus ubicaciones originales.
- 3. Siga el procedimiento que se indica en [Después de trabajar en el interior del sistema](#page-18-0).

# **Enrutador de cable**

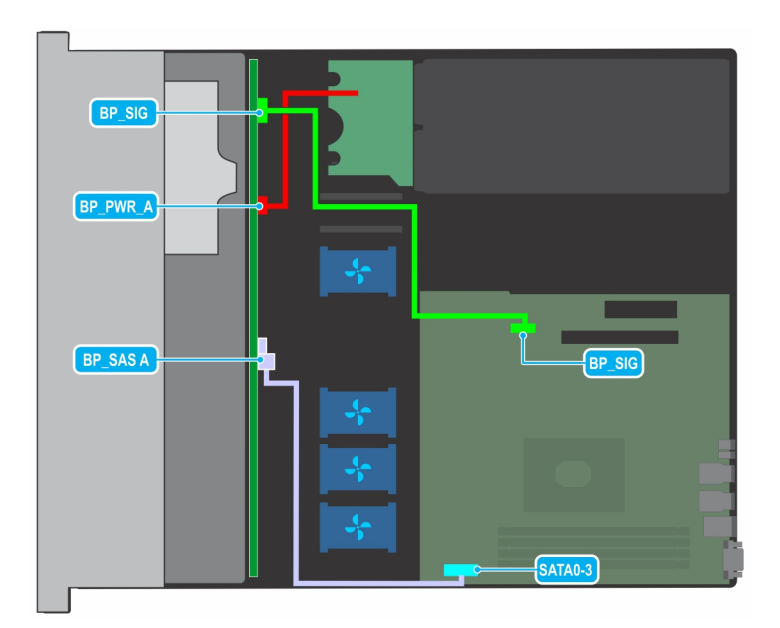

**Ilustración 65. Colocación de los cables: backplane de SAS de 4 x 3,5 pulgadas**

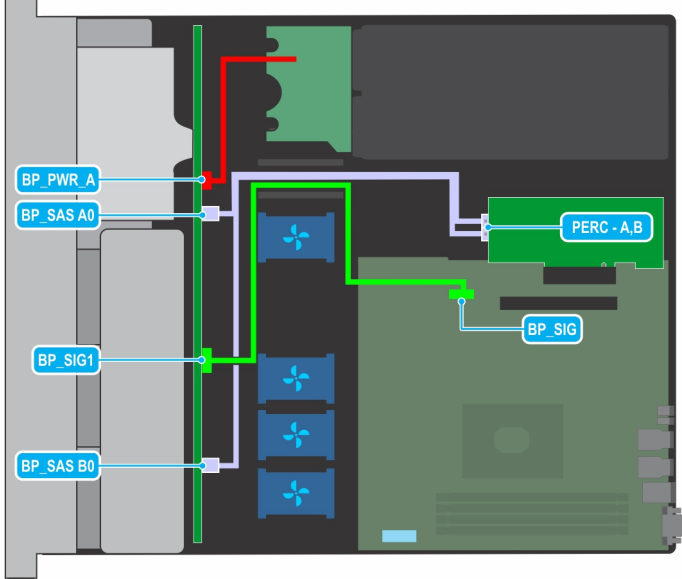

**Ilustración 66. Colocación de los cables: backplane de SAS de 8 x 2,5 pulgadas con PERC**

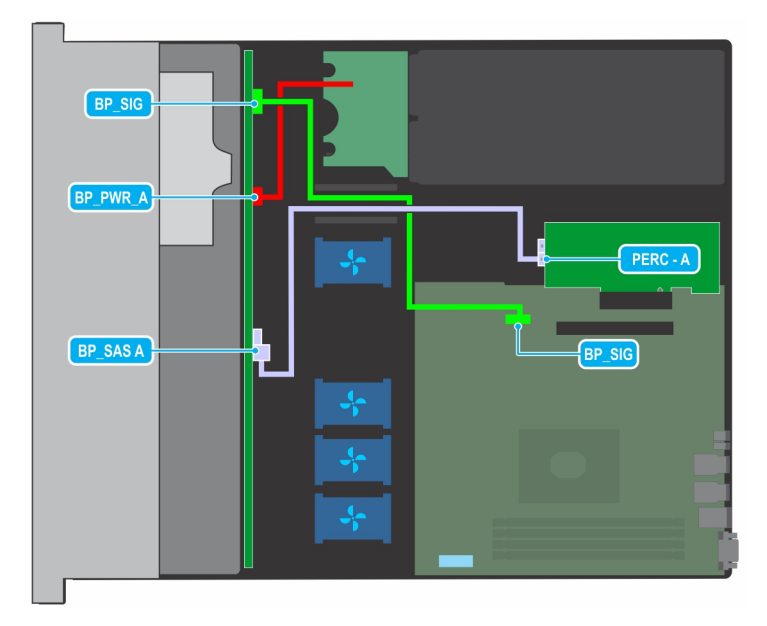

**Ilustración 67. Colocación de los cables: backplane de SAS de 4 x 3,5 pulgadas con PERC**

# **Unidad de fuente de alimentación**

**NOTA:** Para obtener más información, consulte las especificaciones técnicas de Dell EMC PowerEdge R240.

# **Función de repuesto dinámico**

Su sistema admite la función de repuesto dinámico, lo que reduce significativamente el gasto fijo de energía que se asocia con la redundancia en la unidad de suministro de energía (PSU).

Si la función de repuesto dinámico está activada, una de las PSU redundantes cambia al estado de suspensión. La unidad de fuente de alimentación activa soporta el 100 % de la carga y, de ese modo, funciona con una mayor eficiencia. La unidad de fuente de alimentación en el estado de reposo supervisa el voltaje de salida de la unidad de fuente de alimentación activa. Si el voltaje de salida de la unidad de fuente de alimentación activa cae, la unidad de fuente de alimentación en estado de suspensión vuelve a estado activo con salida de energía.

<span id="page-66-0"></span>Si tener ambas PSU activas resulta más eficiente que tener una de ellas en estado de suspensión, la PSU activa también puede activar una PSU en estado de suspensión.

La configuración predeterminada de la unidad de fuente de alimentación es la siguiente:

- Si la carga sobre la PSU activa es superior al 50%, entonces la PSU redundante pasa al estado activo.
- Si la carga sobre la PSU activa es inferior al 20%, entonces la PSU redundante pasa al estado de suspensión.

Puede configurar la función de repuesto dinámico mediante la configuración de la iDRAC. Para obtener más información acerca de la iDRAC, consulte la *Integrated Dell Remote Access Controller User's Guide (Guía del usuario de Integrated Dell Remote Access Controller)* disponible en **Dell.com/idracmmanuals**.

# **Extracción de una unidad de suministro de energía de relleno**

#### **Requisitos previos**

1. Siga las reglas de seguridad que se enumeran en [Instrucciones de seguridad](#page-17-0).

### **Pasos**

Tire de la pieza de relleno para quitarla del sistema.

**PRECAUCIÓN: Para garantizar un enfriamiento adecuado del sistema, la unidad de suministro de energía de relleno debe estar instalada en la segunda bahía de unidad de suministro de energía en una configuración sin redundancia. Quite la unidad de suministro de energía de relleno únicamente si va a instalar una segunda unidad de suministro de energía.**

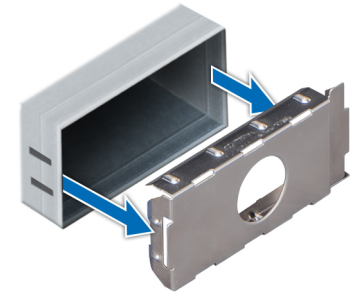

**Ilustración 68. Extracción de una unidad de suministro de energía de relleno**

#### **Siguientes pasos**

1. Reemplace la fuente de alimentación de relleno o [instale la unidad de suministro de energía.](#page-68-0)

# **Instalación de una unidad de suministro de energía de relleno**

### **Requisitos previos**

1. Siga las reglas de seguridad que se enumeran en [Instrucciones de seguridad](#page-17-0).

**NOTA:** Instale el panel de relleno de la unidad de fuente de alimentación (PSU) únicamente en el segundo compartimento de la PSU.

2. [Quite la PSU](#page-67-0).

#### **Pasos**

Alinee la PSU de relleno con el compartimiento para PSU y empújelo hacia dentro hasta que encaje en su lugar.

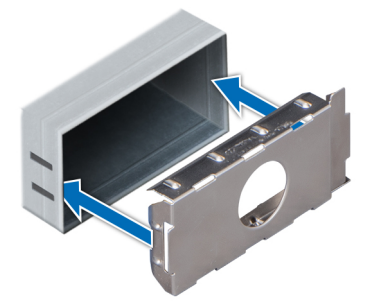

<span id="page-67-0"></span>**Ilustración 69. Instalación de una unidad de suministro de energía de relleno**

# **Extracción de una unidad de suministro de energía**

#### **Requisitos previos**

**PRECAUCIÓN: El sistema requiere una unidad de suministro de energía (PSU) para funcionar normalmente. En sistemas de alimentación redundante, quite y reemplace solo una PSU cada vez en un sistema que esté encendido.**

- 1. Siga las reglas de seguridad que se enumeran en [Instrucciones de seguridad](#page-17-0).
- 2. Desconecte el cable de alimentación del enchufe y de la PSU que desea quitar.
- 3. Quite el cable de la correa en el asa de la PSU.
- 4. Puede que sea necesario desencajar y levantar el brazo para tendido de cables opcional si interfiere en la extracción de la PSU.

Para obtener más información sobre el brazo de administración de cables, consulte la documentación del rack del sistema en [www.dell.com/poweredgemanuals.](https://www.dell.com/poweredgemanuals)

#### **Pasos**

Presione el pestillo de liberación y sostenga el asa de la PSU para deslizar la PSU fuera de la bahía.

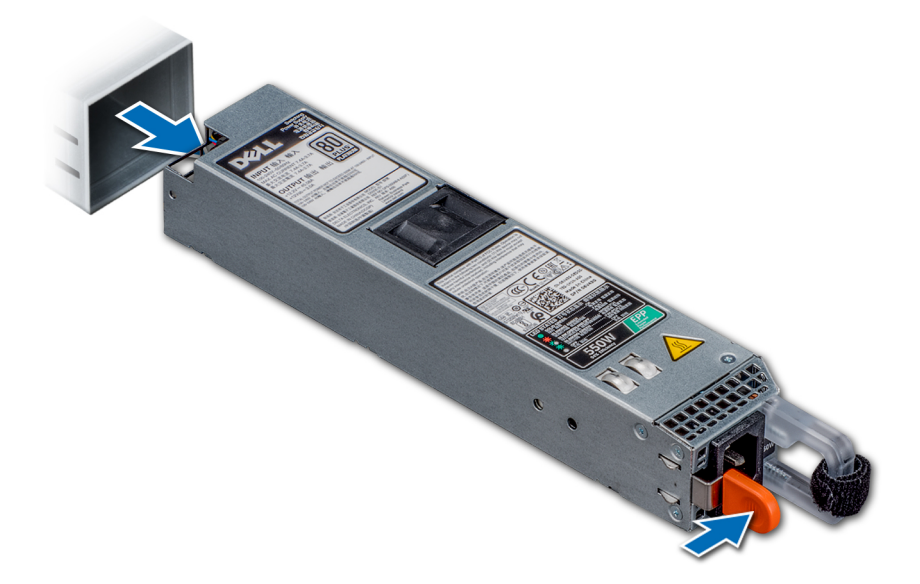

**Ilustración 70. Extracción de una unidad de suministro de energía**

### **Siguientes pasos**

1. [Reemplace las unidades de suministro de energía](#page-68-0) o [Instale la PSU de relleno](#page-66-0).

# <span id="page-68-0"></span>**Instalación de una unidad de suministro de energía**

## **Requisitos previos**

- 1. Siga las reglas de seguridad que se enumeran en [Instrucciones de seguridad](#page-17-0).
- 2. Para sistemas compatibles con PSU redundantes, asegúrese de que ambas PSU sean del mismo tipo y tengan la misma potencia de salida máxima.
	- **NOTA:** La potencia de salida máxima (en vatios) se indica en la etiqueta de la PSU.

### 3. [Quite la PSU de relleno.](#page-66-0)

### **Pasos**

Deslice la PSU en la bahía de PSU hasta que el pestillo de liberación encaje en su lugar.

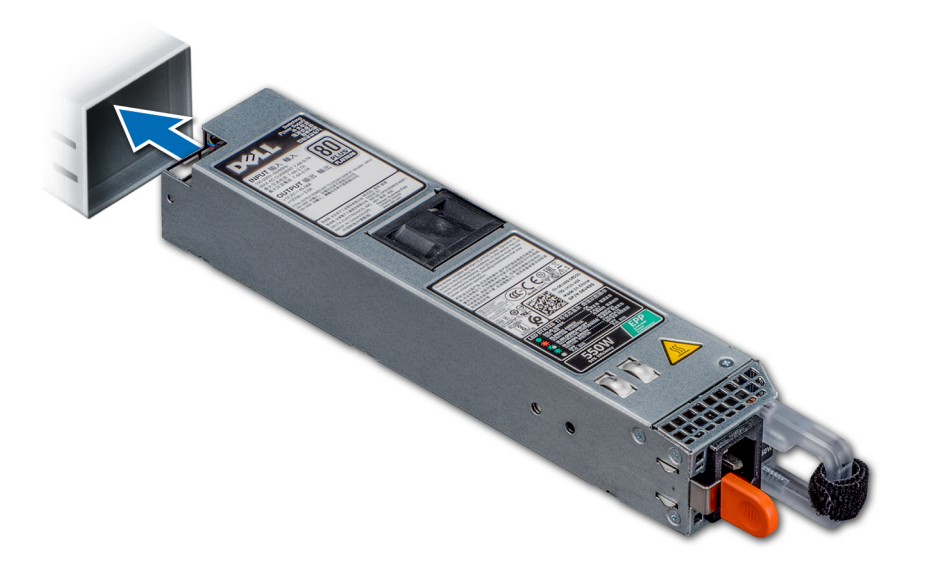

## **Ilustración 71. Instalación de una unidad de suministro de energía**

### **Siguientes pasos**

- 1. Si desenganchó el brazo de administración de cables, vuelva a engancharlo. Para obtener más información sobre el brazo de administración de cables, consulte la documentación del rack del sistema en [www.dell.com/poweredgemanuals](https://www.dell.com/poweredgemanuals).
- 2. Conecte el cable de alimentación a la PSU y enchufe el cable a una toma eléctrica.
	- **NOTA:** Cuando conecte el cable de alimentación a la PSU, sujételo a la misma con la correa.
	- **(i)** NOTA: Cuando vaya a realizar una instalación, reemplazo o adición en caliente de una nueva PSU, espere 15 segundos hasta que el sistema reconozca la PSU y determine su estado. La redundancia de fuente de alimentación puede no producirse hasta que la nueva unidad de fuente de alimentación se haya detectado por completo. El indicador de estado de la PSU se iluminará en color verde para indicar que la PSU está funcionando correctamente.

# **Placa de distribución de alimentación**

# **Extracción de la placa de distribución de alimentación**

### **Requisitos previos**

- 1. Siga las reglas de seguridad que se enumeran en [Instrucciones de seguridad](#page-17-0).
- 2. Siga el procedimiento que se indica en [Antes de trabajar en el interior del sistema.](#page-18-0)
- 3. [Quite las unidades de suministro de energía](#page-67-0).

## **Pasos**

1. Desconecte todos los cables de la tarjeta madre del sistema y el backplane.

**NOTA:** Observe la colocación del cable a medida que lo retire del sistema.

- 2. Mediante un destornillador Phillips n.º 2, quite los tornillos que fijan la placa de distribución de alimentación (PDB) al sistema.
- 3. Deslice la PDB hacia la parte posterior del sistema para desengancharla de los separadores.
- 4. Levante la PDB para quitarla del sistema.

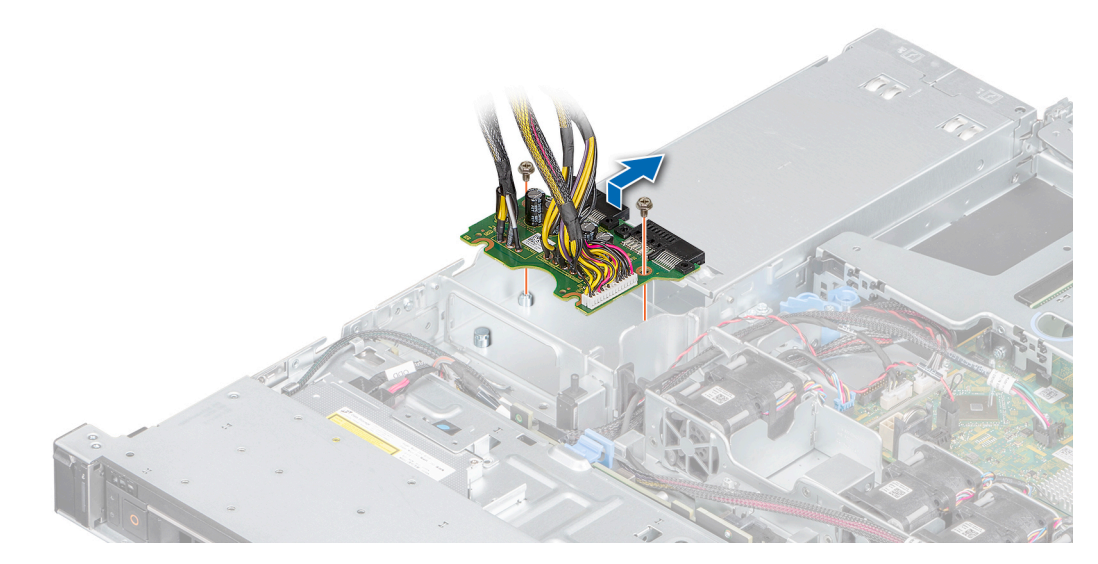

**Ilustración 72. Extracción de la placa de distribución de alimentación**

#### **Siguientes pasos**

1. [Reemplace la placa de distribución de alimentación.](#page-68-0)

# **Instalación de la placa de distribución de alimentación**

#### **Requisitos previos**

- 1. Siga las reglas de seguridad que se enumeran en [Instrucciones de seguridad](#page-17-0).
- 2. Siga el procedimiento que se indica en [Antes de trabajar en el interior del sistema.](#page-18-0)

#### **Pasos**

- 1. Alinee las ranuras de la placa de distribución de alimentación (PDB) con los separadores del chasis.
- 2. Mediante un destornillador Phillips n.º 2, reemplace los tornillos que fijan la PDB al chasis.
- 3. Conecte los cables a la tarjeta madre del sistema y al backplane de unidad.

**NOTA:** Coloque los cables correctamente cuando reemplace la PDB para evitar que el cable quede pinzado o doblado.

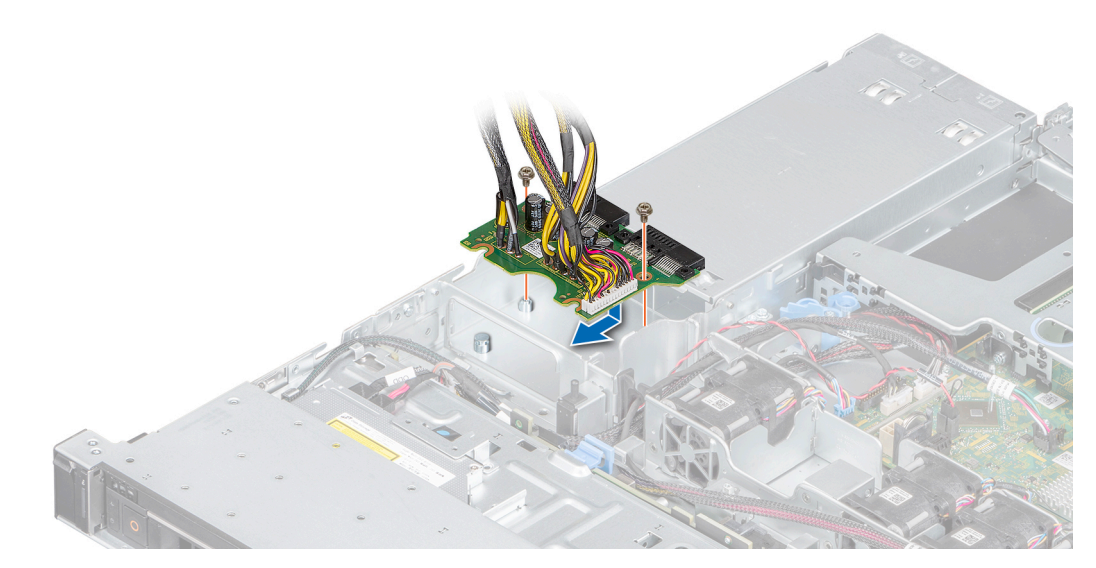

**Ilustración 73. Instalación de la placa de distribución de alimentación**

#### **Siguientes pasos**

- 1. [Instale las unidades de suministro de energía.](#page-68-0)
- 2. Siga el procedimiento que se indica en [Después de trabajar en el interior del sistema](#page-18-0).

# **Placa base**

# **Extracción de la tarjeta madre del sistema**

#### **Requisitos previos**

- **PRECAUCIÓN: Si utiliza el módulo de plataforma segura (TPM) con una clave de cifrado, puede que se le solicite que cree una clave de recuperación durante la configuración del sistema o del programa. Asegúrese de crear esta clave de recuperación y guardarla en un lugar seguro. Si reemplaza esta tarjeta madre, deberá proporcionar la clave de recuperación cuando reinicie el sistema o programa antes de poder acceder a los datos cifrados en sus unidades.**
- 1. Siga las reglas de seguridad que se enumeran en [Instrucciones de seguridad](#page-17-0).
- 2. Siga el procedimiento que se indica en [Antes de trabajar en el interior del sistema.](#page-18-0)
- 3. Extraiga los siguientes componentes:
	- a. [Cubierta para flujo de aire](#page-23-0)
	- b. [Módulos de memoria](#page-38-0)
	- c. Desconecte los cables del ventilador
	- d. [Soporte vertical para tarjetas de expansión](#page-41-0)
	- e. [Tarjeta controladora de almacenamiento,](#page-47-0) si corresponde
	- f. [Disipador de calor y procesador](#page-52-0)

**PRECAUCIÓN: Para evitar daños en el zócalo del procesador cuando reemplace una tarjeta madre del sistema fallida, asegúrese de cubrir el zócalo del procesador con la cubierta antipolvo.**

- g. [USB interno](#page-50-0), si está instalado
- h. [Módulo SD doble interno](#page-56-0), si corresponde.
- i. Desconecte todos los cables de la placa base.

**PRECAUCIÓN: Procure no dañar el botón de identificación del sistema cuando quite la tarjeta madre.**

### **Pasos**

1. Mediante un destornillador Phillips n.° 2, quite los tornillos que fijan la tarjeta madre del sistema al chasis.

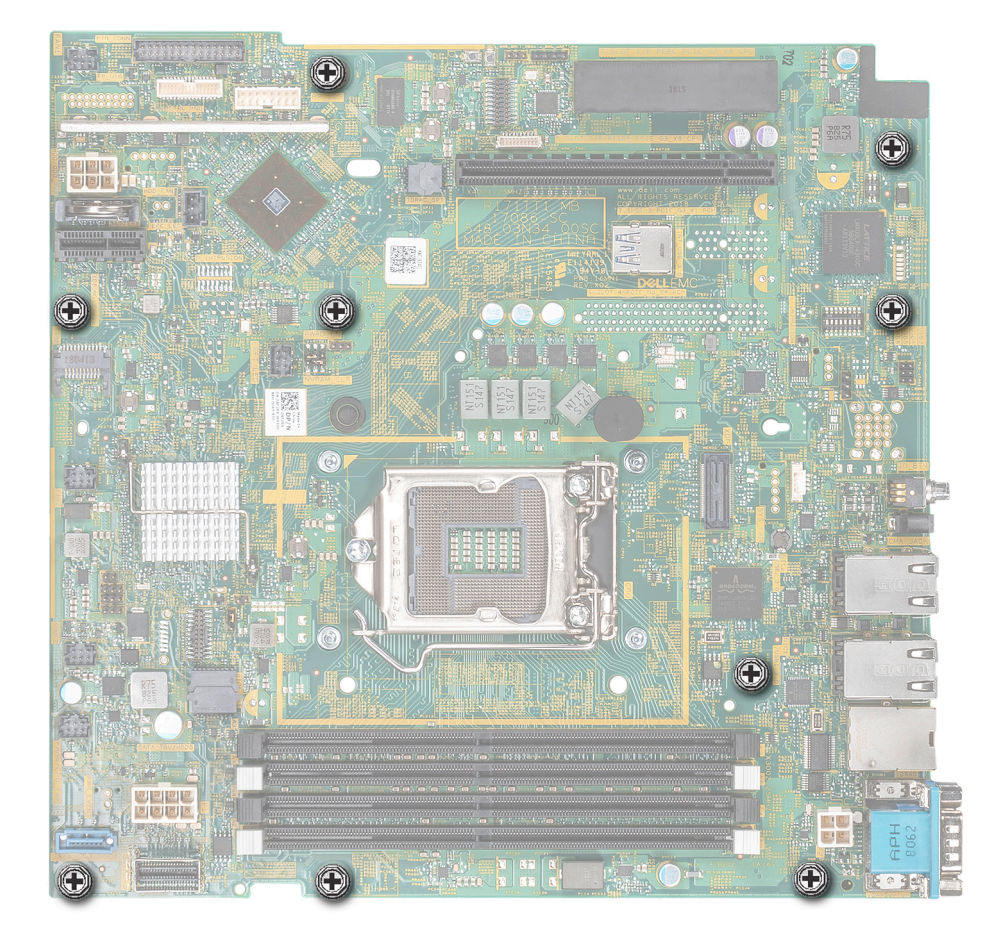

## **Ilustración 74. Tornillos de la tarjeta madre del sistema**

- 2. Mediante el soporte de la tarjeta madre del sistema, levante ligeramente la tarjeta madre y deslícela hacia la parte frontal del chasis.
- 3. Levante la placa base para sacarla del chasis.

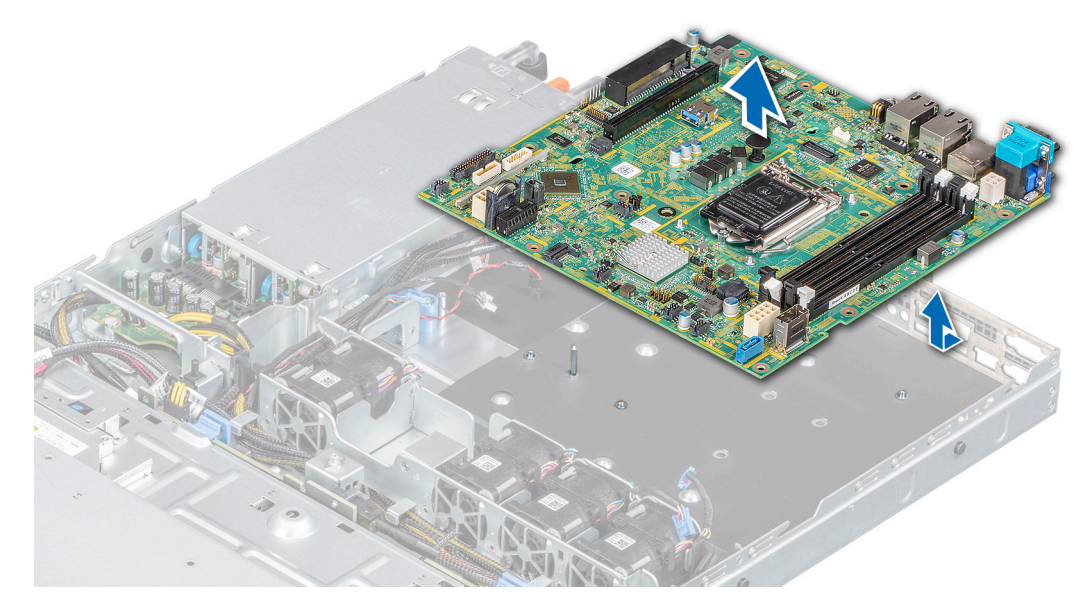

**Ilustración 75. Extracción de la tarjeta madre del sistema**
### **Siguientes pasos**

1. Reemplace la tarjeta madre del sistema.

### **Instalación de la tarjeta madre del sistema**

### **Requisitos previos**

- **NOTA:** Antes de reemplazar la tarjeta madre del sistema, reemplace la etiqueta de dirección MAC de iDRAC en la etiqueta de ⋒ información con la etiqueta de dirección MAC de iDRAC en la tarjeta madre del sistema de repuesto.
- 1. Siga las reglas de seguridad que se enumeran en [Instrucciones de seguridad](#page-17-0).
- 2. Siga el procedimiento que se indica en [Antes de trabajar en el interior del sistema.](#page-18-0)
- 3. Si reemplaza la tarjeta madre del sistema., quite todos los componentes enumerados en la sección [extracción de la tarjeta madre del](#page-70-0) [sistema.](#page-70-0)

### **Pasos**

1. Desembale el nuevo ensamblaje de placa base.

**NOTA:** No levante el conjunto de placa base sujetándola por un módulo de memoria, un procesador u otro componente.

### **PRECAUCIÓN: Procure no dañar el botón de identificación del sistema al colocar la placa base en el chasis.**

- 2. Sujete el soporte de la tarjeta madre del sistema y baje la tarjeta al sistema.
- 3. Incline la tarjeta madre y alinee los conectores con las ranuras de la parte posterior del chasis.
- 4. Deslice la tarjeta madre del sistema hacia la parte posterior hasta que los conectores queden firmemente asentados en las ranuras.

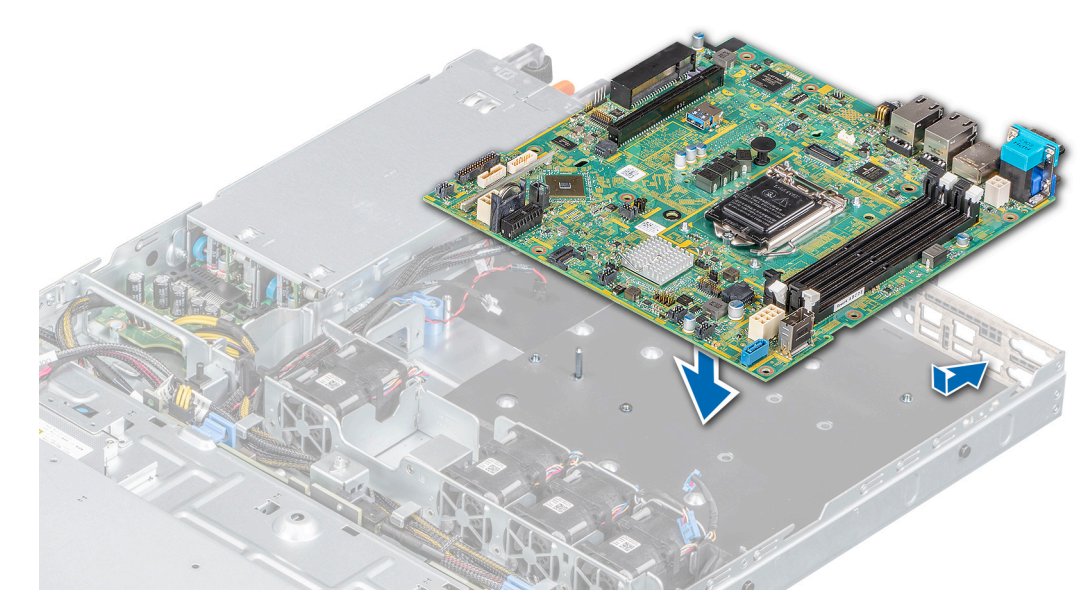

### **Ilustración 76. Instalación de la tarjeta madre del sistema**

5. Mediante un destornillador Phillips n.º 2, aiuste los tornillos que fiian la tarieta madre al chasis.

### **Siguientes pasos**

- 1. Sustituya los siguientes elementos:
	- a. [Módulo de plataforma segura](#page-74-0)

**NOTA:** El módulo de TPM se debe reemplazar solo cuando instale una nueva tarjeta madre del sistema.

- b. [Módulo SD doble interno](#page-56-0), si corresponde
- c. [Disipador de calor y procesador](#page-52-0)
- d. [Tarjeta controladora de almacenamiento,](#page-47-0) si corresponde
- e. [USB interno](#page-50-0)
- f. [Soporte vertical para tarjetas de expansión](#page-41-0)
- g. Conecte los cables del ventilador
- h. [Módulos de memoria](#page-38-0)
- i. [Cubierta para flujo de aire](#page-23-0)
- j. Vuelva a conectar los cables a la tarjeta madre del sistema.

**NOTA:** Compruebe que los cables internos del sistema están tendidos por la pared del chasis y asegurados con el soporte para sujeción de cables.

- 2. Encienda el sistema.
- 3. Siga el procedimiento que se indica en [Después de trabajar en el interior del sistema](#page-18-0).
- 4. Asegúrese de que llevar a cabo los siguientes pasos:
	- a. Utilice la función Easy Restore (Restauración fácil) para restaurar la etiqueta de servicio. Consulte la sección de la función Restauración del sistema mediante Easy Restore.
	- b. Si la etiqueta de servicio no se guarda en el dispositivo flash de respaldo, introduzca la etiqueta de servicio del sistema manualmente. Consulte la sección Actualizar la etiqueta de servicio manualmente mediante la configuración del sistema.
	- c. Actualice las versiones de BIOS e iDRAC.
	- d. Vuelva a activar el módulo de plataforma segura (TPM). Consulte la sección [Volver a habilitar el TPM para usuarios de BitLocker.](#page-75-0)
- 5. Si no usa Easy Restore, importe su licencia de iDRAC Enterprise nueva o existente. Para obtener más información, consulte la *Guía del usuario de iDRAC* en [www.dell.com/idracmanuals.](https://www.dell.com/idracmanuals)

### **Restauración del sistema mediante Easy Restore**

La función Easy Restore le permite restaurar la etiqueta de servicio, la licencia, la configuración de UEFI y los datos de configuración del sistema después de reemplazar la tarjeta madre del sistema. Todos los datos se guardan en el dispositivo flash de respaldo de forma automática. Si el BIOS detecta una nueva tarjeta madre del sistema y la etiqueta de servicio en el dispositivo flash de respaldo, el BIOS solicita que el usuario restaure la información de respaldo.

### **Sobre esta tarea**

A continuación, se muestra una lista de opciones disponibles:

- Presione **Y** para restaurar la etiqueta de servicio, la licencia y la información de diagnóstico.
- Para navegar a las opciones de restauración basadas en Lifecycle Controller, presione **N**.
- Presione **F10** para restaurar datos de un **Perfil de servidor de hardware** creado anteriormente.

**NOTA:** Después de finalizar el proceso de restauración, el BIOS le solicitará restaurar los datos de configuración del sistema.

- Para restaurar los datos, presione **Y**
- Para usar los ajustes de configuración predeterminados, presione **N**

**NOTA:** Una vez que el proceso de restauración se haya completado, el sistema se reiniciará.

### **Actualizar la etiqueta de servicio manualmente**

Después de reemplazar una tarjeta madre del sistema, si Easy Restore falla, siga este proceso para introducir la etiqueta de servicio manualmente mediante **System Setup** (Configuración del sistema).

### **Sobre esta tarea**

Si conoce la etiqueta de servicio del sistema, utilice el menú**System Setup (Configuración del sistema)** para introducir la etiqueta de servicio.

### **Pasos**

- 1. Encienda el sistema.
- 2. Para entrar a **System Setup** (Configuración del sistema), presione **F2**.
- 3. Haga clic en **Service Tag Settings (Configuración de etiquetas de servicio)**.
- 4. Introduzca la etiqueta de servicio.

**NOTA:** Puede introducir la etiqueta de servicio solo cuando el campo **Service Tag (Etiqueta de servicio)** está vacío. Asegúrese de introducir la etiqueta de servicio correcta. Una vez se haya introducido, no se puede actualizar ni modificar.

## <span id="page-74-0"></span>**Módulo de plataforma segura**

### **Actualización del módulo de plataforma segura**

### **Requisitos previos**

**NOTA:**

- Asegúrese de que su sistema operativo admita la versión del módulo TPM que se está instalando.
- Asegúrese de descargar e instalar el firmware del BIOS más reciente en el sistema.
- Asegurarse de que el BIOS esté configurado para habilitar el modo de inicio de UEFI.

### **Sobre esta tarea**

**PRECAUCIÓN: Una vez que el módulo de complemento TPM está instalado, se vincula de manera criptográfica a la placa base específica. Cualquier intento de quitar un módulo de complemento de TPM instalado dividirá la vinculación criptográfica, y el TMP quitado no se podrá reinstalar o instalar en otra tarjeta madre del sistema.**

### **Extracción del TPM**

### **Pasos**

- 1. Localice el conector TPM en la placa base.
- 2. Presione para mantener el módulo hacia abajo y quite el tornillo con el destornillador Torx de 8 muescas que se envía con el módulo TPM.
- 3. Deslice el módulo TPM para extraerlo de su conector.
- 4. Empuje el remache de plástico para extraerlo del conector del TPM y gírelo 90º en contra de las manecillas del reloj hasta liberarlo de la placa base.
- 5. Tire del remache de plástico para sacarlo de su ranura en la placa base.

### **Instalación del TPM**

### **Pasos**

- 1. Para instalar el TPM, alinee los conectores de borde en el TPM con la ranura del conector del TPM.
- 2. Introduzca el TPM en el conector del TPM de modo que el tornillo de plástico quede alineado con la ranura en la placa base.
- 3. Presione el tornillo de plástico hasta que encaje en su lugar.
- 4. Reemplace el tornillo que fija el TPM a la tarjeta madre del sistema.

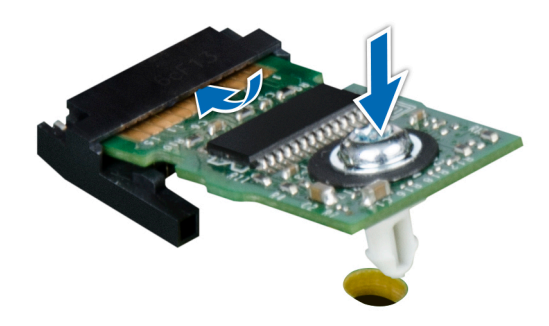

**Ilustración 77. Instalación del TPM**

### <span id="page-75-0"></span>**Siguientes pasos**

- 1. [Reemplace la tarjeta madre del sistema.](#page-70-0)
- 2. Siga el procedimiento que se indica en [Después de trabajar en el interior del sistema](#page-18-0).
- 3. Para verificar si el módulo ha sido instalado correctamente, presiona F2 y navegue a **System Setup Main Menu (Menú principal de configuración del sistema) > System BIOS (BIOS del sistema) > Memory Settings (Configuración de memoria)**. En la pantalla **Memory Settings (configuración de memoria)**, el tamaño de la memoria del sistema debe reflejar la capacidad actualizada de la memoria instalada.
- 4. Si el valor no es correcto, al menos uno de los módulos de memoria podría no estar correctamente instalado. Compruebe que los módulos de memoria están encajados correctamente en los zócalos del módulo de memoria.
- 5. Ejecute la prueba de memoria del sistema incluida en los diagnósticos del sistema.

### **Inicialización de TPM para usuarios de BitLocker**

### **Pasos**

1. Inicialice el TPM.

Para obtener más información, consulte Inicialización de TPM para usuarios de Intel TXT.

2. El **TPM Status (Estado de TPM)** cambiará a **Enabled (Habilitado) y Activated (Activado)**.

### **Inicialización de TPM para usuarios de TXT 1.2**

### **Pasos**

- 1. Mientras se inicia el sistema, presione F2 para ejecutar el programa configuración del sistema.
- 2. En la pantalla **System Setup Main Menu (Menú principal de la configuración del sistema)**, haga clic en **System BIOS (BIOS del sistema)** > **System Security Settings (Configuración de seguridad del sistema)**.
- 3. Desde la opción **TPM Security** (Seguridad del TPM), seleccione **On with Preboot Measurements** (Encendido con medidas previas al arranque).
- 4. Desde la opción **TPM Command (Comando de TPM)**, seleccione **Activate (Activar)**.
- 5. Guarde la configuración.
- 6. Reinicie el sistema.
- 7. Abra la **Configuración del sistema** de nuevo.
- 8. En la pantalla **System Setup Main Menu (Menú principal de la configuración del sistema)**, haga clic en **System BIOS (BIOS del sistema)** > **System Security Settings (Configuración de seguridad del sistema)**.
- 9. Desde la opción **Intel TXT (TXT de Intel)** , seleccione **On (Activado)**.

### **Inicialización de TPM 2.0 para usuarios de TXT**

### **Pasos**

- 1. Mientras se inicia el sistema, presione F2 para ejecutar el programa configuración del sistema.
- 2. En la pantalla **System Setup Main Menu (Menú principal de la configuración del sistema)**, haga clic en **System BIOS (BIOS del sistema)** > **System Security Settings (Configuración de seguridad del sistema)**.
- 3. En la opción **Seguridad del TPM**, seleccione **Encendida**.
- 4. Guarde la configuración.
- 5. Reinicie el sistema.
- 6. Abra la **Configuración del sistema** de nuevo.
- 7. En la pantalla **System Setup Main Menu (Menú principal de la configuración del sistema)**, haga clic en **System BIOS (BIOS del sistema)** > **System Security Settings (Configuración de seguridad del sistema)**.
- 8. Seleccione la opción **Configuración avanzada del TPM**.
- 9. En la opción **Selección de algoritmo de TPM2**, seleccione **SHA256**y regrese a la pantalla **Configuración de seguridad del sistema**.
- 10. En la pantalla **Configuración de seguridad del sistema**, en la opción **Intel TXT**, seleccione **Encendido**.
- 11. Guarde la configuración.

## **Panel de control**

## **Extracción del panel de control izquierdo**

### **Requisitos previos**

- 1. Siga las reglas de seguridad que se enumeran en [Instrucciones de seguridad](#page-17-0).
- 2. Siga el procedimiento que se indica en [Antes de trabajar en el interior del sistema.](#page-18-0)

### **Pasos**

1. Desconecte el cable del panel de control del conector de la tarjeta madre.

**NOTA:** Observe la colocación del cable a medida que lo retire del sistema.

- 2. Mediante un destornillador adecuado, quite los tornillos que fijan el ensamblaje del panel de control izquierdo al sistema.
- 3. Desenganche el gancho del armazón del panel de control izquierdo, ubicado en la parte inferior del ensamblaje del panel.
- 4. Sostenga el ensamblaje del panel de control izquierdo y quítelo del sistema.

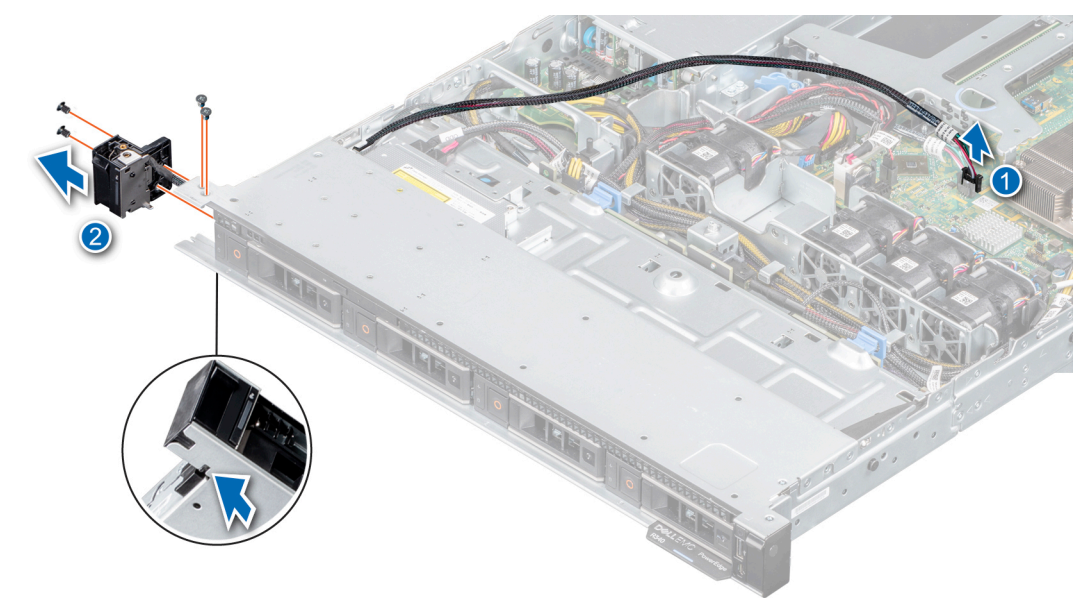

**Ilustración 78. Extracción del panel de control izquierdo**

### **Siguientes pasos**

1. Reemplace el panel de control izquierdo.

### **Instalación del panel de control izquierdo**

### **Requisitos previos**

- 1. Siga las reglas de seguridad que se enumeran en [Instrucciones de seguridad](#page-17-0).
- 2. Siga el procedimiento que se indica en [Antes de trabajar en el interior del sistema.](#page-18-0)

### **Pasos**

1. Pase el cable del panel de control a través de la pared lateral y las ranuras guía del sistema, y conéctelo a la tarjeta madre del sistema.

**NOTA:** Coloque el cable correctamente para evitar que quede pinzado o doblado.

- 2. Alinee e inserte el ensamblaje del panel de control izquierdo en la ranura del sistema.
- 3. Mediante un destornillador adecuado, ajuste los tornillos que fijan el ensamblaje del panel.

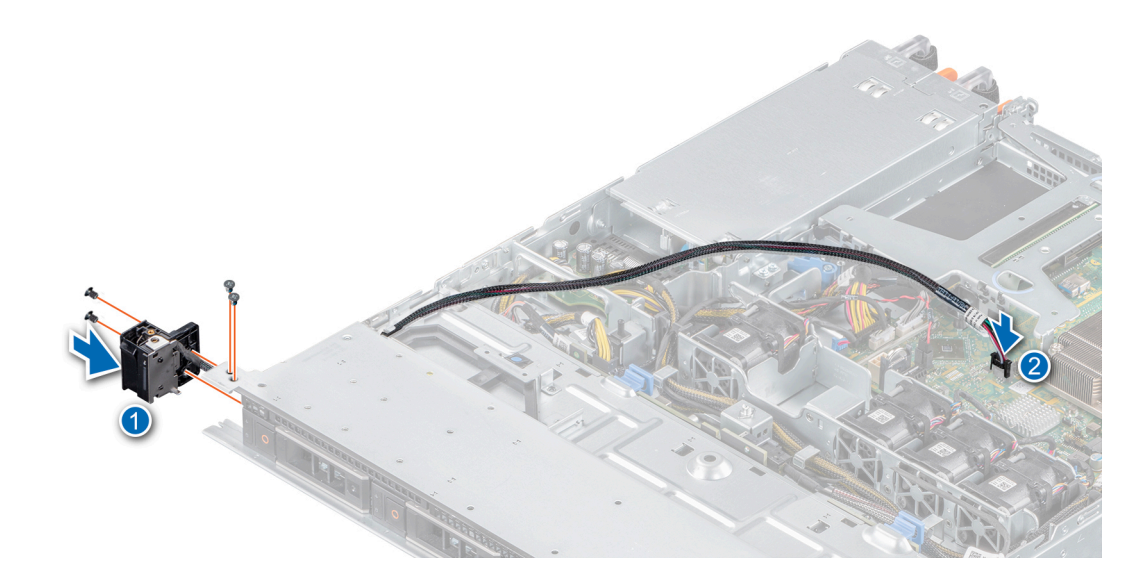

**Ilustración 79. Instalación del panel de control izquierdo**

### **Siguientes pasos**

1. Siga el procedimiento que se indica en [Después de trabajar en el interior del sistema](#page-18-0).

### **Extracción del panel de control derecho**

#### **Requisitos previos**

- 1. Siga las reglas de seguridad que se enumeran en [Instrucciones de seguridad](#page-17-0).
- 2. Siga el procedimiento que se indica en [Antes de trabajar en el interior del sistema.](#page-18-0)

#### **Pasos**

1. Desconecte el cable del panel de control del conector en la tarjeta madre del sistema.

**NOTA:** Observe la colocación del cable a medida que lo retire del sistema.

- 2. Mediante un destornillador adecuado, quite los tornillos que fijan el ensamblaje del panel de control derecho.
- 3. Sujete el ensamblaje del panel de control derecho y quítelo del sistema.

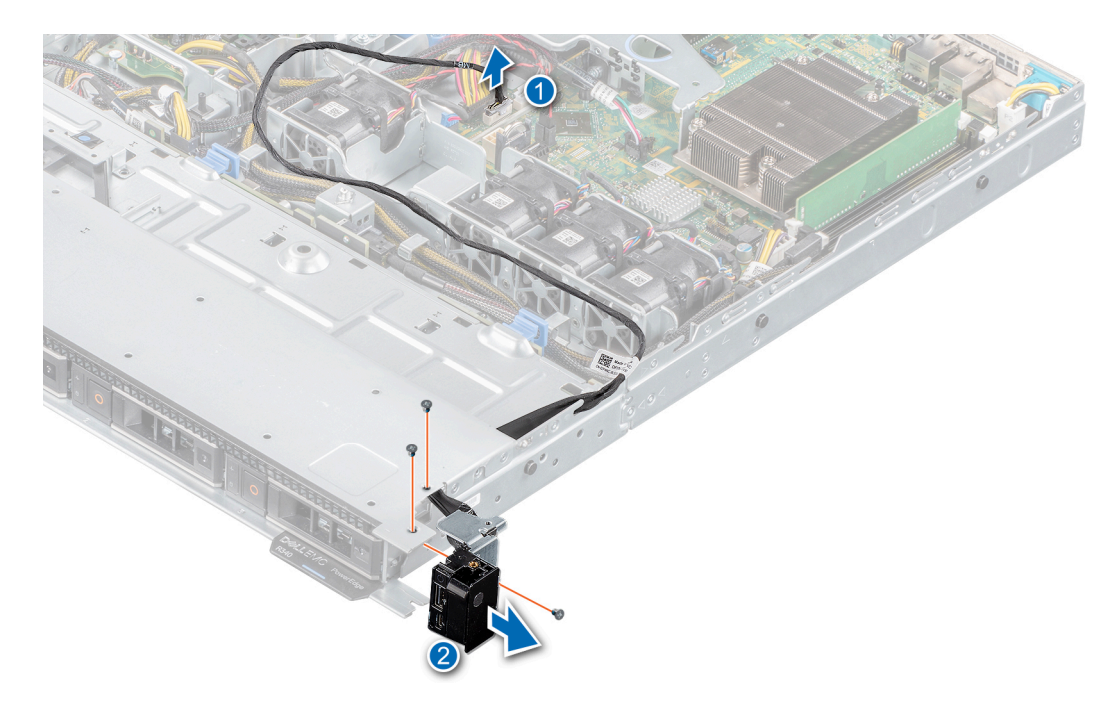

**Ilustración 80. Extracción del panel de control derecho**

### **Siguientes pasos**

1. Reemplace el panel de control derecho.

### **Instalación del panel de control derecho**

### **Requisitos previos**

1. Siga las reglas de seguridad que se enumeran en [Instrucciones de seguridad](#page-17-0).

#### **Pasos**

1. Pase el cable del panel de control a través de la pared lateral y las ranuras guía del sistema.

**NOTA:** Coloque el cable correctamente para evitar que quede pinzado o doblado.

- 2. Alinee e inserte el ensamblaje del panel de control derecho en la ranura del sistema.
- 3. Mediante un destornillador adecuado, ajuste los tornillos que fijan el ensamblaje del panel.
- 4. Conecte el cable del panel de control al conector de la tarjeta madre del sistema.

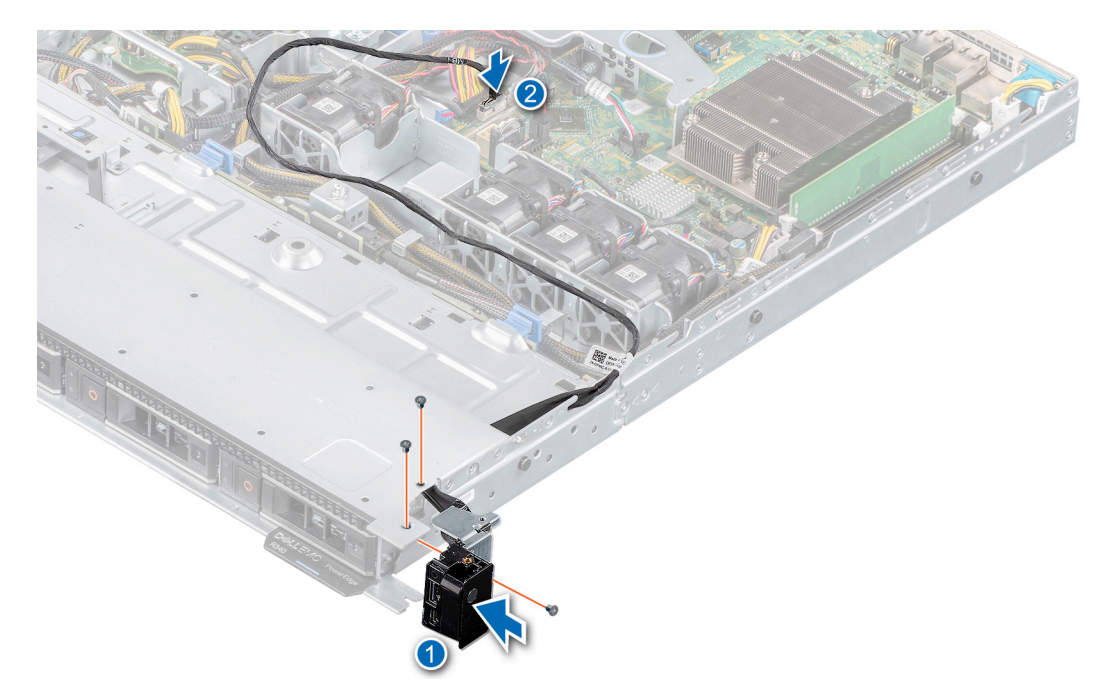

**Ilustración 81. Instalación del panel de control derecho**

### **Siguientes pasos**

1. Siga el procedimiento que se indica en [Después de trabajar en el interior del sistema](#page-18-0).

# **Puentes y conectores**

Este tema proporciona información específica sobre los puentes. También se incluye información básica sobre puentes e interruptores y se describen los conectores en las distintas placas del sistema. Los puentes de la tarjeta madre del sistema ayudan a deshabilitar las contraseñas de configuración y del sistema. Debe conocer los conectores de la tarjeta madre del sistema para instalar componentes y cables correctamente.

### **Temas:**

- Conectores de la placa base
- [Configuración del puente de la placa base](#page-81-0)
- [Cómo deshabilitar la contraseña olvidada](#page-81-0)

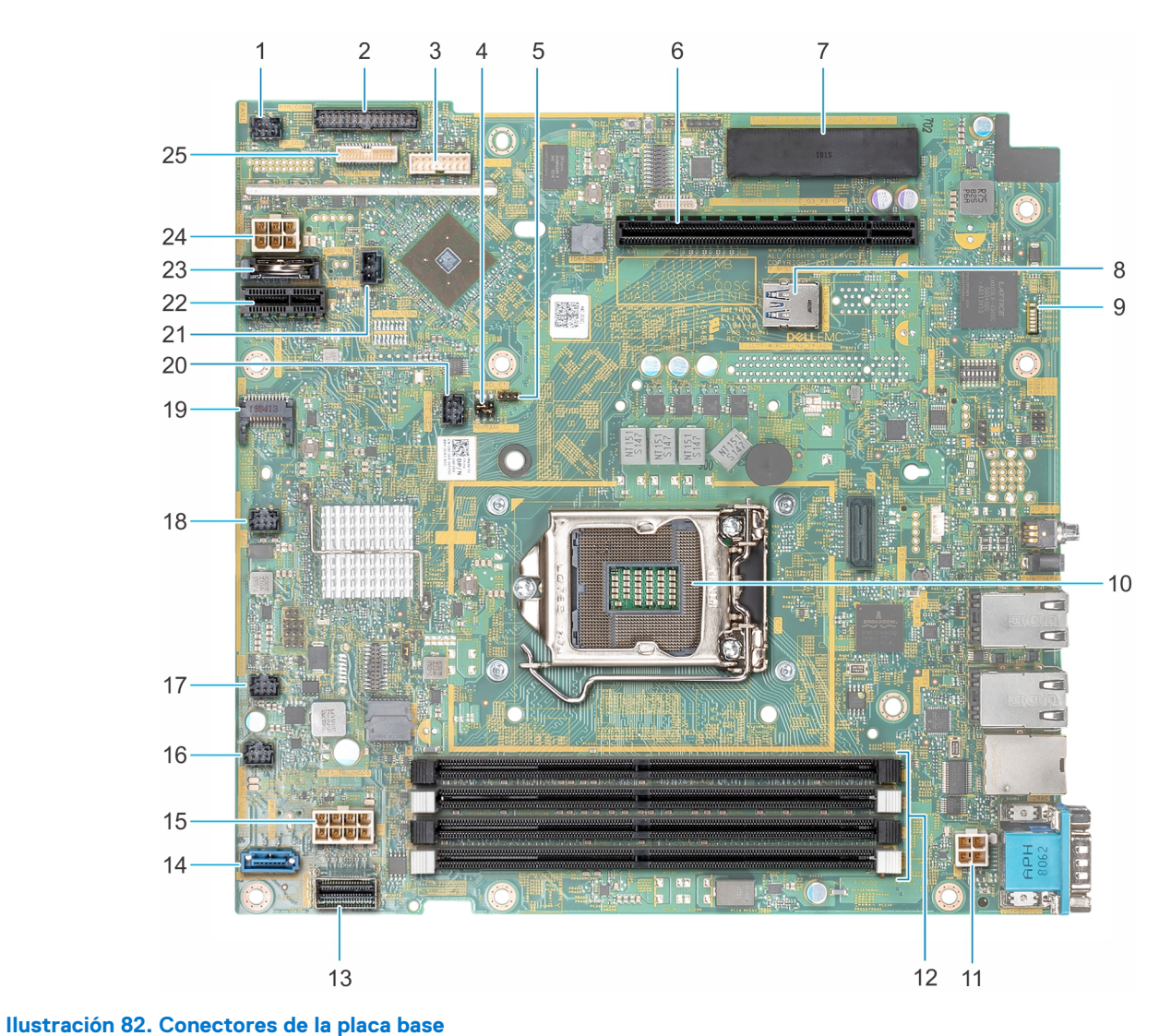

## **Conectores de la placa base**

**Tabla 11. Conectores de la placa base** 

### <span id="page-81-0"></span>**Tabla 11. Conectores de la placa base**

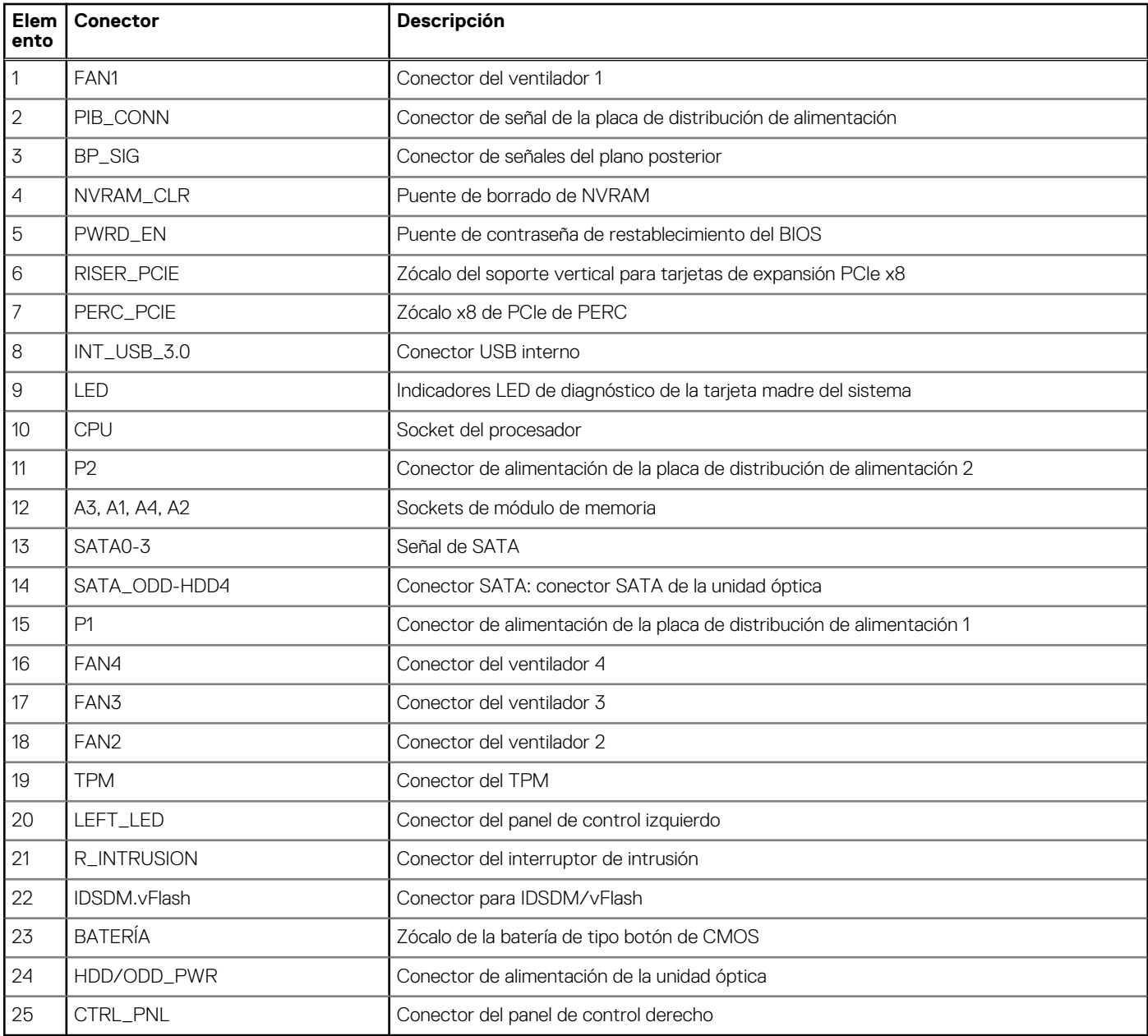

## **Configuración del puente de la placa base**

Para obtener información sobre el restablecimiento del puente de contraseña para deshabilitar una contraseña, consulte la sección Deshabilitación de una contraseña olvidada.

## **Cómo deshabilitar la contraseña olvidada**

Las características de seguridad del software del sistema incluyen una contraseña del sistema y una contraseña de configuración. El puente de contraseña habilita y deshabilita las características de contraseña y borra cualquier contraseña actualmente en uso.

### **Requisitos previos**

**PRECAUCIÓN: Muchas de las reparaciones deben ser realizadas únicamente por un técnico de servicio autorizado. El usuario debe llevar a cabo únicamente las tareas de solución de problemas y las reparaciones sencillas autorizadas en**

**la documentación del producto o indicadas por el personal de servicio y de asistencia en línea o telefónica. Los daños causados por reparaciones no autorizadas por Dell no están cubiertos por la garantía. Lea y siga las instrucciones de seguridad que se envían con el producto.**

### **Pasos**

- 1. Apague el sistema, incluidos los periféricos conectados, y desconéctelo de la toma de corriente.
- 2. Quite la cubierta del sistema.
- **3.** Mueva el puente de la tarjeta madre de las patas  $2 \vee 4$  a las patas  $4 \vee 6$ .
- 4. Instale la cubierta del sistema.

Las contraseñas existentes no se deshabilitan (borran) hasta que el sistema se inicie con el puente en las clavijas 4 y 6. Sin embargo, antes de asignar una nueva contraseña del sistema o de configuración, deberá regresar el puente a las clavijas 2 y 4.

**NOTA:** Si asigna una nueva contraseña del sistema o de configuración con el puente en las patas 4 y 6, el sistema deshabilitará las nuevas contraseñas la próxima vez que se inicie.

- 5. Vuelva a conectar el sistema a la toma de corriente y enciéndalo junto con los periféricos que tenga conectados.
- 6. Apague el sistema, incluidos los periféricos conectados, y desconéctelo de la toma de corriente.
- 7. Quite la cubierta del sistema.
- 8. Mueva el puente de la tarjeta madre de las patas 4 y 6 a las patas 2 y 4.
- 9. Instale la cubierta del sistema.
- 10. Vuelva a conectar el sistema a la toma de corriente y enciéndalo junto con los periféricos que tenga conectados.
- 11. Asigne una nueva contraseña del sistema o de configuración.

# **Diagnósticos del sistema y códigos indicadores**

Los indicadores de diagnóstico situados en el panel frontal del sistema muestran el estado del sistema durante el inicio del sistema.

### **Temas:**

- Códigos indicadores de la condición del sistema y de ID. del sistema
- [Códigos del indicador LED de iDRAC directo](#page-84-0)
- [Códigos de los indicadores de la NIC](#page-84-0)
- [Códigos del indicador de la unidad de fuente de alimentación](#page-85-0)
- [Códigos indicadores de unidades](#page-86-0)
- [Diagnósticos del sistema](#page-87-0)

## **Códigos indicadores de la condición del sistema y de ID. del sistema**

El indicador de ID y estado del sistema está ubicado en el panel de control izquierdo del sistema.

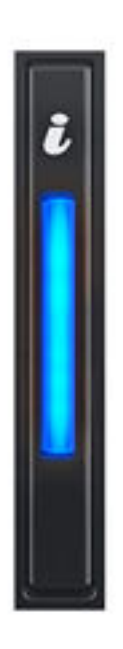

**Ilustración 83. Indicador de estado e ID del sistema**

**Tabla 12. Códigos indicadores de la condición del sistema y de ID. del sistema** 

### <span id="page-84-0"></span>**Tabla 12. Códigos indicadores de la condición del sistema y de ID. del sistema**

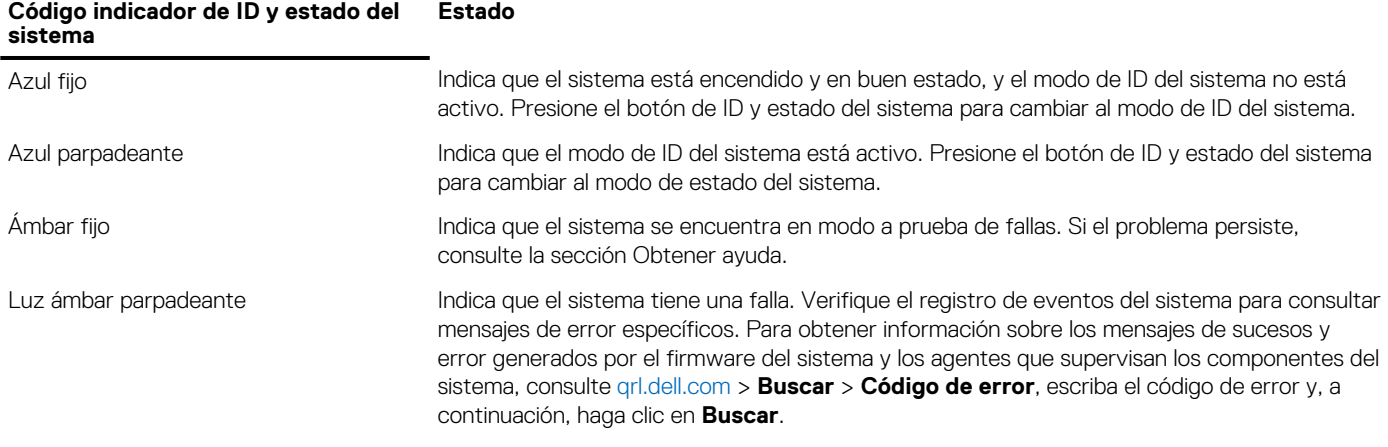

## **Códigos del indicador LED de iDRAC directo**

El indicador LED de iDRAC directo se enciende para indicar que el puerto está conectado y se usa como parte del subsistema de iDRAC.

Se puede configurar la iDRAC directa mediante un cable de USB a microUSB (tipo AB), que puede conectarse la computadora portátil o tableta. En la siguiente tabla, se describe la actividad de la iDRAC directa cuando el puerto de la iDRAC directa está activo:

### **Tabla 13. Códigos del indicador LED de iDRAC directo**

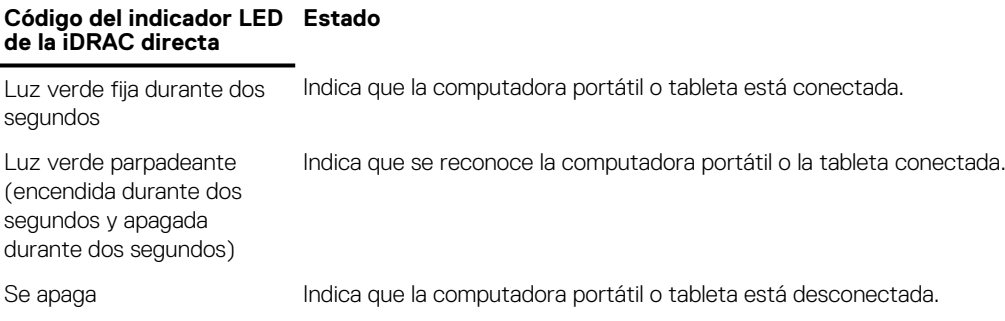

## **Códigos de los indicadores de la NIC**

Cada NIC en la parte posterior del sistema tiene indicadores que proporcionan información sobre la actividad y el estado del vínculo. El indicador LED de actividad indica si los datos fluyen por la NIC y el indicador LED de vínculo indica la velocidad de la red conectada.

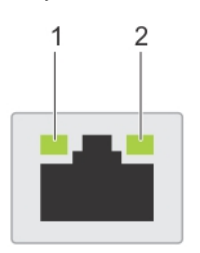

#### **Ilustración 84. Códigos de los indicadores de la NIC**

- 1. Indicador LED de vínculo
- 2. Indicador LED de actividad

### **Tabla 14. Códigos de los indicadores de la NIC**

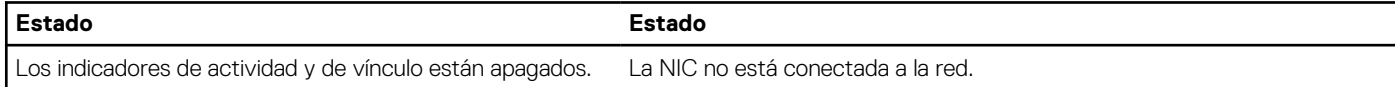

### <span id="page-85-0"></span>**Tabla 14. Códigos de los indicadores de la NIC**

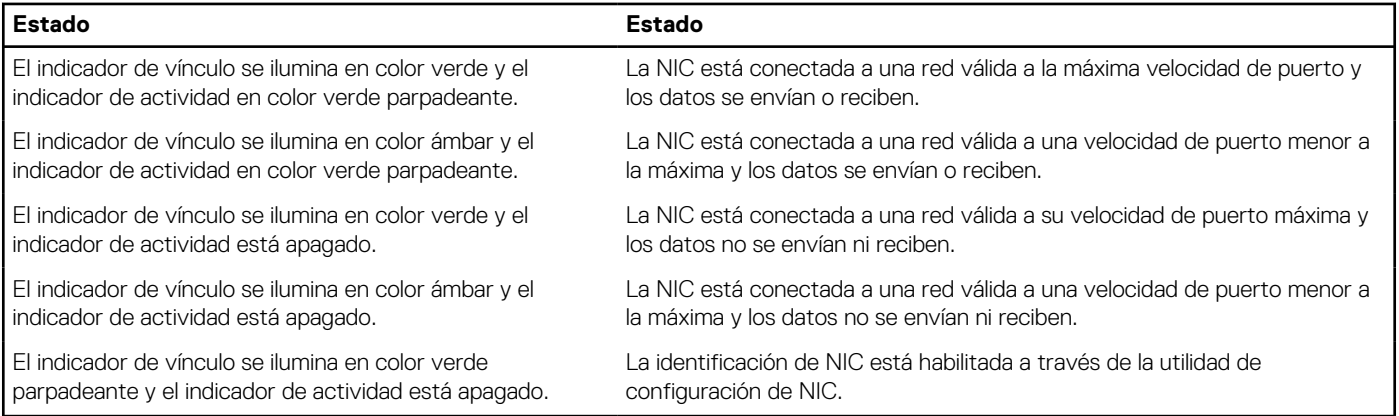

## **Códigos del indicador de la unidad de fuente de alimentación**

Las unidades de suministro de energía (PSU) de CA tienen un asa translúcida iluminada que sirve como indicador. Indica si la alimentación está presente o ha fallado.

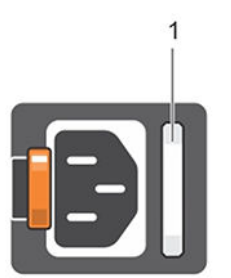

### **Ilustración 85. Indicador de estado de la unidad de fuente de alimentación de CA**

1. Asa/indicador de estado de la PSU de CA

### **Tabla 15. Códigos indicadores de estado de la PSU de CA (continuación)**

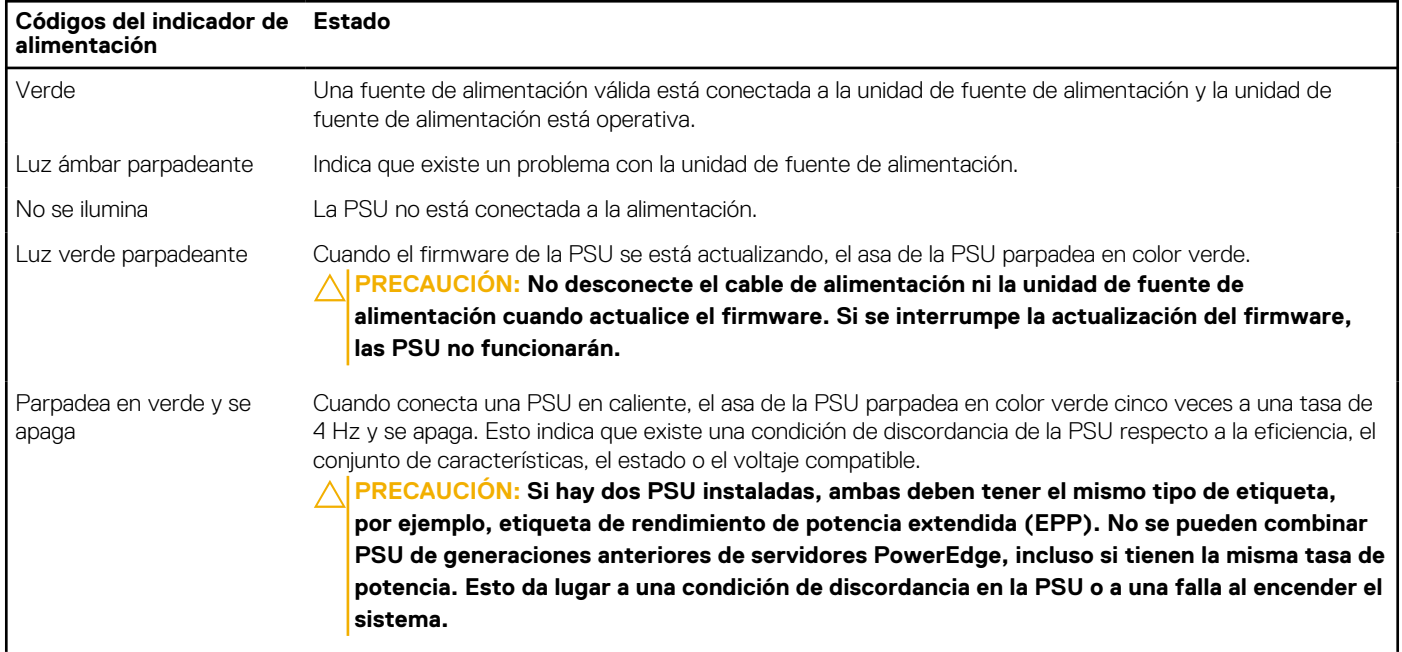

### <span id="page-86-0"></span>**Tabla 15. Códigos indicadores de estado de la PSU de CA**

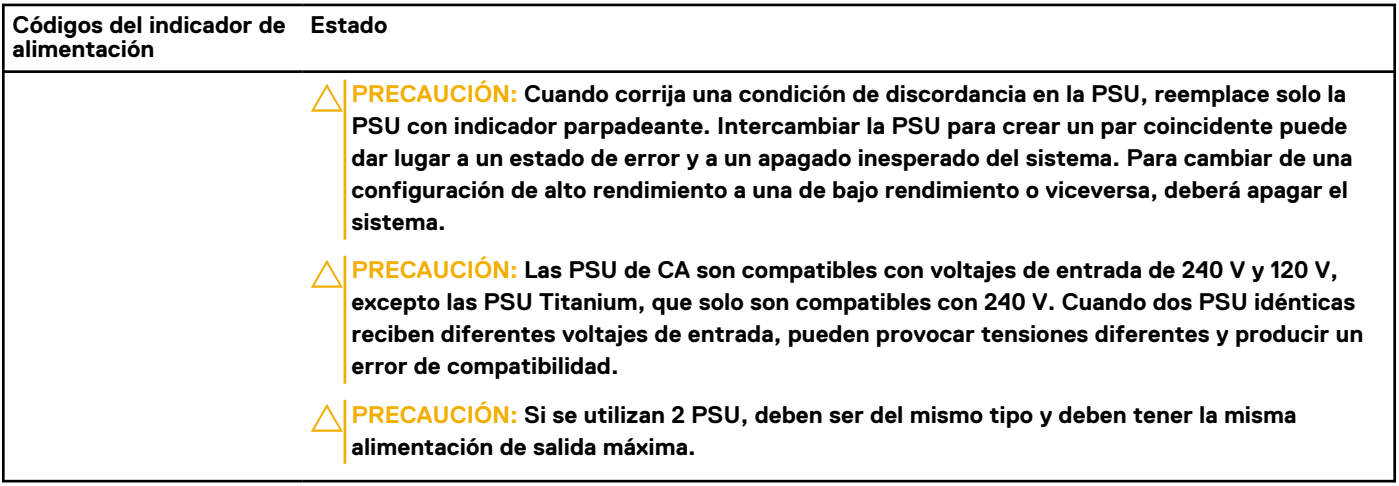

## **Códigos indicadores de unidades**

Los LED del portaunidades indican el estado de cada unidad. Cada portaunidades del sistema tiene dos LED: un LED de actividad (verde) y un LED de estado (bicolor, verde/ámbar). El LED de actividad parpadea cuando se accede a la unidad.

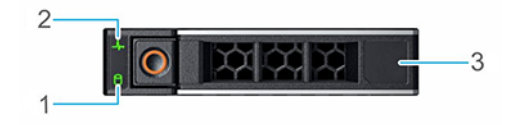

#### **Ilustración 86. Indicadores de unidades**

- 1. Indicador LED de actividad de la unidad
- 2. Indicador LED de estado de la unidad
- 3. Etiqueta de capacidad de la unidad
- **NOTA:** Si la unidad se encuentra en modo Advanced Host Controller Interface (Interfaz de controladora host avanzada o AHCI), el indicador LED de estado no se encenderá.

### **Tabla 16. Códigos indicadores de unidades**

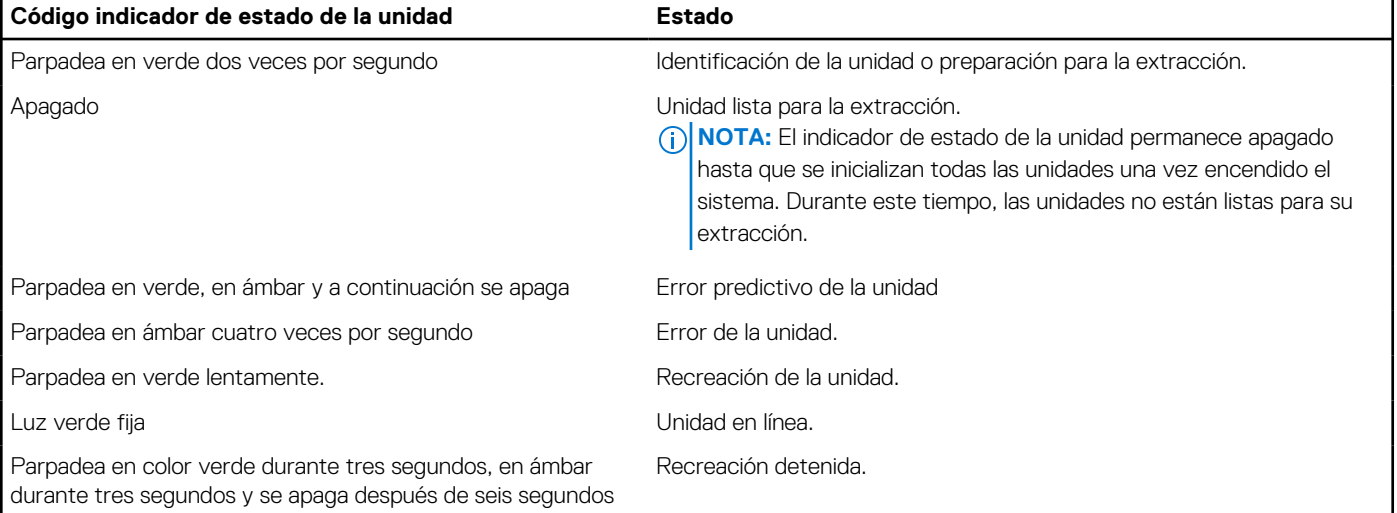

## <span id="page-87-0"></span>**Diagnósticos del sistema**

Si experimenta algún problema con el sistema, ejecute los diagnósticos del sistema antes de ponerse en contacto con Dell para recibir asistencia técnica. El objetivo de ejecutar los diagnósticos del sistema es realizar pruebas en el hardware sin necesidad de otros equipos ni riesgo de pérdida de datos. Si no puede corregir el problema, el personal de servicio y soporte puede utilizar los resultados de las pruebas de diagnóstico para ayudarle a resolver el problema.

### **Diagnósticos incorporados del sistema de Dell**

**(i)** NOTA: Los diagnósticos incorporados del sistema de Dell también se conocen como diagnósticos Enhanced Pre-boot System Assessment (ePSA)

Los diagnósticos incorporados del sistema ofrecen un conjunto de opciones para determinados dispositivos o grupos de dispositivos que permiten:

- Ejecutar pruebas automáticamente o en modo interactivo
- Repetir las pruebas
- Visualizar o guardar los resultados de las pruebas
- Ejecutar pruebas exhaustivas para introducir pruebas adicionales que ofrezcan más información sobre los dispositivos que han presentado errores
- Ver mensajes de estado que indican si las pruebas se han completado correctamente
- Ver mensajes de error que informan de los problemas que se han encontrado durante las pruebas

### **Ejecución de los diagnósticos incorporados del sistema desde Boot Manager**

Ejecute los diagnósticos incorporados del sistema (ePSA) si el sistema no se inicia.

#### **Pasos**

- 1. Cuando el sistema de esté iniciando, presione F11.
- 2. Utilice las teclas de flecha hacia arriba y hacia abajo para seleccionar **Utilidades del sistema** > **Iniciar diagnósticos**.
- 3. Como alternativa, cuando el sistema se inicie, presione F10 y seleccione **Diagnósticos de hardware** > **Ejecutar diagnósticos de hardware**.

Aparece la ventana **ePSA Pre-boot System Assessment (Evaluación del sistema de preinicio ePSA)**, que enumera todos los dispositivos detectados en el sistema. El diagnóstico comienza ejecutando las pruebas en todos los dispositivos detectados.

#### **Resultados**

### **Ejecución de los diagnósticos incorporados del sistema de Dell Lifecycle Controller**

#### **Pasos**

- 1. Mientras se inicia el sistema, presione F10.
- 2. Seleccione **Hardware Diagnostics (Diagnósticos de hardware)** → **Run Hardware Diagnostics (Ejecutar los diagnósticos de hardware)**.

Aparece la ventana **ePSA Pre-boot System Assessment (Evaluación del sistema de preinicio ePSA)**, que enumera todos los dispositivos detectados en el sistema. El diagnóstico comienza ejecutando las pruebas en todos los dispositivos detectados.

### **Controles de la utilidad de diagnóstico del sistema**

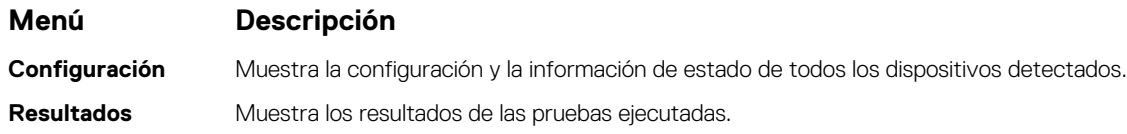

### **Menú Descripción**

**Condición del sistema** Muestra una visión general actual del rendimiento del sistema. **Registro de eventos** Muestra un registro que incluye las pruebas ejecutadas en el sistema y cuándo se realizaron. Se muestra si hay, al menos, una descripción de evento registrada.

# **Obtención de ayuda**

**7**

### **Temas:**

- Cómo ponerse en contacto con Dell
- Información de servicio de reciclaje o final del ciclo de vida
- Acceso a la información del sistema mediante QRL
- [Obtención de asistencia automatizada con SupportAssist](#page-90-0)

## **Cómo ponerse en contacto con Dell**

Dell proporciona varias opciones de servicio y asistencia en línea y por teléfono. Si no dispone de una conexión a Internet activa, puede encontrar información de contacto en la factura de compra, en el comprobante de entrega o en el catálogo de productos de Dell. La disponibilidad varía según el país y el producto y es posible que algunos de los servicios no estén disponibles en su área. Si desea ponerse en contacto con Dell para tratar asuntos relacionados con las ventas, la asistencia técnica o el servicio al cliente:

#### **Pasos**

- 1. Vaya [awww.dell.com/support/home](https://www.dell.com/support/home)
- 2. Seleccione su país del menú desplegable en la esquina inferior derecha de la página.
- 3. Para obtener asistencia personalizada:
	- a. Introduzca la etiqueta de servicio del sistema en el campo **Introducir etiqueta de servicio**.
	- b. Haga clic en **Enviar**.
		- Aparece la página de asistencia que muestra las diferentes categorías de asistencia.
- 4. Para obtener asistencia general:
	- a. Seleccione la categoría del producto.
	- b. Seleccione el segmento del producto.
	- c. Seleccione el producto. Aparece la página de asistencia que muestra las diferentes categorías de asistencia.
- 5. Para obtener detalles de contacto de Dell Global Technical Support:
	- a. Haga clic en [Soporte técnico global](https://www.dell.com/support/incidents-online/contactus/Dynamic)
	- b. La página **Contact Technical Support (Contactar con el servicio de asistencia técnica)** se muestra con detalles para llamar a, hablar por chat con, o enviar correos electrónicos al equipo de Dell Global Technical Support.

## **Información de servicio de reciclaje o final del ciclo de vida**

Se ofrecen servicios de retiro y reciclaje para este producto en determinados países. Si desea desechar los componentes del sistema, visite [www.dell.com/recyclingworldwide](https://www.dell.com/recyclingworldwide) y seleccione el país pertinente.

## **Acceso a la información del sistema mediante QRL**

Puede usar el localizador de recursos rápido (QRL) ubicado en la etiqueta de información en la parte frontal de PowerEdge para acceder a la información acerca de PowerEdge.

#### **Requisitos previos**

Asegúrese de que el teléfono inteligente o la tableta tenga el escáner de código QR instalado.

<span id="page-90-0"></span>El QRL contiene la siguiente información acerca del sistema:

- Vídeos explicativos
- Materiales de referencia, incluido el Manual de instalación y servicio y la descripción general mecánica
- La etiqueta de servicio del sistema para acceder de manera rápida su configuración hardware específica y la información de la garantía
- Un vínculo directo a Dell para ponerse en contacto con el servicio de asistencia técnica y equipos de ventas

### **Pasos**

- 1. Vaya a [www.dell.com/qrl](https://qrl.dell.com) y navegue hasta el producto específico o
- 2. Utilice el teléfono inteligente o la tableta para escanear el código de recursos rápidos (QR) específico del modelo en el sistema o en la sección de Localizador de recursos rápidos.

### **Localizador de recursos rápido para el sistema PowerEdge R340 de Dell EMC**

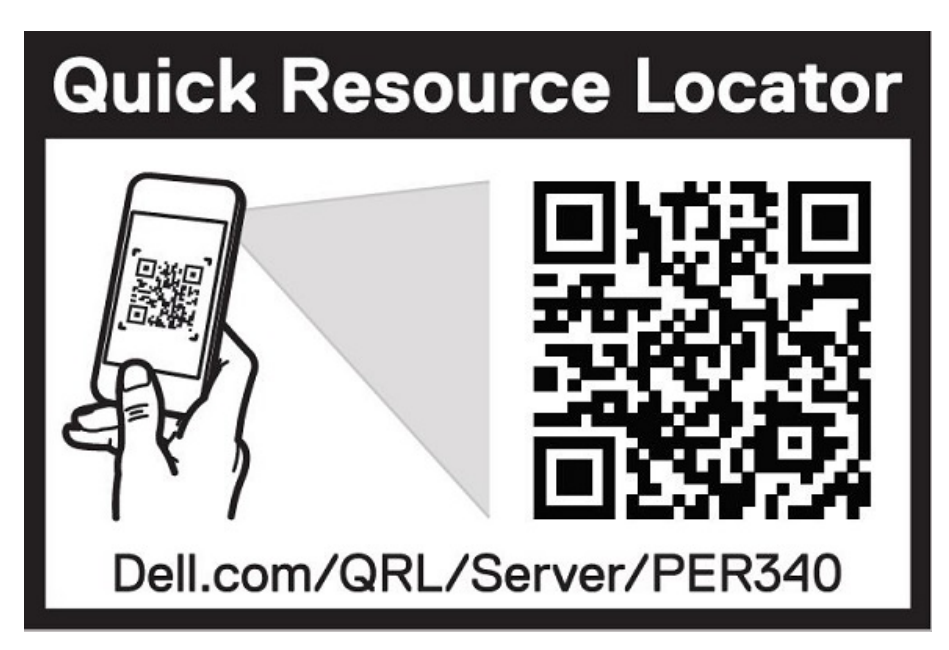

**Ilustración 87. Localizador de recursos rápido para el sistema PowerEdge R340 de Dell EMC**

## **Obtención de asistencia automatizada con SupportAssist**

Dell EMC SupportAssist es una oferta de Dell EMC Services opcional que automatiza el soporte técnico para los dispositivos de red, almacenamiento y servidor de Dell EMC. Mediante la instalación y configuración de una aplicación de SupportAssist en su ambiente de TI, puede recibir los siguientes beneficios:

- **Detección de problemas automatizada**: SupportAssist supervisa los dispositivos de Dell EMC y detecta automáticamente los problemas de hardware, proactivamente y predictivamente.
- **Creación de casos automatizada**: cuando se detecta un problema, SupportAssist abre automáticamente un caso de soporte con el soporte técnico de Dell EMC.
- **Recopilación de diagnósticos automatizada**: SupportAssist recopila automáticamente información de estado del sistema de sus dispositivos y la carga de forma segura a Dell EMC. El soporte técnico de Dell EMC utiliza esta información para solucionar el problema.
- **Comunicación proactiva**: un agente de soporte técnico de Dell EMC se comunica con usted acerca del caso de soporte y le ayuda a resolver el problema.

Los beneficios disponibles varían en función de la licencia de Dell EMC Services adquirida para el dispositivo. Para obtener más información acerca de SupportAssist, vaya a [www.dell.com/supportassist.](https://www.dell.com/supportassist)

# **Recursos de documentación**

**8**

En esta sección se proporciona información sobre los recursos de documentación para el sistema.

Para ver el documento que aparece en la tabla de recursos de documentación, realice lo siguiente:

- En el sitio web de soporte de Dell EMC:
	- 1. Haga clic en el vínculo de documentación que se proporciona en la columna Ubicación de la tabla.
	- 2. Haga clic en el producto necesario o la versión del producto necesaria. **NOTA:** Para localizar el nombre y modelo del producto, consulte la parte frontal del sistema.
	- 3. En la página de Soporte para productos, haga clic en **Manuales y documentos**.
- Mediante los motores de búsqueda, realice lo siguiente:
	- Escriba el nombre y la versión del documento en el cuadro de búsqueda.

### **Tabla 17. Recursos de documentación adicional para el sistema (continuación)**

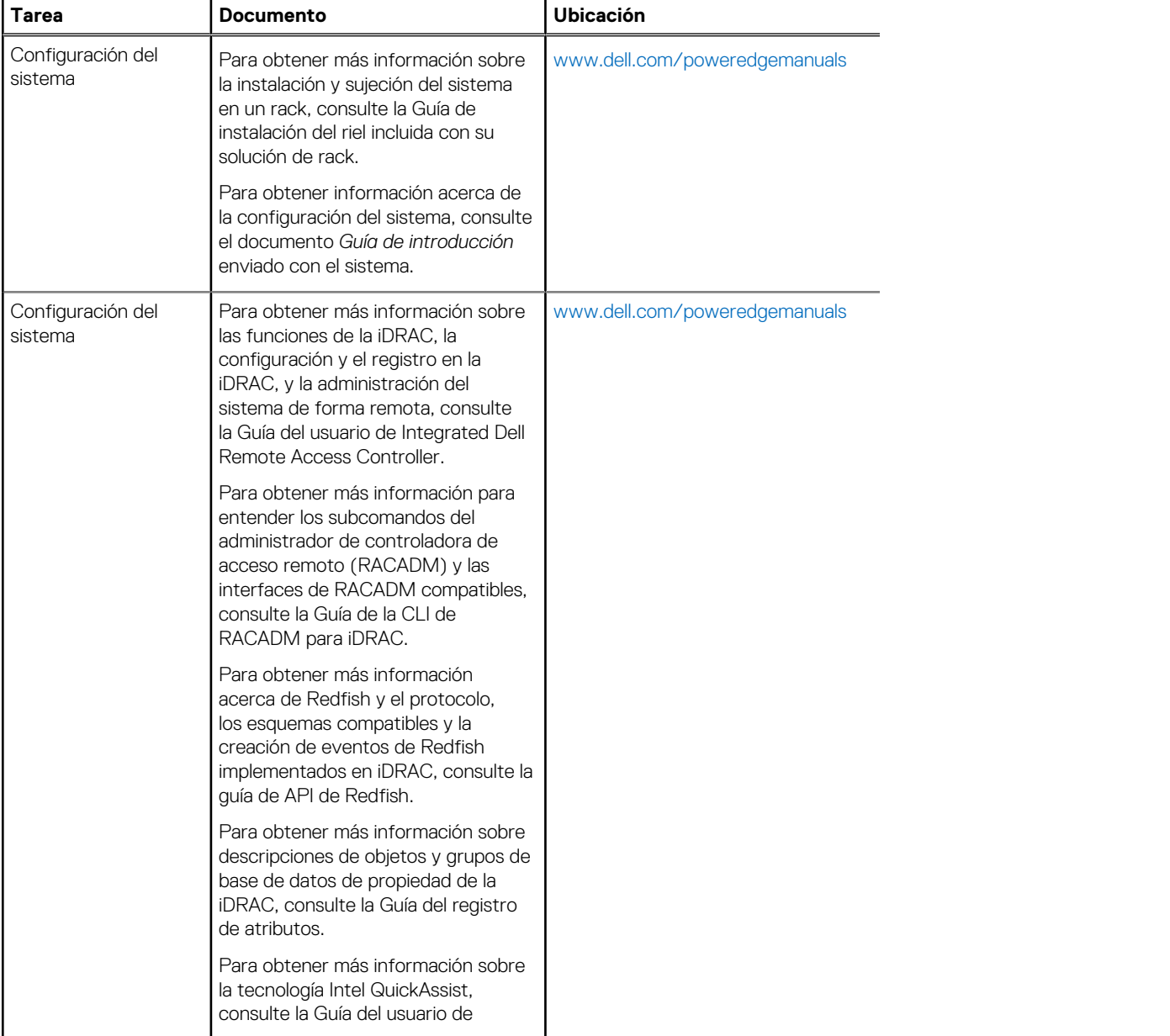

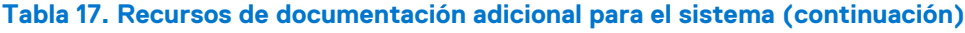

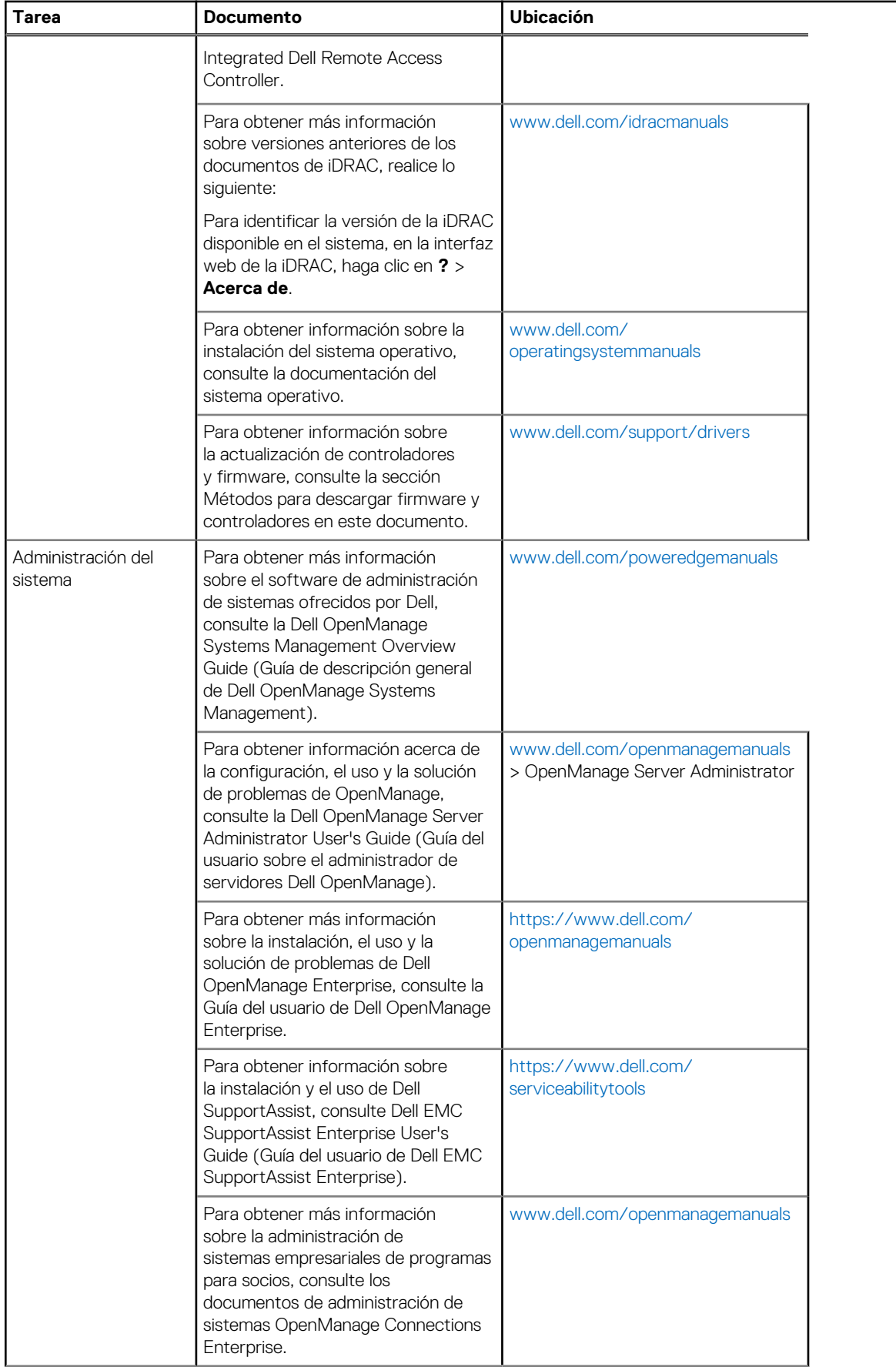

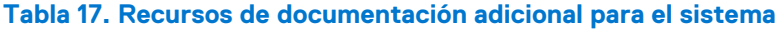

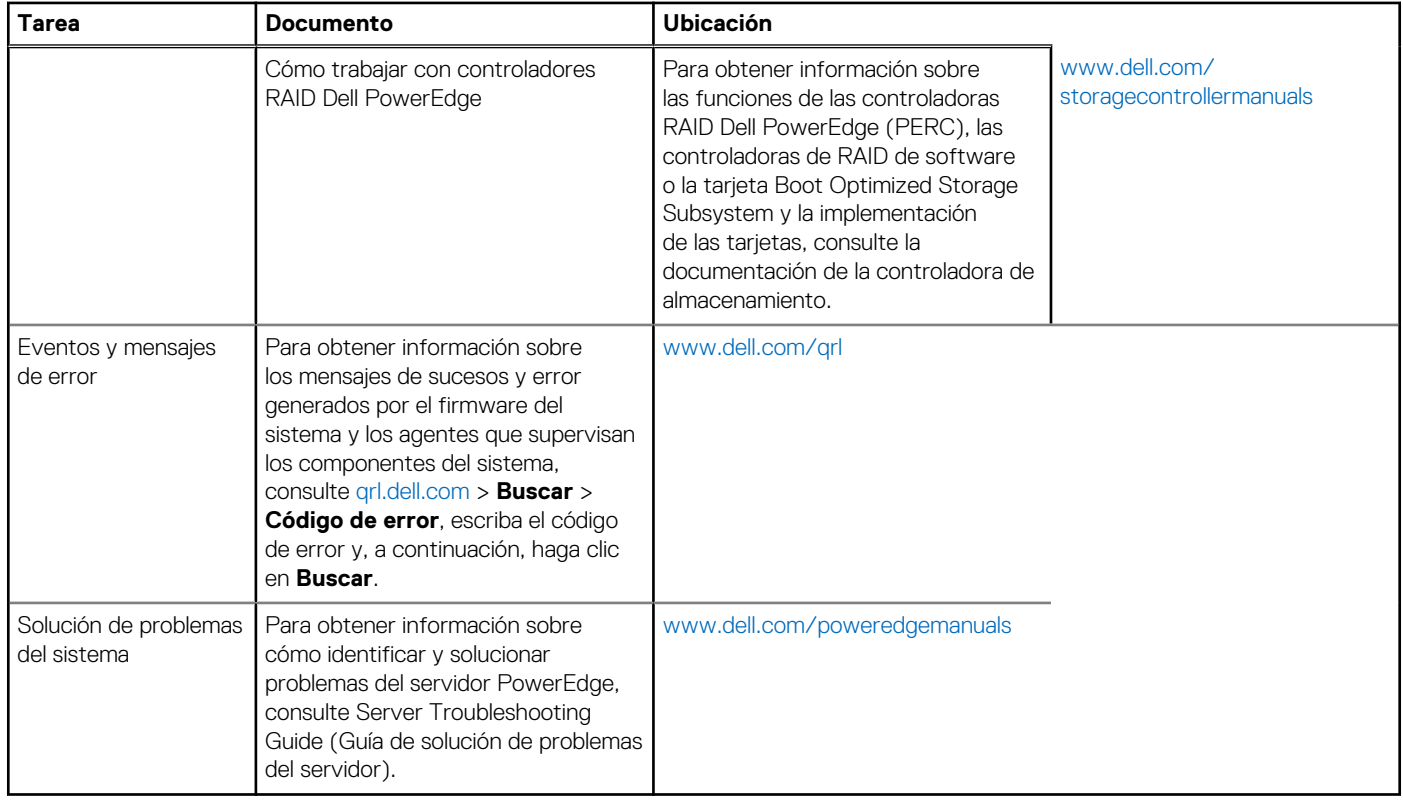